# **98BDL4150D** V1.01

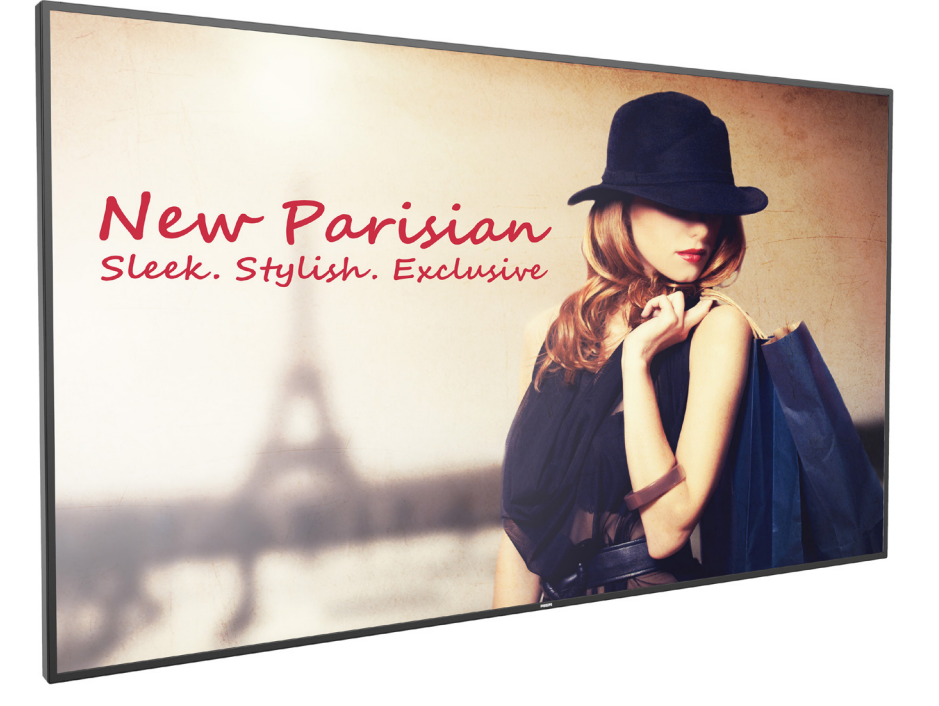

www.philips.com/welcome Kullanım Kılavuzu (Türkçe)

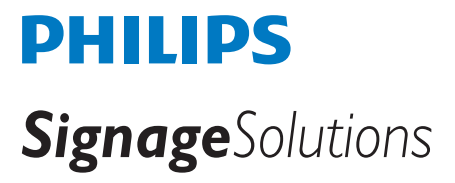

# **Güvenlik Talimatları**

## **Güvenlik önlemleri ve bakım**

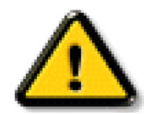

UYARI: Bu belgede belirtilenlerin dışında kontrol ve ayar yapılması veya yönetmenliklerin kullanılması şok, elektrik çarpma tehlikesi ve/veya mekanik tehlikelere sebep olabilir.

#### **Ekranınızın bağlantısını yaparken ve kullanırken bu talimatlara uyunuz:**

#### **Çalıştırma:**

- • Ekranı doğrudan güneş ışığından, soba veya diğer ısı kaynaklarından uzak tutun.
- Havalandırma deliklerine düşebilecek ya da ekranın elektronik aksamının düzgün soğutulmasını önleyebilecek herhangi bir nesneyi kaldırın.
- Kasa üzerindeki havalandırma deliklerini kapatmayın.
- Ekranı yerleştirirken elektrik fişine ve prize kolay erişilebildiğinden emin olun.
- Elektrik kablosunu çekerek ekranı kapattığınızda, normal çalıştırma için elektrik kablosunu tekrar takmadan önce 6 saniye bekleyin.
- Daima Philips tarafından sağlanan onaylı güç kablosunu kullandığınızdan emin olun. Eğer güç kablonuz kayıpsa, lütfen bölgenizde bulunan servis merkezi ile temasa geçiniz.
- Ekranı çalışırken titreşime veya sert darbelere maruz bırakmayın.
- • Çalıştırma veya nakliye sırasında ekrana vurmayın veya monitörü düşürmeyin.
- Delikli cıvata kısa süreli bakım ve kurulumda kullanım içindir. Delikli cıvatanın 1 saatten uzun süre kullanılmamasını öneririz. Uzun süreli kullanıma izin verilmez. Delikli cıvatayı kullanırken, lütfen ekranın altında belirgin bir güvenlik alanı bırakın.

#### **Bakım:**

- Ekranınızı olası hasarlardan korumak için LCD paneline aşırı basınç uygulamayın. Ekranınızı taşırken kaldırmak için çerçeveden tutun; elinizi veya parmaklarınızı LCD panelinin üzerine yerleştirerek ekranı kaldırmayın.
- Uzun süre kullanmayacaksanız ekranın fişini prize takılı bırakmayın.
- Hafif nemli bir bez kullanarak temizlemeniz gerekiyorsa ekranı prizden çıkarın. Elektrik kesildiğinde ekran kuru bir bez kullanılarak temizlenebilir. Ancak ekranınızı temizlemek için alkol veya amino bazlı sıvılar gibi organik çözeltileri asla kullanmayın.
- Elektrik çarpmasına engel olmak veya sete kalıcı hasar verilmesini önlemek için ekranı toza, yağmura, suya veya aşırı nemli ortamlara maruz bırakmayınız.
- Eğer ekranınız ıslanırsa, mümkün olan en kısa sürede kuru bir bez ile temizleyiniz.
- Eğer ekranınıza yabancı cisim veya su girerse, hemen kapatın ve güç kablosunu prizden çıkarın. Ardından, yabancı cismi veya suyu çıkararak üniteyi bakım merkezine gönderin.
- Ekranı ısı, doğrudan güneş ışığı veya aşırı soğuğa maruz kalan yerlerde depolamayın veya kullanmayın.
- Ekranınızdan en iyi performansı almak ve uzun süre kullanımı garanti etmek için, ekranı asağıdaki sıcaklık ve nem aralığına düşen yerlerde kullanmanızı önemle tavsiye ederiz.
	- Sicaklik: 0-40°C 32-104°F
	- Nem: %20-80 RH
- Daya iyi parlaklık performansı için LCD panel sıcaklığının her zaman 25 santigrat derece olması gerekir.

ÖNEMLİ: Ekranınızı gözetimsiz bıraktığınızda daima hareket eden bir ekran koruyucusu programını etkin hale getirin. Ünitede değişmeyen sabit bir içerik gösterilecekse daima dönemsel ekran yenileme uygulamasını etkinleştirin. Sabit ya da statik görüntülerin uzun süre kesintisiz olarak ekranda kalması"yanmaya" sebep olabilir, bu aynı zamanda ekranınızdaki"ardıl görüntü" veya "hayalet görüntü" olarak da anılmaktadır. Bu, LCD panel teknolojisinde iyi bilinen bir durumdur. Birçok durumda "yanma" veya "ardıl görüntü" veya "hayalet görüntü" güç kapatıldıktan sonra zaman geçtikçe yavaş yavaş kaybolacaktır.

UYARI: Aşın "yanma etkisi" veya "ardışık görüntü" veya "gölgeli görüntü" belirtileri gözden kaybolmaz ve onarılamaz. Bu aynı zamanda garantinizin şartları dahilinde yer almaz.

#### **Servis:**

- Mahfaza kapağı sadece kalifiye servis personeli tarafından açılmalıdır.
- Onarım ya da entegrasyon için herhangi ihtiyaç durumu varsa, lütfen bölgenizdeki servis merkezi ile temasa geçiniz.
- Ekranınızı doğrudan güneş ışığına maruz bırakmayın.

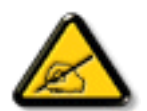

Eğer bu belgede belir tilen talimatları izlediğinizde ekranınız normal çalışmazsa, bir tekniker ya da yerel servis sağlayıcısı ile temasa geçin.

#### **Ekranınızın bağlantısını yaparken ve kullanırken bu talimatlara uyunuz:**

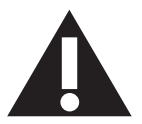

- Uzun süre kullanmayacaksanız ekranın fişini prize takılı bırakmayın.
- Hafif nemli bir bez kullanarak temizlemeniz gerekiyorsa ekranı prizden çıkarın. Elektrik kesildiğinde ekran kuru bir bez kullanılarak temizlenebilir.Ancak, hiçbir zaman alkol, çözücü ya da amonyak bazlı sıvılar kullanmayın.
- Bu kılavuzdaki talimatları izlediğiniz halde ekranınızın normal şekilde çalışmaması durumunda bir servis teknisyenine danışın.
- Mahfaza kapağı sadece kalifiye servis personeli tarafından açılmalıdır.
- Ekranı doğrudan güneş ışığından, soba veya diğer ısı kaynaklarından uzak tutun.
- Havalandırma deliklerine düşebilecek veya ekranın elektronik aksamının gerektiği gibi soğutulmasını engelleyebilecek her türlü nesneyi kaldırın.
- Kasa üzerindeki havalandırma deliklerini kapatmayın.
- Ekranın kuru kalmasını sağlayın. Elektrik çarpmaması için yağmur veya aşırı neme maruz bırakmayın.
- • Ekranı elektrik kablosunu veya DC güç kablosunu ayırarak ekranı kapattığınızda, elektrik kablosunu veya DC güç kablosunu normal çalışması için takmadan önce 6 saniye bekleyin.
- Elektrik çarpmasını veya sete kalıcı bir zarar gelmesini önlemek için ekranı yağmura veya aşırı neme maruz bırakmayın.
- Ekranı yerleştirirken elektrik fişine ve prize kolay erişilebildiğinden emin olun.
- ÖNEMLİ: Kullanımınız sırasında her zaman bir ekran koruyucu programını etkinleştirin.Yüksek kontrastta durağan bir resmin uzun bir süre görüntülenmesi, ekran üzerinde bir 'resim izi' ya da 'hayalet görüntü' kalmasına neden olabilir. Bu, LCD teknolojisine özgü kusurlardan kaynaklanan bilinen bir durumdur. Çoğu durumda resim izi gücün kapatılmasının ardından bir süre içinde yavaş yavaş kaybolur. Resim izi sorununun tamir edilemeyeceğini ve garanti kapsamında olmadığını lütfen unutmayın.

# **AB Uygunluk Bildirimi**

Bu aygıt, Üye DevletlerYasalarıYaklaşımında Elektromanyetik Uyumluluk (2014/30/EU), DüşükVoltajYönergesi (2014/35/EU), RoHS yönergesi (2011/65/ EU) ve Radyo EkipmanıYönergesi (2014/53/EU) ile ilgili KonseyYönergesinde belir tilen gereksinimlere uygundur.

Bu ürün, Bilgi Teknolojileri Ekipmanı için uyumlu hale getirilmiş standartlar, Resmi Avrupa Birliği Günlüğü Yönergeleri kapsamında yayınlanmış uyumlu hale getirilmiş standartlara uygun olduğu test edilmiş ve belirlenmiştir.

#### **ESD Uyarıları**

Kullanıcı monitöre yakın olduğunda ekipman deşarjına ve ana menü ekranının yeniden yüklenmesine neden olabilir.

#### **Uyarılar:**

Bu ekipman, EN55032/CISPR 32 Sınıf A'ya uygundur.Yerleşim yerlerinde bu ekipman radyo girişimine neden olabilir.

# **Federal İletişim Komisyonu (FCC) Bildirimi (Yalnızca ABD)**

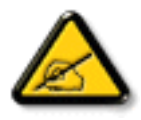

NOT: Bu cihaz test edilmiş ve FCC Kuralları Kısım 15 gereğince Sınıf A dijital aygıta yönelik sınırlarla uyumlu olduğu görülmüştür. Bu sınırlar, cihazın bir ticari or tamda çalıştırılması durumunda zararlı parazite karşı makul koruma sağlamak için tasarlanmıştır. Bu cihaz radyo frekansı enerjisi üretir, kullanır ve yayabilir; yönerge kılavuzuna göre kurulup kullanılmazsa radyo iletişimlerinde zararlı parazite neden olabilir. Bu cihazın bir ev or tamında çalıştırılması, kullanıcının, masrafları kendi karşılayarak gidermesinin gerekeceği zararlı parazite neden olması olasıdır.

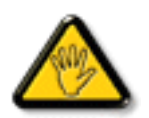

Uyumluluktan sorumlu tarafça açıkça onaylanamayan değişiklikler veya modifikasyonlar kullanıcının ekipmanı kullanma yetkisini geçersiz kılabilir.

Bu ekranı bir bilgisayara bağlarken ekranla birlikte verilen blendajlı RF kablosundan başka bir kablo kullanmayın.

Yangın veya elektrik çarpması riskinden kaynaklanabilecek zararı engellemek için bu ürünü yağmura veya aşırı neme maruz bırakmayın.

Bu cihaz, FCC Kuralları Bölüm 15'e uygundur. Kullanım aşağıdaki iki şar ta tabidir: (1) Bu aygıt zararlı girişime sebep olmayabilir ve (2) bu aygıt istenmeyen kullanıma sebep olabilen girişimi de içeren herhangi bir girişimi kabul etmelidir.

# **Avrupa – AB Uyumluluk Bildirimi**

Bu aygıt, Radyo EkipmanıYönergesi (2014/53/EU) temel gereksinimlerine uygundur.Aşağıdaki test yöntemleri, Radyo EkipmanıYönergesi (2014/53/EU) temel gereksinimlerine uygunluk varsayımını kanıtlamak için uygulanmıştır:

- EN60950-1/EN62311/EN300328/EN301893/EN301489

# **Avrupa Bildirimi**

#### **ÖNEMLİ NOT:**

 Aygıt, 5150 ila 5350 MHz frekans aralığında çalışırken yalnızca iç mekân kullanımıyla kısıtlıdır.

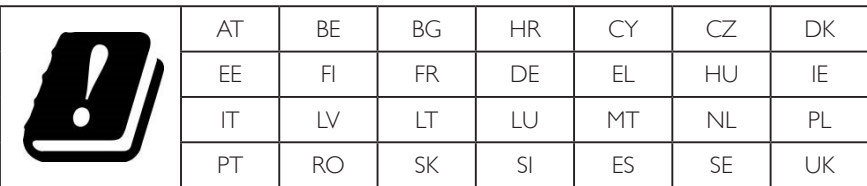

#### **Radyasyona Maruz Kalma Bildirimi:**

Bu donanım, kontrolsüz bir or tam için belir tilen CE radyasyona maruz kalma sınırlarıyla uyumludur. Bu donanım, radyatör ve vücut arasında en az 20 cm mesafe olacak şekilde kurulmalı ve çalıştırılmalıdır.

 AB'de frekans, mod ve en fazla iletilen güç aşağıda listelenmektedir:

 2412-2472 MHz (802.11g 6 Mbps): 19,98 dBm

 2402-2480 MHz (EDR 3 Mbps): 9,65 dBm

 2402-2480 MHz (LE 1 Mbps): 9,80 dBm

 5180-5240/5260-5320/5500-5700 MHz (802.11 acVHT40 MCS0/NSS1): 22,95 dBm

#### **Taiwan:**

#### 低功率電波輻射性電機管理辦法

第十二條 經型式認證合格之低功率射頻電機,非經許可,公司、商號或使用者均不得擅自變更頻率、加 大功率或變更原設計之特性及功能。

第十四條 低功率射頻電機之使用不得影響飛航安全及干擾合法通信;經發現有干擾現象時,應立即停用, 並改善至無干擾時方得繼續使用。

前項合法通信,指依電信法規定作業之無線電通信。

低功率射頻電機須忍受合法通信或工業、科學及醫療用電波輻射性電機設備之干擾。

#### **USA:**

Federal Communication Commission Interference Statement

This device complies with Part 15 of the FCC Rules. Operation is subject to the following two conditions: (1) This device may not cause harmful interference, and (2) this device must accept any interference received, including interference that may cause undesired operation.

This equipment has been tested and found to comply with the limits for a Class A digital device, pursuant to Part 15 of the FCC Rules. These limits are designed to provide reasonable protection against harmful interference in a residential installation.This equipment generates, uses and can radiate radio frequency energy and, if not installed and used in accordance with the instructions, may cause harmful interference to radio communications. However, there is no guarantee that interference will not occur in a particular installation. If this equipment does cause harmful interference to radio or television reception, which can be determined by turning the equipment off and on, the user is encouraged to try to correct the interference by one of the following measures:

- Reorient or relocate the receiving antenna.
- Increase the separation between the equipment and receiver.
- Connect the equipment into an outlet on a circuit different from that to which the receiver is connected.

 - Consult the dealer or an experienced radio/TV technician for help.

FCC Uyarısı: Uyumluluktan sorumlu tarafça açıkça onaylanamayan her türlü değişiklik veya düzenleme kullanıcının bu donanımı çalıştırma yetkisini geçersiz kılabilir.

 Bu verici başka bir antenle ya da vericiyle birlikte konumlandırılmamalı veya çalıştırılmamalıdır.

5 GHz ürünlerdeki çalışmalar yalnızca iç mekân kullanımıyla kısıtlıdır.

# **Radyasyona Maruz Kalma Bildirimi:**

Bu donanım, kontrolsüz bir or tam için belir tilen FCC radyasyona maruz kalma sınırlarıyla uyumludur. Bu donanım, radyatör ve vücudunuzla arasında en az 20 cm mesafe olacak şekilde kurulmalı ve çalıştırılmalıdır.

#### **Canada:**

Industry Canada statement:

This device complies with RSS-247 of the Industry Canada Rules. Operation is subject to the following two conditions: (1)This device may not cause harmful interference, and (2) this device must accept any interference received, including interference that may cause undesired operation.

Ce dispositif est conforme à la norme CNR-247 d'Industrie Canada applicable aux appareils radio exempts de licence. Son fonctionnement est sujet aux deux conditions suivantes: (1) le dispositif ne doit pas produire de brouillage préjudiciable, et (2) ce dispositif doit accepter tout brouillage reçu, y compris un brouillage susceptible de provoquer un fonctionnement indésirable.

#### **Radyasyona Maruz Kalma Bildirimi:**

Bu donanım, kontrolsüz bir ortam için belirtilen ISED radyasyona maruz kalma sınırlanyla uyumludur. Bu donanım, radyatör ve vücudunuzla arasında en az 20 cm mesafe olacak şekilde kurulmalı ve çalıştırılmalıdır.

Déclaration d'exposition aux radiations:Cet équipement est conforme aux limites d'exposition aux rayonnements ISED établies pour un environnement non contrôlé. Cet équipement doit être installé et utilisé avec un minimum de 20 cm de distance entre la source de rayonnement et votre corps.

#### **Brazil:**

This product contains the board: RTL8822BE,ANATEL homologation code 03595-16-04076.

#### ANATEL RF STATEMENT

Per Article 6 of Resolution 506, equipment of restricted radiation must carry the following statement in a visible location

"Este equipamento opera em caráter secundário, isto é, não tem direito a proteção contra interferência prejudicial, mesmo de estações do mesmo tipo, e não pode causar interferência a sistemas operando em caráter primário."

#### ANATEL BODY SAR STATEMENT

"Este produto atende aos requisitos técnicos aplicados, incluindo os limites de exposição daTaxa de Absorção Específica referente a campos elétricos, magnéticos e eletromagnéticos de radiofrequência, de acordo com as resoluções n°303/2002 e 533/2009. Este produto atende às diretrizes de exposição à RF na posição normal de uso a pelo menos X centímetros longe do corpo, tendo sido os ensaios de SAR para corpo realizado a X cm de acordo com o informativo de recomendação apresentado no manual do fabricante."

# **Polonya Test ve Sertifikasyon Merkezi Bildirimi**

Bu cihaz koruma devreli bir elektrik prizinden güç alarak çalıştırılmalıdır (üç dişli bir priz). Birlikte çalışan tüm cihazlar (bilgisayar, ekran, yazıcı vb.) aynı güç kaynağına sahip olmalıdır.

Odanın elektrik tesisatının faz iletkeninin, sigor ta şeklinde ve nominal değeri 16 amperden (A) fazla olmayan yedek bir kısa devre koruma cihazı olmalıdır.

Cihazı tamamen kapatmak için güç kaynağı kablosu elektrik prizinden çekilmelidir; Elektrik prizi cihazın yakınında ve kolay erişilebilir olmalıdır.

"B" koruma işareti cihazın PN-93/T-42107 ve PN-89/E-06251 standar tlarında belir tilen koruma kullanma gereksinimleri ile uyumlu olduğunu göstermektedir.

# Wymagania Polskiego Centrum Badań i Certyfikacji

Urządzenie powinno być zasilane z gniazda z przyłączonym obwodem ochronnym (gniazdo z kołkiem). Współpracujące ze sobą urządzenia (komputer, monitor, drukarka) powinny być zasilane z tego samego źródła.

Instalacja elektryczna pomieszczenia powinna zawierać w przewodzie fazowym rezerwową ochronę przed zwarciami, w postaci bezpiecznika o wartości znamionowej nie większej niż 16A (amperów).

W celu całkowitego wyłączenia urządzenia z sieci zasilania, należy wyjąć wtyczkę kabla zasilającego z gniazdka, które powinno znajdować się w pobliżu urządzenia i być łatwo dostępne.

Znak bezpieczeństwa "B" potwierdza zgodność urządzenia z wymaganiami bezpieczeństwa użytkowania zawartymi w PN-93/T-42107 i PN-89/E-06251.

# Pozostałe instrukcje bezpieczeństwa

- Nie należy używać wtyczek adapterowych lub usuwać kołka obwodu ochronnego z wtyczki. Jeżeli konieczne jest użycie przedłużacza to należy użyć przedłużacza 3-żyłowego z prawidłowo połączonym przewodem ochronnym.
- System komputerowy należy zabezpieczyć przed nagłymi, chwilowymi wzrostami lub spadkami napięcia, używając eliminatora przepięć, urządzenia dopasowującego lub bezzakłóceniowego źródła zasilania.
- Należy upewnić się, aby nic nie leżało na kablach systemu komputerowego, oraz aby kable nie były umieszczone w miejscu, gdzie można byłoby na nie nadeptywać lub potykać się o nie.
- Nie należy rozlewać napojów ani innych płynów na system komputerowy.
- Nie należy wpychać żadnych przedmiotów do otworów systemu komputerowego, gdyż może to spowodować pożar lub porażenie prądem, poprzez zwarcie elementów wewnętrznych.
- System komputerowy powinien znajdować się z dala od grzejników i źródeł ciepła. Ponadto, nie należy blokować otworów wentylacyjnych. Należy unikać kładzenia lużnych papierów pod komputer oraz umieszczania komputera w ciasnym miejscu bez możliwości cyrkulacji powietrza wokół niego.

# **Elektrikli, Manyetik ve Elektromanyetik Alanlar ("EMF")**

- 1. Tüketicilere yönelik, tüm elektronik cihazlarda olduğu gibi genel olarak elektromanyetik sinyaller yayabilen ve alabilen birçok ürün üretir ve satarız.
- 2. Önde gelen İş İlkelerimizden biri, üretim aşamasında, geçerli tüm yasal gereksinimlere ve EMF standartlarına uyum sağlamak amacıyla ürünlerimize yönelik gerekli tüm sağlık ve güvenlik önlemlerini almaktır.
- 3. Sağlığı olumsuz etkilemeyen ürünler geliştirmeyi, üretmeyi ve pazarlamayı amaçlarız.
- 4. Var olan bilimsel kanıtlara göre, ürünlerimizin, tasarlandıkları amaca yönelik kullanıldıkları sürece güvenli olduklarını onaylarız.
- 5. Uluslararası EMF ve güvenlik standartlarının geliştirilmesinde etkin bir rol oynamamız, standartlardaki gelişmeleri ürünlerimize erkenden uygulamamıza olanak tanır.

# **Yalnızca İngiltere için geçerli bilgiler**

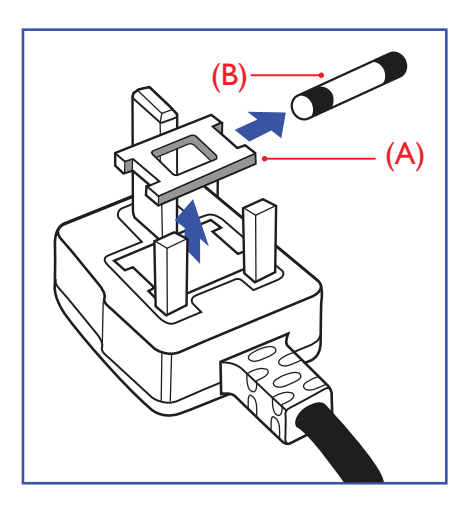

### **UYARI - BU ÜRÜN TOPRAKLANMALIDIR.**

#### **Önemli:**

Bu ürünle birlikte 13 Amperlik onaylı bir fiş verilir. Bu türden bir fişin sigortasını değiştirmek için aşağıdakileri yapın:+

- 1. Sigorta kapağını ve sigortayı çıkarın.
- 2. Bir BS 1362 5A, A.S.T.A. ya da BSI onaylı tür olması gereken yeni sigortayı takın.
- 3. Sigorta kapağını yerine takın.

Takılan fiş, elektrik prizlerinize uygun değilse, kesilmeli ve yerine uygun 3 pinli bir fiş takılmalıdır.

Elektrik fişinde sigorta varsa, 5A değerinde olmalıdır. Sigortasız bir fiş kullanılıyorsa, dağıtım levhasındaki sigorta 5 Amperden daha büyük olmamalıdır.

NOT: Kesilen fiş, 13 Amperlik bir sokete ya da başka bir yere takılmasından oluşabilecek elektrik çarpma riskini önlemek için atılmalıdır.

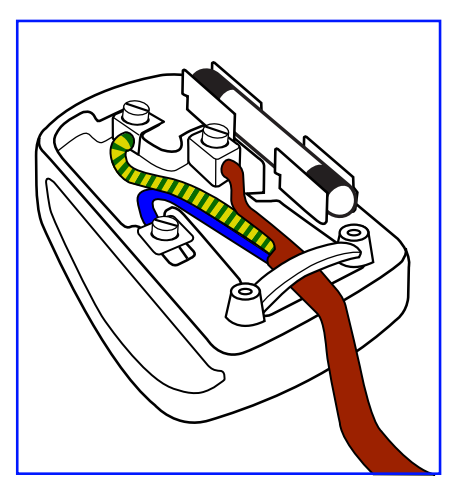

#### **Fişi takma**

Elektrik kablosundaki teller şu kodlarla renklendirilmiştir: MAVİ - "NÖTR" ("N") KAHVERENGİ - "ELEKTRİKYÜKLÜ" ("L") YEŞİLVE SARI - "TOPRAK" ("E")

- 1. YEŞİLVE SARI teller, üzerinde "E" harfi ya da Toprak sembolü bulunan veya YEŞİL ya da YEŞİLVE SARI renkli terminale bağlanmalıdır.
- 2. MAVİ tel "N" harfiyle işaretli ya da SİYAH renkli terminale bağlanmalıdır.
- 3. KAHVERENGİ tel "L" harfiyle işaretli ya da KIRMIZI renkli terminale bağlanmalıdır.

Fiş kapağını yerleştirmeden önce, kablo maşasının kablo kaplamasını sıktığından - sadece üç teli değil emin olun.

# **North Europe (Nordic Countries) Information**

#### Placering/Ventilation

#### **VARNING:**

FÖRSÄKRA DIG OM ATT HUVUDBRYTARE OCH UTTAG ÄR LÄTÅTKOMLIGA, NÄR DU STÄLLER DIN UTRUSTNING PÅPLATS.

#### Placering/Ventilation

#### **ADVARSEL:**

SØRGVED PLACERINGEN FOR,AT NETLEDNINGENS STIK OG STIKKONTAKT ER NEMTTILGÆNGELIGE.

#### Paikka/Ilmankierto

#### **VAROITUS:**

SIJOITA LAITE SITEN, ETTÄVERKKOJOHTO VOIDAANTARVITTAESSA HELPOSTI IRROTTAA PISTORASIASTA.

Plassering/Ventilasjon

#### **ADVARSEL:**

NÅR DETTE UTSTYRET PLASSERES, MÅ DU PASSE PÅ AT KONTAKTENE FOR STØMTILFØRSEL ER LETTE Å NÅ.

# **China RoHS**

根据中国大陆《电子电气产品有害物质限制使用标识要求》,以下部分列出了本产品中可能包含的有害物 质的名称和含量。

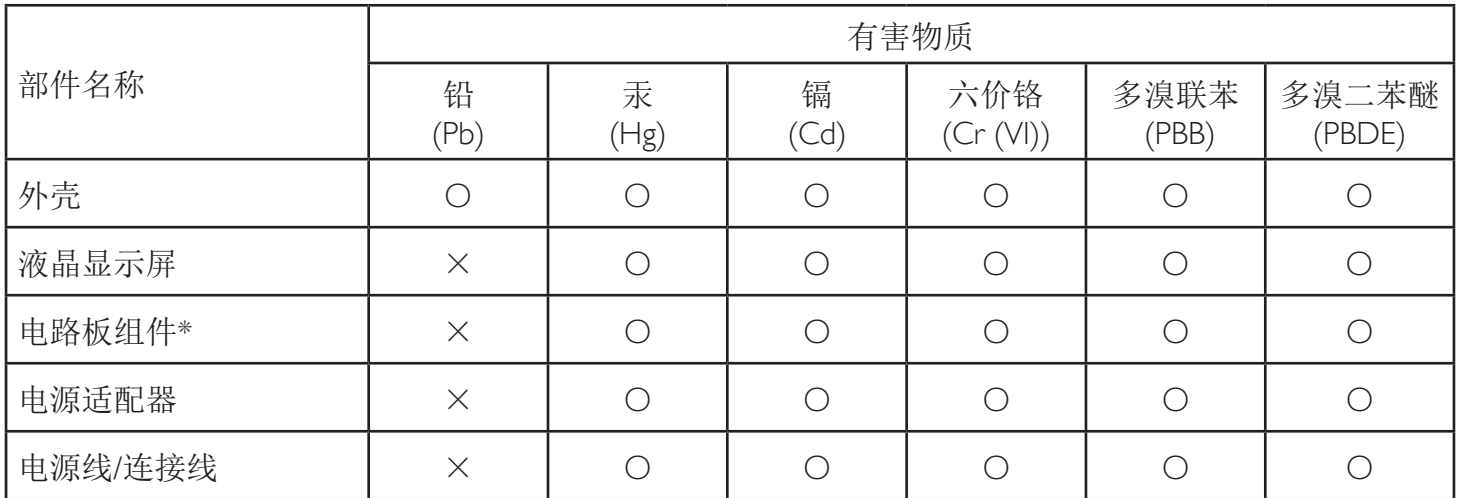

本表格依据SJ/T 11364 的规定编制。

\*: 电路板组件包括印刷电路板及其构成的零部件,如电阻、电容、集成电路、连接器等。

O: 表示该有害物质在该部件所有均质材料中的含量均在 GB/T 26572规定的限量要求以下。

X: 表示该有害物质至少在该部件的某一均质材料中的含量超出GB/T 26572规定的限量要求。

上表中打"×"的部件,应功能需要,部分有害物质含量超出GB/T 26572规定的限量要求,但符合欧盟RoHS 法规要求(属于豁免部分)。

备注:上表仅做为范例,实际标示时应依照各产品的实际部件及所含有害物质进行标示。

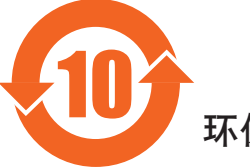

环保使用期限

此标识指期限(十年),电子电气产品中含有的有害物质在正常使用的条件下不会发生外泄或突变,电子 电气产品用户使用该电气产品不会对环境造成严重污染或对其人身、财产造成严重损害的期限。

《废弃电器电子产品回收处理管理条例》提示性说明

为了更好地关爱及保护地球,当用户不再需要此产品或产品寿命终止时,请遵守国家废弃电器电子产品 回收处理相关法律法规,将其交给当地具有国家认可的回收处理资质的厂商进行回收处理。

警告 此为A级产品。在生活环境中,该产品可能会造成无线电干扰。在这种情况下,可能需要用户 对于扰采取切实可行的措施。

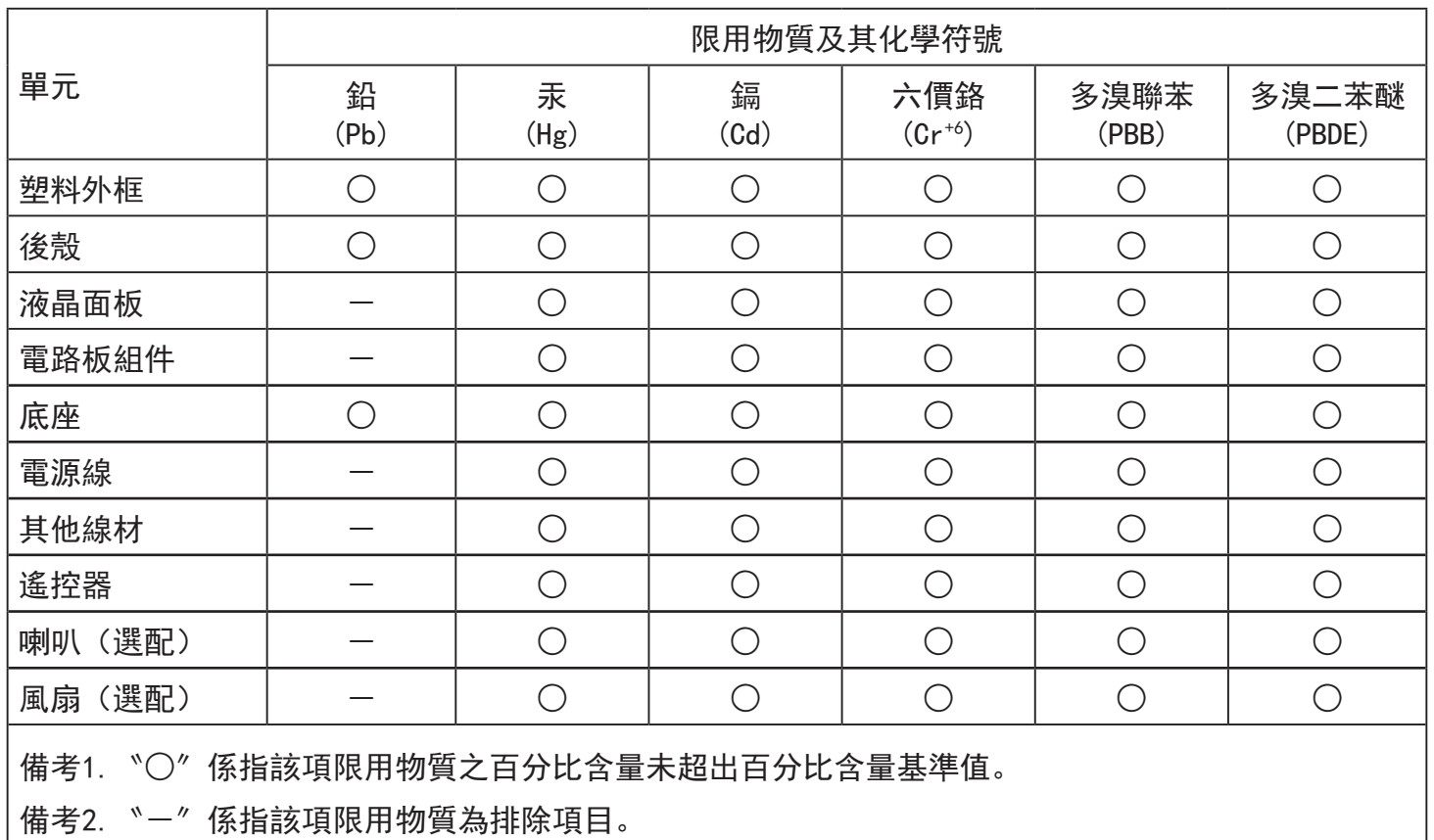

警語 : 使用過度恐傷害視力。

注意事項 :

- (1) 使用30分鐘請休息10分鐘。
- (2) 未滿2歲幼兒不看螢幕,2歲以上每天看螢幕不要超過1小時。

# 警告使用者 :

 此為甲類資訊技術設備 , 於居住環境中使用時 , 可能會造成射頻擾動 , 在此種情況下 , 使用者會被 要求採取某些適當的對策。

# **Turkey RoHS:**

Türkiye Cumhuriyeti: EEEYönetmeliğine Uygundur

# **Ukraine RoHS:**

Обладнання відповідає вимогам Технічного регламенту щодо обмеження використання деяких небезпечних речовин в електричному та електронному обладнанні, затвердженого постановою Кабінету Міністрів України від 3 грудня 2008 № 1057

# **Süre Bitiminde Elden Çıkarma**

Yeni Genel Bilgi Ekranınız, geri dönüştürülüp yeniden kullanıma sokulabilen malzemeler içerir. Bu alanda uzmanlaşmış şirketler, geri dönüştürülebilen malzemelerin miktarını ar tırmak ve elden çıkarılması gereken malzemeleri en aza indirgemek için ürününüzü yeniden kullanıma sokabilir.

Lütfen ekranı satın aldığınız yerel Philips satış noktasından eski ekranınızı nasıl elden çıkarmanız gerektiği ile ilgili yerel düzenlemeler hakkında bilgi edinin.

#### **(Kanada ve ABD'deki müşteriler için)**

Bu ürün kurşun ve/veya cıva içerebilir. Lütfen elden çıkarırken yerel eyalet yasalarına ve federal düzenlemelere uyun. Geri dönüşüm hakkında daha fazla bilgi almak için www.eia.org (Tüketici Eğitim Girişimi) sitesini ziyaret edin.

# **Atık Elektrikli ve Elektronik Ekipmanlar - WEEE**

#### **Avrupa Birliği'ndeki ev kullanıcılarının dikkatine**

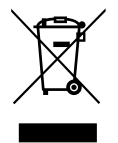

Ürün ya da paketin üzerindeki bu işaret, kullanılmış, elektrikli ve elektronik cihazlarla ilgili 2012/19/EU sayılı AvrupaTalimatına göre, ürünün normal ev atıklarınızla birlikte atılamayacağını gösterir. Bu aleti, size gösterilen atık elektrikli ve elektronik alet toplama noktası yoluyla elden çıkarmakla sorumlusunuz. Bu türden elektrikli ve elektronik cihazları bırakma noktalarını belirlemek için, yerel belediye bürolarına, size hizmet veren atık elden çıkarma kurumuna veya ürünü satın aldığınız mağazaya başvurun.

#### **ABD'deki kullanıcıların dikkatine:**

Ürünü lütfenYerel, Eyalet ya da Federal Kanunlara uygun olarak elden çıkarın. Elden çıkarma veya yeniden kullanıma sokma hakkında bilgi için aşağıdaki adrese başvurun: www.mygreenelectronics.com veya www.eiae.org.

#### **Çalışma Süresi Bitimiyle İlgili Direktifler-Geri Dönüşüm**

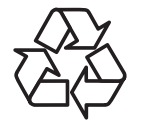

Yeni Genel Bilgi Ekranınızda yeni kullanıcılar için geri dönüştürülebilen bazı malzemeler kullanılmıştır.

Ürünü lütfenYerel, Eyalet ya da Federal kanunlara uygun olarak elden çıkarın.

#### **Tehlikeli Maddelerle İlgili Kısıtlama bildirimi (Hindistan)**

Bu ürün "Elektronik Atık (Yönetimi) Yasaları, 2016" BÖLÜMV, madde 16, alt madde (1) ile uyumludur.Yeni Elektrikli ve Elektronik Donanımlar ve bileşenleri, sarf malzemeleri, parçaları veya yedek parçaları,Yasanın Plan 2 kısmında belir tilen istisnaların dışında homojen malzemelerde ağırlıkça, kurşun, cıva, altı değerlikli krom, polibromlu bifeniller ve polibromlu difenil eterler için %0,1 ve kadmiyum için %0,01 en fazla konsantrasyon değerini aşan Kurşun, Cıva, Kadmiyum,Altı Değerlikli Krom, polibromlu bifeniller ve polibromlu difenil eterler içermez.

#### **Hindistan E-Atık Bildirimi**

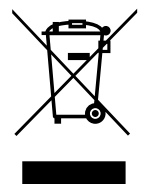

Üründeki veya ambalajdaki bu sembol ürünün diğer ev atıklarıyla birlikte atılmaması gerektiğini belir tir.Atık ekipmanınızı atık elektrikli ve elektronik ekipman geri dönüştürme için tahsis edilmiş bir toplama noktasına vermek sizin sorumluluğunuzdur.Atma esnasında atık ekipmanınızın ayrı toplanması ve geri dönüştürülmesi doğal kaynakları korumaya yardımcı olacak ve insan sağlığı ve çevreyi koruyacak şekilde geri dönüştürülmesini sağlayacaktır. Elektronik atık konusunda daha fazla bilgi için lütfen http://www.india.philips.com/about/ sustainability/recycling/index.page sayfasını ziyaret edin ve Hindistan'da atık donanımınızı geri dönüşüm için bırakabileceğiniz yeri öğrenmek amacıyla lütfen aşağıda verilen iletişim bilgilerini kullanarak iletişime geçin.

Yardım hattı numarası: 1800-425-6396 (Pazartesi-Cumartesi, 09.00 - 17.30)

E-mail: india.callcentre@tpv-tech.com

#### **Piller**

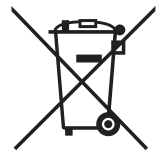

AB için: Çarpı işaretli tekerlekli çöp kutusu, kullanılmış pillerin genel ev atığına konulmaması gerektiğini belir tir! Kullanılmış piller için, yasalara uygun şekilde işlenmelerini ve geri dönüştürülmelerini sağlayan ayrı bir toplama sistemi vardır.

Toplama ve geri dönüştürme şemalarıyla ilgili ayrıntılar için lütfen yerel yetkilinizle ir tibata geçin.

İsviçre için: Kullanılmış pil satış noktasına iade edilecektir.

AB dışındaki diğer ülkeler için: Kullanılmış pilin doğru atılma yöntemi için lütfen yerel yetkilinizle ir tibata geçin.

2006/66/EC AB yönergesi uyarınca, pil uygun olmayan biçimde atılamaz. Pil, yerel servis tarafından toplanmak üzere ayrılacaktır.

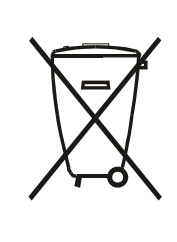

Após o uso, as pilhas e/ou baterias deverão ser entregues ao estabelecimento comercial ou rede de assistência técnica autorizada.

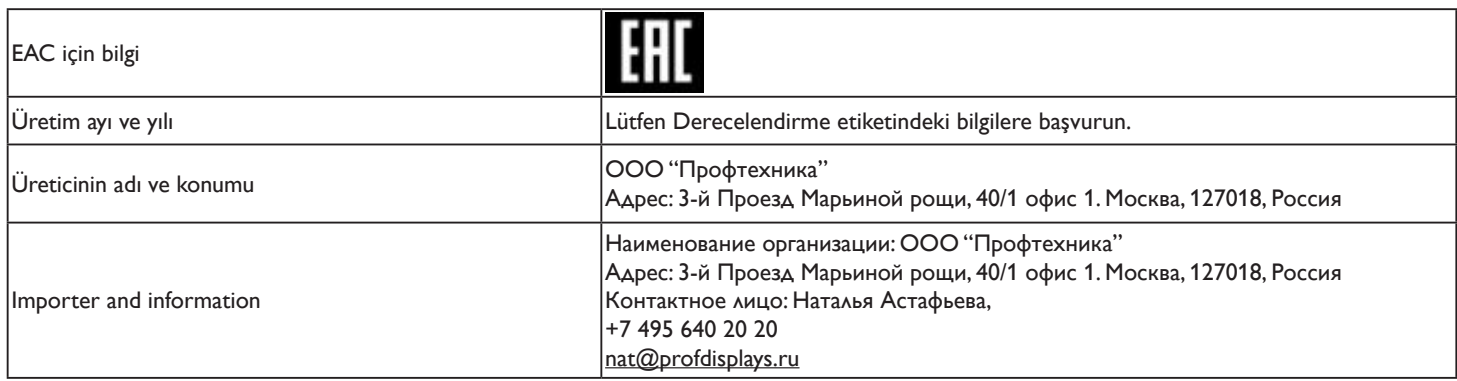

# İçindekiler

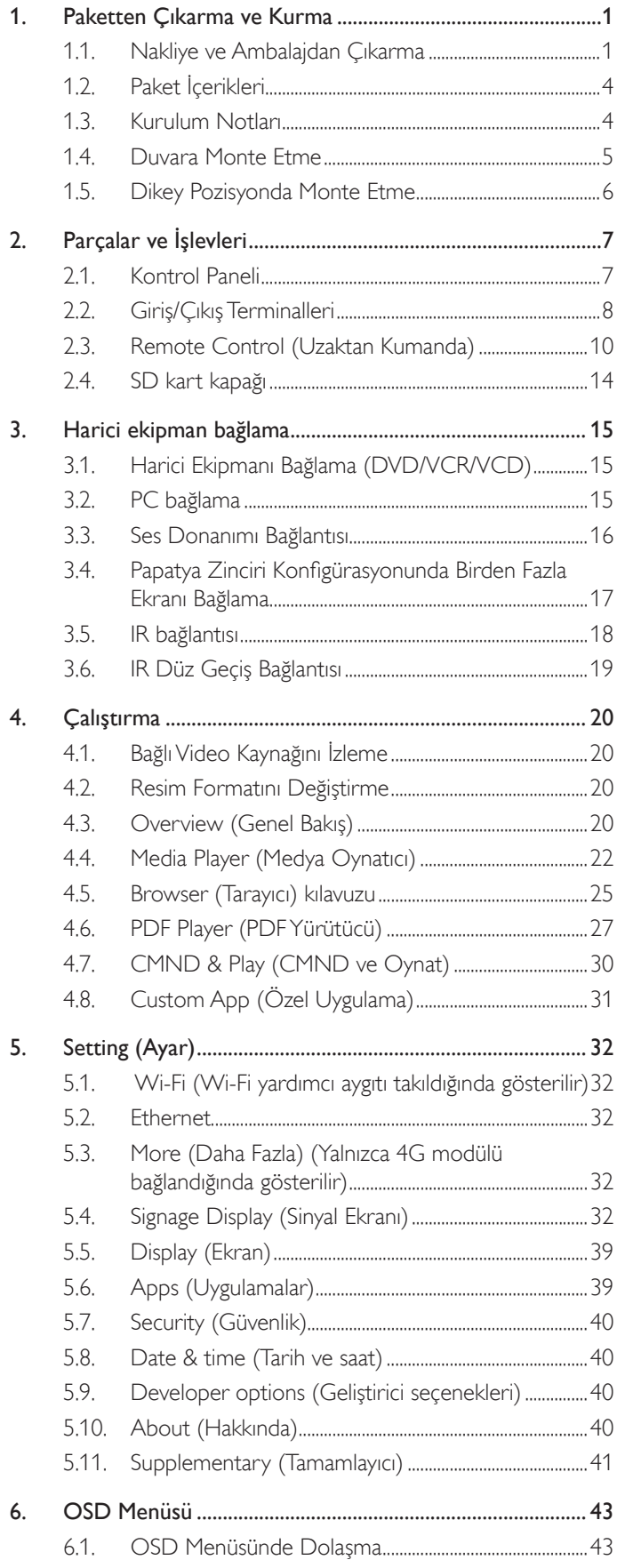

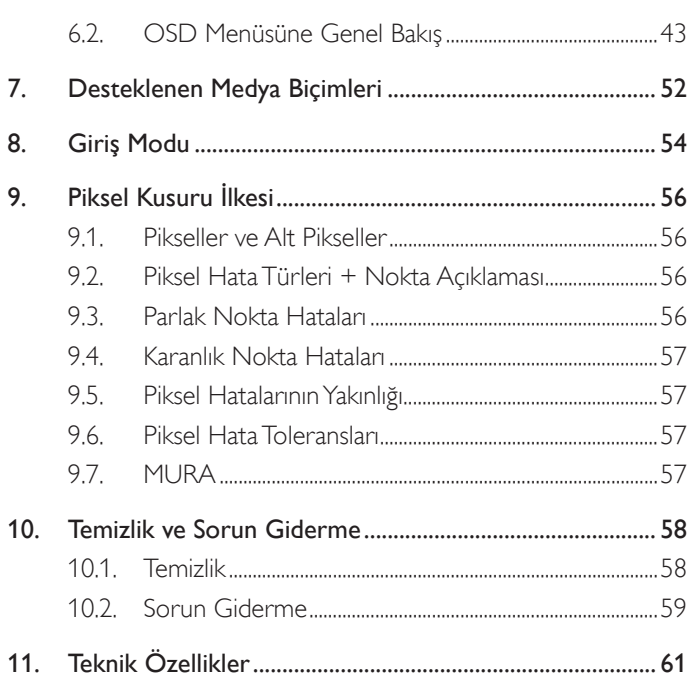

# <span id="page-12-0"></span>**1. Paketten Çıkarma ve Kurma**

# **1.1. Nakliye ve Ambalajdan Çıkarma Nakliye konusunda not**

• Kutuyu her zaman dikey yönde tutun. Diğer yönlere izin verilmez.

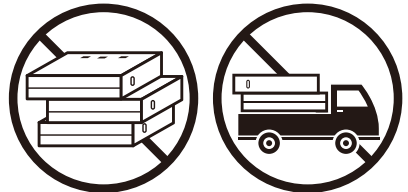

• Kutu üzerine başka hiçbir nesne yerleştirilmemelidir. • Kutuya vurmayın.

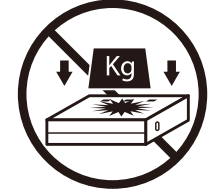

• Kutuyu istifleme makinesiyle taşıyın. Kutuyu devirmeyin.

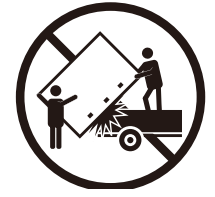

• İstifleme makinesiyle küçük paletle tek kutu taşıyın.

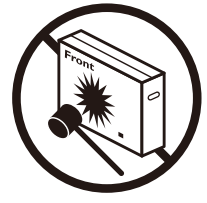

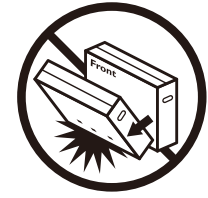

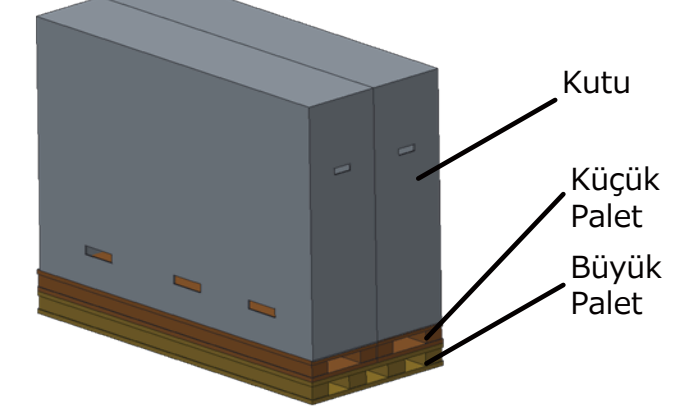

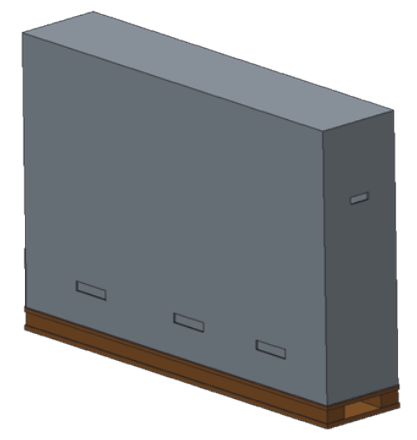

#### **Nakliye konusunda not**

- 1. Kutunun etrafındaki kayışı çıkarın.
- 2. Bıçak kullanarak üstteki bandı kesin ve kutuyu açın.
- 3. Aksesuar kutusunu çıkarın.
- 4. Üst ve ön tamponları dikkatlice çıkarın.
- 5. Plastik kutu kilitlerini açın ve üst kutuyu çıkarın.

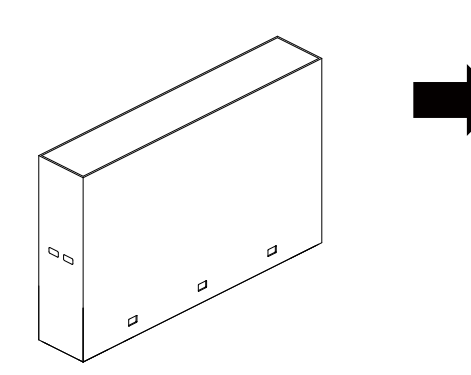

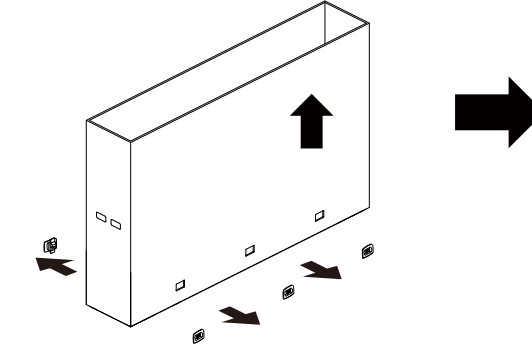

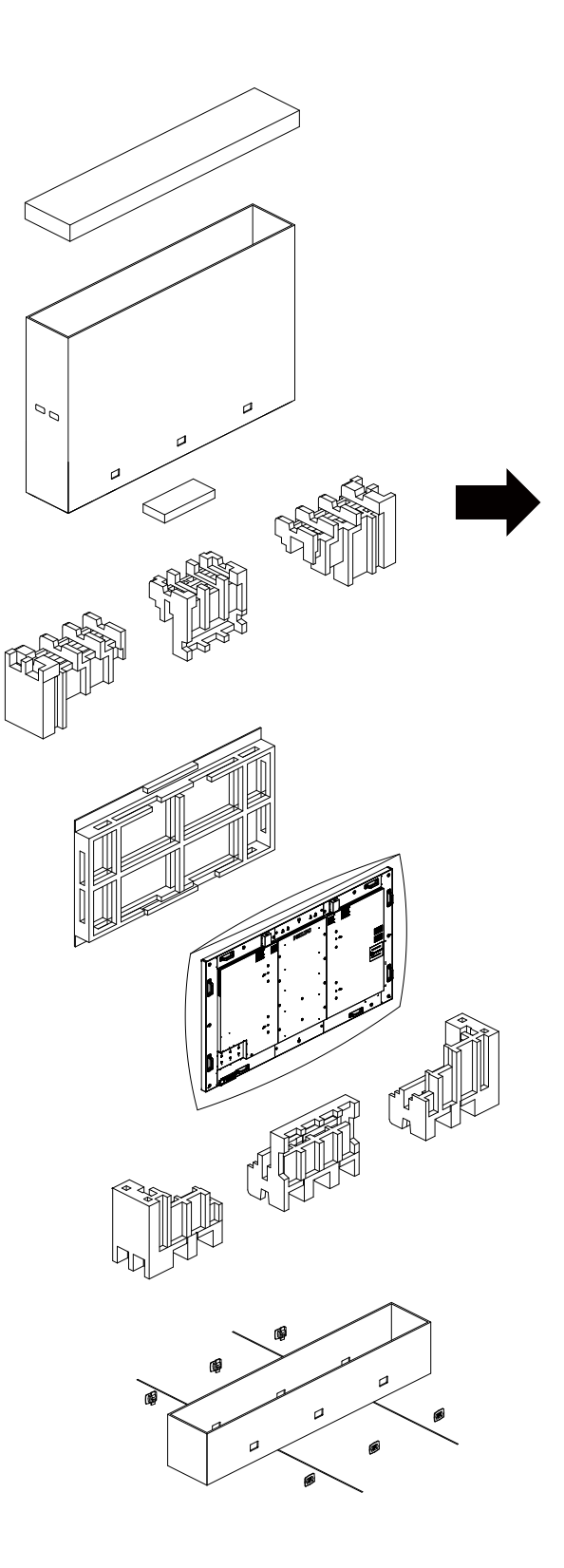

6. Başka bir kişinin yardımıyla ekranı alt kutudan çıkarın.

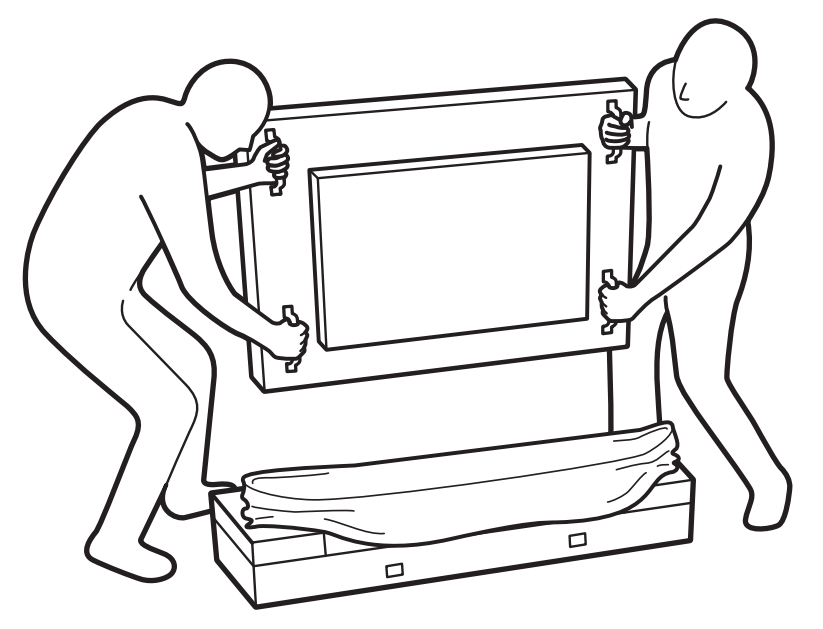

• Ekran yüzeyine dokunmayın. Ekranı taşımak için lütfen kulpları kullanın.

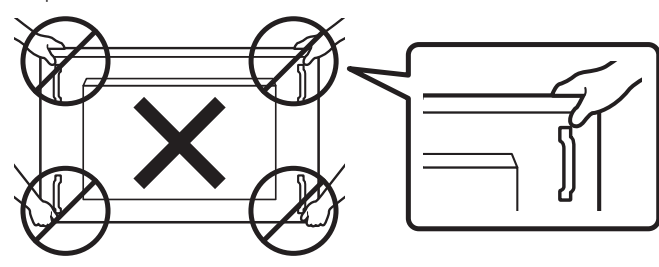

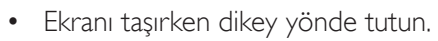

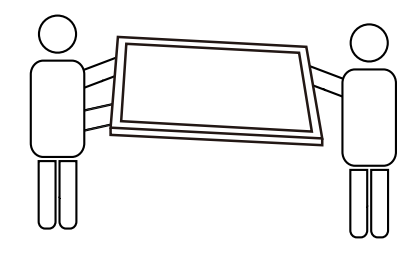

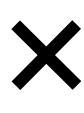

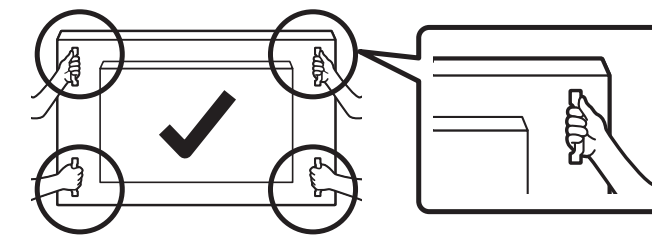

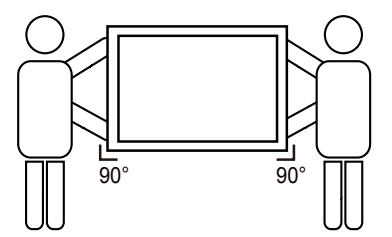

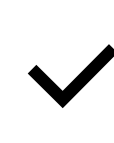

• Ekranın kenarının zemin veya masa gibi sert bir yüzeye dokunmasına izin vermeyin.

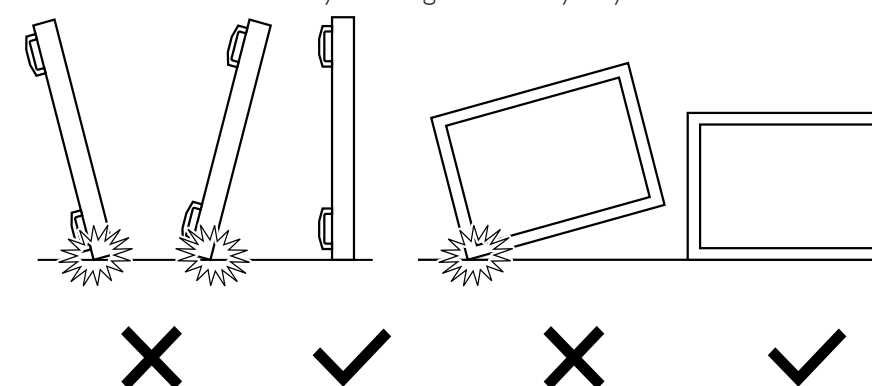

#### <span id="page-15-0"></span>**Ekranı kurmadan önce**

- Bu ürün, standart aksesuarları ile birlikte, karton bir kutu içerisinde gelir.
- • İsteğe bağlı diğer aksesuarlar ayrı olarak paketlenir.
- Bu ekranın boyutu ve ağırlığı nedeniyle iki kişinin taşıması önerilir.
- Kutuyu açtıktan sonra içindekilerin eksiksiz ve iyi durumda olduğundan emin olun.

# **1.2. Paket İçerikleri**

Lütfen aşağıdakilerin paket içeriğinde olduğundan emin olun:

- LCD ekran
- Hızlı başlatma kılavuzu
- AAA pilli uzaktan kumanda
- Güc Kablosu
- RS232 kablo
- RS232 papatya zinciri kablosu
- Kızılötesi algılayıcı kablosu
- **HDMI** kablosu
- 2 tane çift kutuplu anten
- SD kart kapağı ve 1 tane M3 vida
- 3 tane M2 vida
- Logo kılavuzu ve Logo

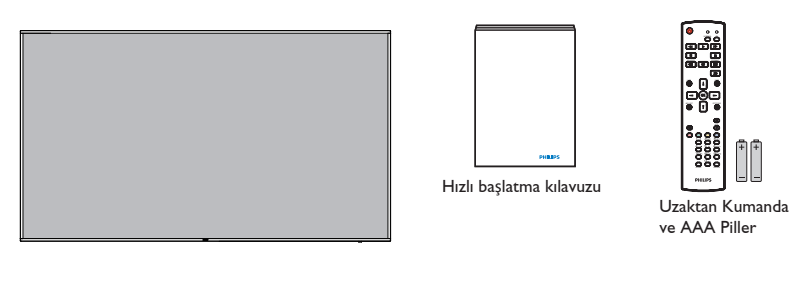

\* Sağlanan güç kablosu hedefe göre değişir.

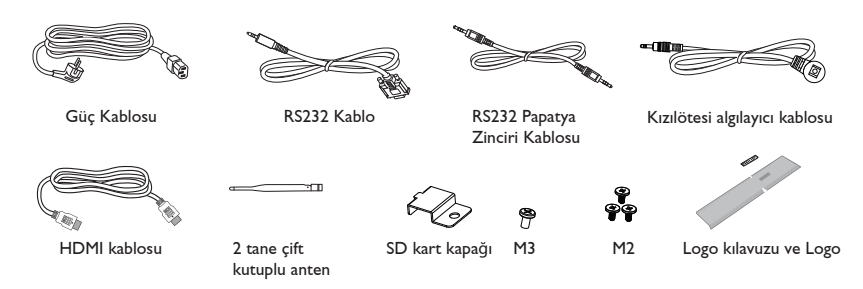

\* Bölgelere göre farklılıklar

Ekran tasarımı ve aksesuarlar yukarıda gösterilenlerden farklı olabilir.

#### NOTLAR:

- Lütfen diğer tüm bölgelerde, elektrik prizinin AC gerilimine uygun bir güç kablosu kullanıldığından ve ürünün satıldığı ülkenin güvenlik yönetmeliklerine uygun olduğundan emin olun (Tip H05W-F, 2G veya 3G, 0,75 veya 1 mm<sup>2</sup> kullanılmalıdır).
- Ekranı daha sonra başka bir yere taşımak için paket kutusunu ve paketleme malzemelerini saklamak isteyebilirsiniz.

# **1.3. Kurulum Notları**

- Yüksek güç tüketimi nedeniyle, her zaman özellikle bu ürün için tasarlanmış fişi kullanın. Bir uzatma kablosu kullanmanız gerekirse, lütfen servis yetkilinize başvurun.
- • Ürünün düşmemesi için, düz bir yüzeye kurulması gerekmektedir. Havalandırmanın düzgün yapılabilmesi için, ürünün arka tarafı ile duvar arasında mesafe bırakılmalıdır. Elektronik parçaların ömrünün kısalmaması için, ürünü mutfak, banyo veya çok nemli or tamlara kurmaktan kaçının.
- • Ürün yalnızca 3.000m rakımın altında çalışır. 3.000m üzerinde yapılan kurulumlarda, bazı anormalliklerle karşılaşılabilir.

# <span id="page-16-0"></span>**1.4. Duvara Monte Etme**

Ekranı duvara monte etmek için, standart bir duvara montaj kiti almanız gerekir (piyasada bulunabilir). Kuzey Amerika'daTUV-GS ve/veya UL1678 standardıyla uyumlu montaj arayüzü kullanmanızı öneririz.

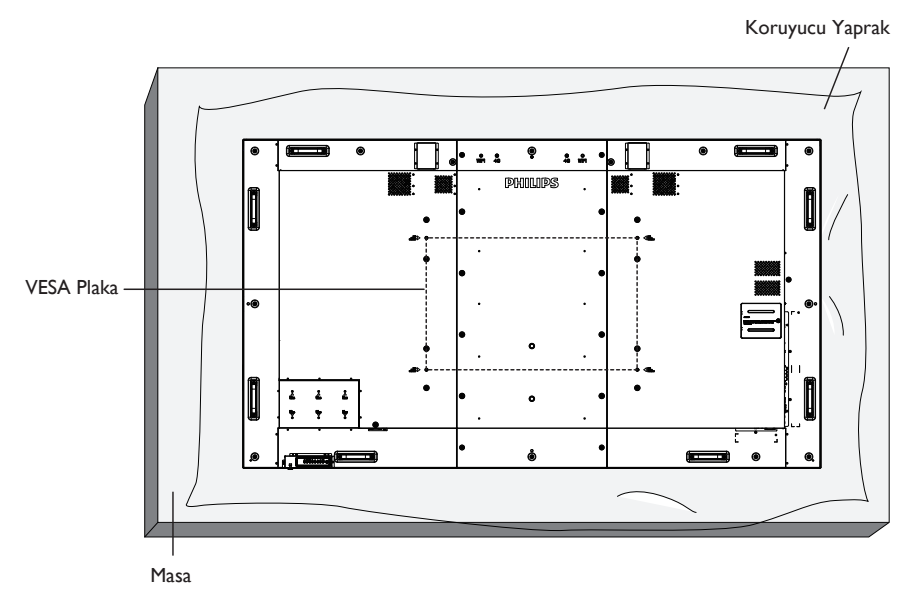

- 1. Bir masanın üzerine, ekran paketindeyken çevresine sarılı olan koruyucu yaprağı sererek ekran yüzeyinin çizilmemesini sağlayın.
- 2. Ekranı monte etmek için tüm aksesuarlara sahip olduğunuzdan emin olun (duvar montajı, tavan montajı, masa üstü standı vb).
- 3. Temel montaj takımıyla birlikte sağlanan yönergeleri izleyin. Doğru montaj prosedürlerini izlemezseniz, cihaz zarar görebilir veya kullanıcı veya kurulumu yapan kişi yaralanabilir. Ürün garantisi, yanlış kurulumdan kaynaklanan hasarları kapsamaz.
- 4. Duvar montaj takımı için (montaj desteğinin kalınlığından 15 mm daha uzun olan) M8 montaj vidalarını kullanın ve vidaları iyice sıkın.
- 5. Tabansız birim ağırlığı= 91,4 kg. Ekipman ve ilgili montaj aracı test sırasında güvenli durumda olarak belirlenmiştir. Yalnızca asgari ağırlık/yük ile UL tarafından belirtilmiş olan Duvar Montajı Bağlantı Parçası ile kullanılabilir: 91,4 kg.

# **1.4.1. VESA Plaka**

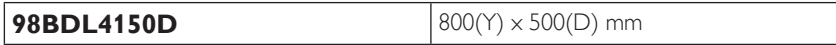

#### **Dikkat:**

Ekranın düşmesini önlemek için:

- Duvara veya tavana kurma için, ekranı piyasada bulunabilen metal dirseklerle kurmanızı öneririz. Ayrıntılı kurulum talimatları için, ilgili dirsekle gelen kılavuza bakın.
- Deprem veya başka bir doğal afet sırasında ekranın düşmesinden kaynaklanacak yaralanma ve ürünün zarar görme olasılığını azaltmak için kurulum konumu konusunda destek üreticisine danışın.
- Bu ağır ekranı bir duvara kurmak için en az dört kişi gerekir.

#### **Çerçeve Konumu Açısından Havalandırma Gereksinimleri**

Isının dağılmasını sağlamak için çevredeki nesneleri aşağıdaki şemada gösterildiği gibi bir alan bırakacak şekilde yerleştirin.

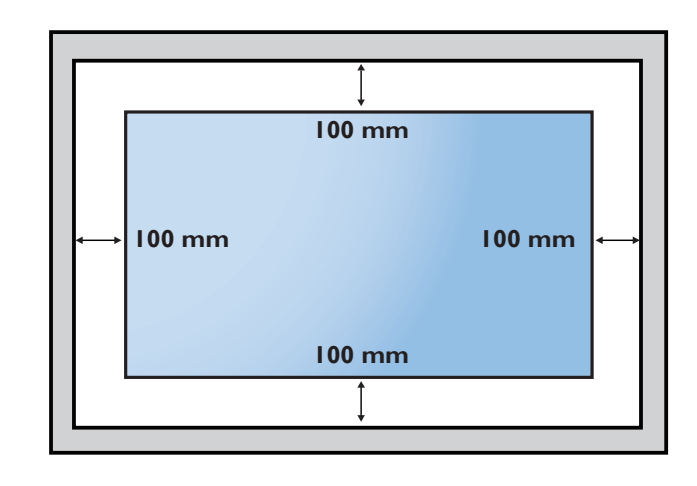

# <span id="page-17-0"></span>**1.5. Dikey Pozisyonda Monte Etme**

Bu ekran dikey pozisyonda kurulabilir.

- 1. Takılıysa masa üstü standı çıkarın.
- 2. 90 derece saat yönünde döndürün. "PHILIPS" logosu ekranın karşısından bakıldığında sol tarafta olmalıdır.

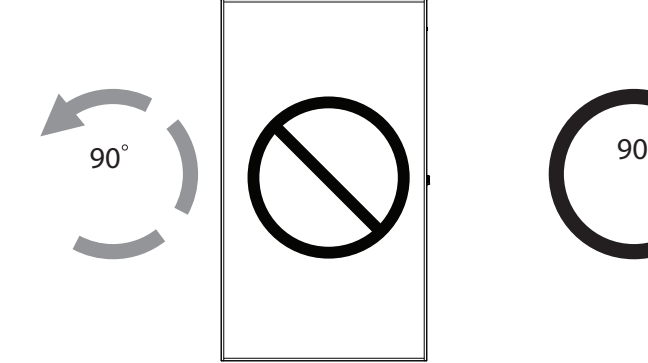

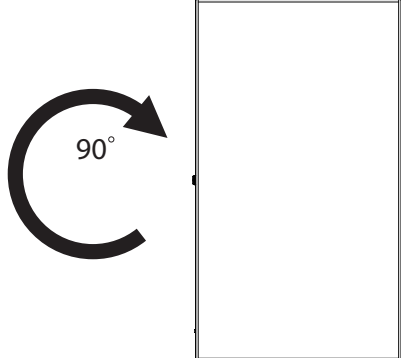

#### **1.5.1. Dikey pozisyon için logo kılavuzunu kullanma**

- 1. Kılavuzu ekranın ön çerçevesinin sol alt köşesine koyun. Her iki kenarını da aşağıya kıvırın.
- 2. "PHILIPS" logo etiketinin arka kısmındaki koruyucu filmi sıyırarak çıkarın. Kılavuza sol elinizle bastırın. "PHILIPS" logo etiketini sağ elinizle yapışkan yüzeyi logo deliğine koyun ve bastırarak ön çerçeveye sıkıca yapıştırın.
- 3. Kılavuzu çıkarın.

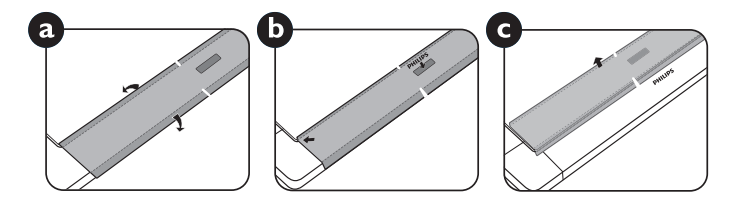

# **1.5.2. Logoyu çıkarma**

- 1. Ön çerçevenin çizilmesini önlemek için koruyucu olarak logo alanı büyüklüğünde kesilmiş bir kağıt parçası hazırlayın.
- 2. Bir bıçakla dikkatli bir şekilde logo etiketini, altına kağıdı yerleştirerek çıkarın.
- 3. Logo etiketini sıyırın.

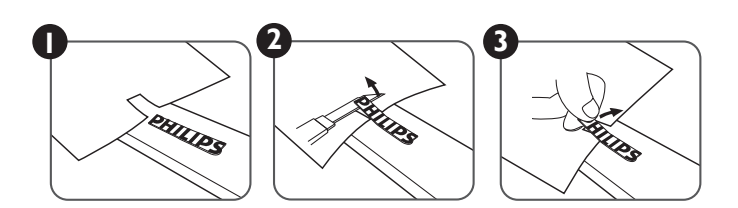

NOT: Ekranı duvara kurarken, lütfen düzgün kurulum için profesyonel bir teknisyene başvurun. Profesyonel bir teknisyenin gerçekleştirmediği kurulumlardan sorumluluk kabul etmiyoruz.

# <span id="page-18-0"></span>**2. Parçalar ve İşlevleri**

# **2.1. Kontrol Paneli**

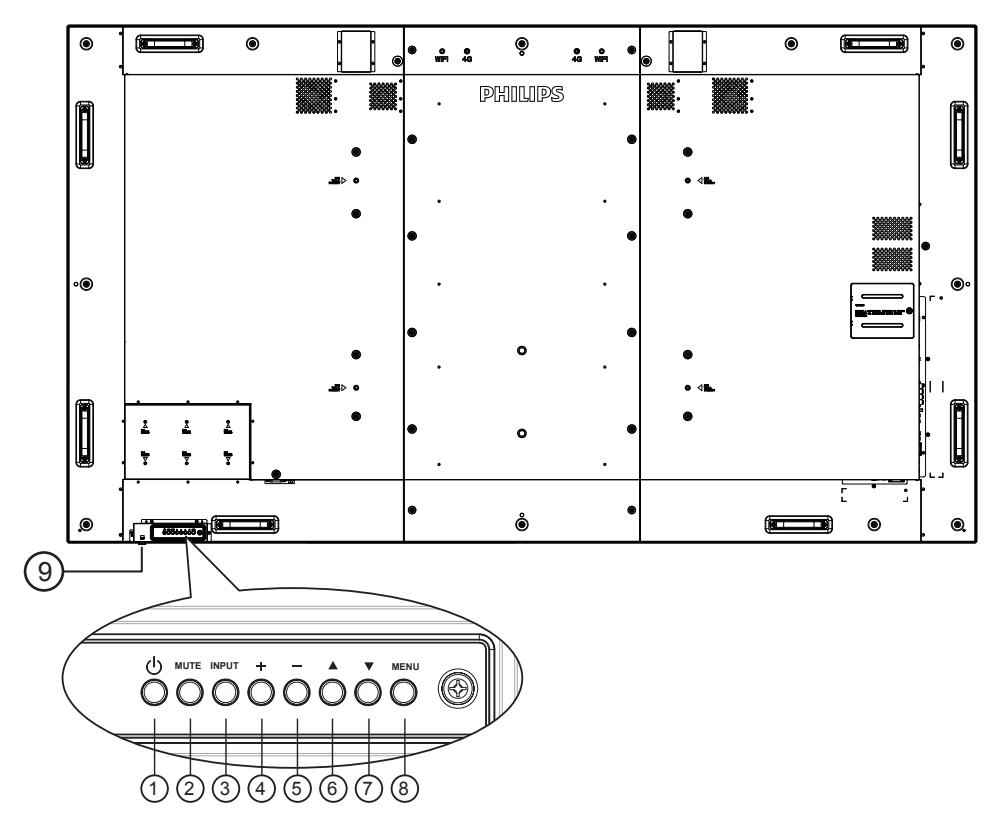

#### **① [**①**] düğmesi**

Ekranı açmak veya ekranı bekleme konumuna almak için bu düğmeyi kullanın.

#### <sup>2</sup> **[MUTE] düğmesi**

Sesi sessiz AÇIK/KAPALI moduna alır.

#### <sup>3</sup> **[INPUT] düğmesi**

Giriş kaynağını seçin.

#### <sup>4</sup> **[ ] düğmesi**

OSD menüsü açıkken ayarları veya OSD menüsü kapalıyken ses çıkış düzeyini artırır.

#### <sup>5</sup> **[ ] düğmesi**

OSD menüsü açıkken ayarları veya OSD menüsü kapalıyken ses çıkış düzeyini azaltır.

#### <sup>6</sup> **[ ] düğmesi**

OSD menüsü açıkken, seçili öğeyi ayarlamak için seçim çubuğunu yukarı taşır.

#### <sup>7</sup> **[ ] düğmesi**

OSD menüsü açıkken, seçili öğeyi ayarlamak için seçim çubuğunu aşağı taşır.

#### <sup>8</sup> **[MENU] düğmesi**

OSD menüsü açıkken önceki menüye geri döner veya OSD menüsü kapalıyken OSD menüsünü etkinleştirir.

## <sup>9</sup> **Uzaktan kumanda sensörü ve güç durumu göstergesi**

- • Uzaktan kumandadan komut sinyalleri alır.
- • OPS'siz ekranın çalışma durumunu gösterir:
	- Ekran açıkken yeşil yanar
	- Ekran bekleme modundayken kırmızı yanar
	- {ZAMANLAMA} etkinleştirildiğinde, ışık yeşil ve kırmızı yanar
	- Işık kırmızı renkte yanarsa, bir hatanın algılandığını gösterir
	- Ekranın ana gücü kapatıldığında ışıklar yanmaz

\* Daha iyi uzaktan kumanda performansı için kızılötesi algılayıcı kablosunu kullanın. (Lütfen [3.5k](#page-29-1)ısmındaki yönergelere başvurun.)

# <span id="page-19-0"></span>**2.2. Giriş/Çıkış Terminalleri**

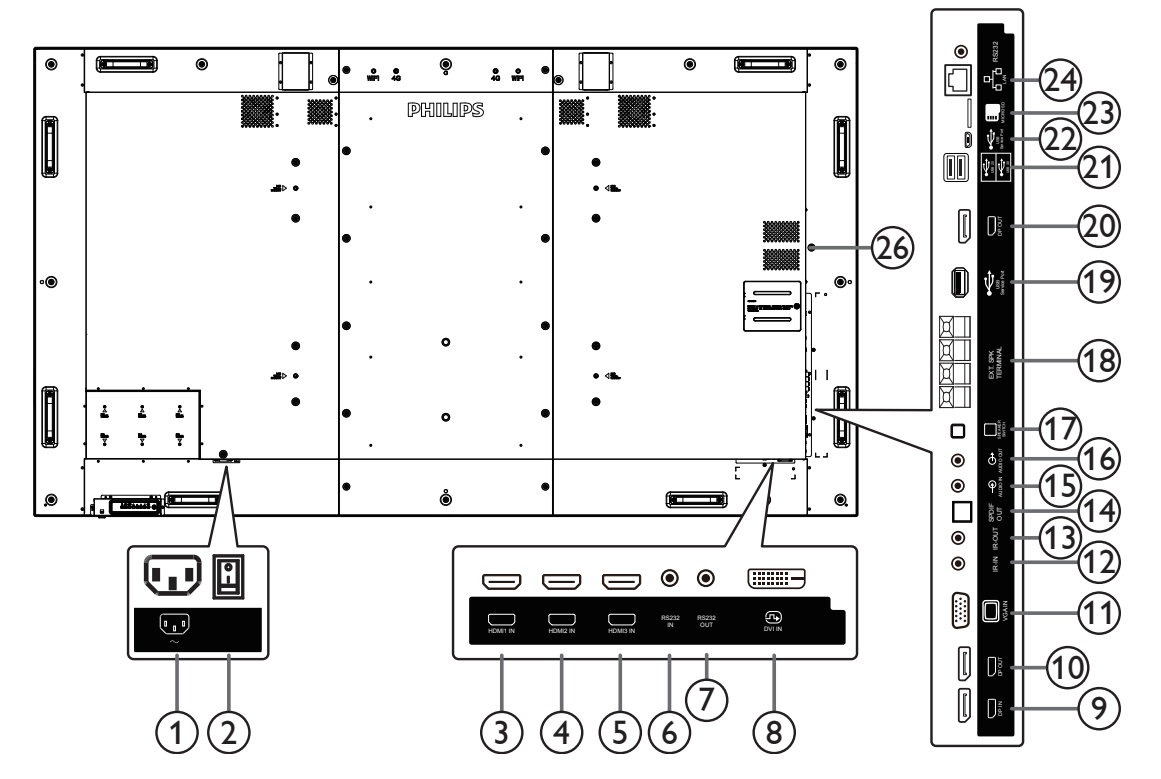

#### <sup>1</sup> **AC GİRİŞİ**

Duvar prizinden AC güç girişi.

<sup>2</sup> **ANA GÜÇ DÜĞMESİ**

Ana gücü açar/kapatır.

<sup>3</sup> **HDMI1 GİRİŞİ /** <sup>4</sup> **HDMI2 GİRİŞİ /** <sup>5</sup> **HDMI3 GİRİŞİ**

HDMI video/ses girişi.

<sup>6</sup> **RS232C GİRİŞİ /** <sup>7</sup> **RS232C ÇIKIŞI** Loop-through (geçiş) işlevi için RS232C ağ girişi/çıkışı.

#### <sup>8</sup> **DVI GİRİŞİ**

DVI-D video girişi.

<sup>9</sup> **DisplayPort GİRİŞİ /** <sup>10</sup> **DisplayPort ÇIKIŞI** DisplayPort video girişi / çıkışı.

#### <sup>11</sup> **VGA GİRİŞİ (D-Sub)**

VGA video girişi.

#### <sup>12</sup> **KIZILÖTESİ GİRİŞİ /** 13 **KIZILÖTESİ ÇIKIŞI**

Düz geçiş işlevi için IR sinyali girişi /çıkışı.

#### NOTLAR:

- Bu ekranın kumanda sensörü [IR GİRİŞİ] jakı bağlı olduğunda çalışmayı kesecektir.
- • A/V aygıtınızı bu ekran aracılığıyla uzaktan kontrol etmek amacıyla, Kızılötesi Doğrudan Geçiş bağlantısı için [19](#page-30-1). sayfaya başvurun.

#### <sup>14</sup> **SPDIF ÇIKIŞI**

Dijital ses çıkışı

#### <sup>15</sup> **SES GİRİŞİ**

VGA kaynağı için ses girişi (3,5mm stereo telefon).

#### <sup>16</sup> **SES ÇIKIŞI**

Harici AV cihazına ses çıkışı.

<sup>17</sup> **HOPARLÖR DÜĞMESİ**

Dahili hoparlör açma/kapatma anahtarı.

- <sup>18</sup> **HOPARLÖR ÇIKIŞI** Harici hoparlörlere ses çıkışı.
- <sup>19</sup> **USB SERVİS BAĞLANTI NOKTASI** Ana kart aygıt yazılımı güncellemesi için USB depolamaya bağlayın.
	- NOT:Yalnızca aygıt yazılımını güncellemek içindir.
- <sup>20</sup> **DisplayPort ÇIKIŞI** Android DisplayPort çıkışı.
- <sup>21</sup> **USB BAĞLANTI NOKTASI** USB depolama cihazınızı takın.

<sup>22</sup> **USB SERVİS BAĞLANTI NOKTASI**

Ana kart aygıt yazılımı güncellemesi için USB depolamaya bağlayın. NOT:Yalnızca aygıt yazılımını güncellemek içindir.

#### <sup>23</sup> **MİKRO SD KART**

MİKRO SD KARTINIZI bağlayın.

#### <sup>24</sup> **RJ-45**

Kontrol merkezinden uzaktan kontrol sinyalini kullanmak için LAN kontrolü işlevi.

#### <sup>25</sup> **RS232C**

SistemTümleştiriciden özelleştirilmiş iletişim kuralı kullanımı için ayrılmış Android RS232 ağ girişi.

#### <sup>26</sup> **OPS YUVASI**

İsteğe bağlı OPS modülü içindir.

#### **2.2.1. Uzaktan kumandaya pilleri takma**

Uzaktan kumanda iki 1,5V AAA pille çalışır.

Pilleri takmak veya değiştirmek için:

- 1. Açmak için kapağa basın ve kaydırın.
- 2. Pilleri pil bölmesi içindeki (+) ve (-) göstergelerine göre hizalayın.
- 3. Kapağı yerleştirin.

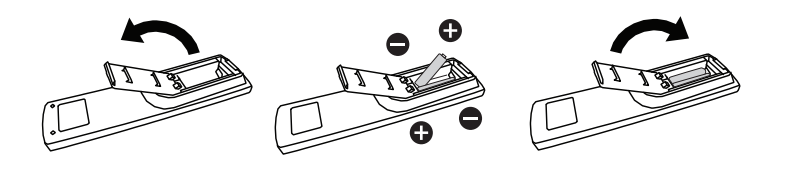

#### **Dikkat:**

Pillerin yanlış kullanımı, pillerin akmasına veya patlamasına neden olabilir. Şu talimatları izlediğinizden emin olun:

- • "AAA" pilleri, her bir pildeki (+) ve (–) işaretlerin, pil yuvasındaki (+) ve (–) işaretleriyle eşleşeceği şekilde yerleştirin.
- • Farklı pil tiplerini birlikte kullanmayın.
- Yeni pilleri kullanılmış pillerle birlikte kullanmayın. Bu, pil kullanım süresinin daha kısa olmasına veya pillerin akmasına neden olur.
- • Pil bölmesine sıvı sızıntısını önlemek için biten pilleri hemen çıkarın. Cildinize zarar verebileceğinden açığa çıkmış pil asidiyle temas etmeyin.

NOT: Uzaktan kumandayı uzun bir süre kullanmayacaksanız pilleri çıkarın.

#### **2.2.2. Uzaktan Kumandanın Kullanımı**

- • Uzaktan kumandanın güçlü darbelere maruz kalmamasına özen gösterin.
- • Uzaktan kumandanın su veya başka bir sıvıyla temas etmemesine dikkat edin. Uzaktan kumanda ıslanırsa, hemen kuru bir bezle silin.
- • Cihazı sıcağa ya da buhara maruz bırakmayın.
- • Pilleri takmanın dışında, uzaktan kumandayı açmayın.

#### **2.2.3. Uzaktan kumandanın çalışma mesafesi**

Bir düğmeye basarken uzaktan kumandanın üst tarafını ekranın uzaktan kumanda sensörüne doğru yöneltin.

Uzaktan kumandayı ekranın algılayıcısına 5 metreden kısa bir mesafede, 30 dereceden az yatay ve dikey açıyla kullanın.

NOT: Ekranda uzaktan kumanda sensörü doğrudan güneş ışığı veya güçlü aydınlatma altındaysa veya sinyal aktarımı yolunda bir engel varsa uzaktan kumanda düzgün çalışmayabilir.

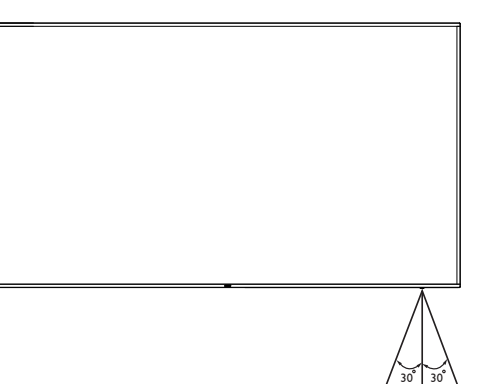

# <span id="page-21-0"></span>**2.3. Remote Control (Uzaktan Kumanda)**

#### **2.3.1. Genel işlevler**

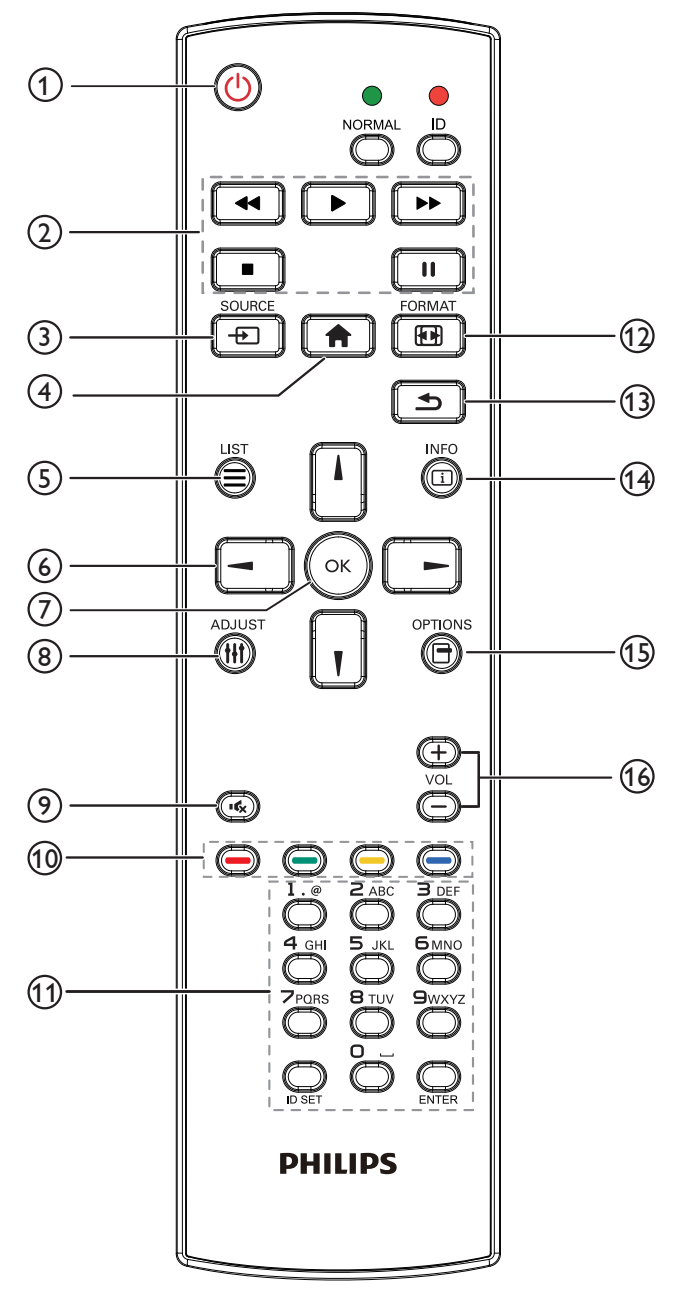

# <sup>1</sup> **[ ] GÜÇ düğmesi**

Güç AÇIK/KAPALI.

#### <sup>2</sup> **[OYNAT] düğmeleri**

Medya dosyalarının oynatılmasını kontrol edin (yalnızca Medya Girişi için)

#### Dondurma özelliği

Pause (Duraklat): Tüm giriş içeriği için dondurma kısayol tuşu. Oynat:Tüm giriş içeriği için dondurmayı iptal etme kısayol tuşu.

#### <sup>3</sup> **[ ] SOURCE (KAYNAK) düğmesi**

Kök Menü:Video kaynağı OSD'sine gidin.

#### <sup>4</sup> **[ ] BAŞLANGIÇ düğmesi**

Kök Menü:Ana Menü OSD'sine gidin. Diğerleri: OSD'den çıkın.

## <sup>5</sup> **[ ] LİSTELE düğmesi**

İşlev yok.

# <sup>6</sup> **GEZİNME düğmeleri**

# **[ ]**

Kök Menü:Akıllı resim OSD'sine gidin.

Ana Menü: Seçilen öğeyi ayarlamak için seçim çubuğunu yukarı taşıyın. IR Papatya Zinciri Menüsü: Kontrollü Grup Kimliği numarasını artırın.

# **[ ]**

Kök Menü: Ses kaynağı OSD'sine gidin.

Ana Menü: Seçilen öğeyi ayarlamak için seçim çubuğunu aşağı taşıyın. IR Papatya Zinciri Menüsü: Kontrollü Grup Kimliği numarasını azaltın.

# **[ ]**

Ana Menü:önceki menü seviyesine gidin.

Kaynak Menüsü: Kaynak menüsünden çıkın.

Ses Menüsü: Ses Seviyesini azaltın.

# **[ ]**

Ana Menü:sonraki menü seviyesine gidin veya belirlenen seçeneği ayarlayın.

Kaynak Menüsü: Seçilen kaynağa gidin. Ses Menüsü: Ses Seviyesini artırın.

#### <sup>7</sup> **[ ] düğmesi**

Kök Menü: Birincil/İkincil modda IR papatya zinciri OSD'sine gidin. Ana Menü: Herhangi bir giriş ya da seçimi onaylayın.

### <sup>8</sup> **[ ] AYARLA düğmesi**

YalnızcaVGA için Otomatik Ayar OSD'sinde gidin.

#### <sup>9</sup> **[ ] SESSİZ düğmesi**

Sesi Kapatın/Açın.

# <sup>10</sup> **[ ] [ ] [ ] [ ] RENK düğmeleri**

Görevleri veya seçenekleri belirleyin (yalnızca Medya Girişi için) **[ ]** Pencere seçimi işlevi için kısayol tuşu.

#### <sup>11</sup> **[Number / ID SET / ENTER] düğmesi**

Ağ ayarları için metin girin.

Ekran kimliğini ayarlamak için basın. Daha fazla bilgi için **[2.3.2. ID](#page-22-0)  [Uzaktan Kumanda](#page-22-0)** bölümüne bakın.

# <sup>12</sup> **[ ] BİÇİM düğmesi**

Görüntü Zoom modu [Full][4:3][1:1][16:9][21:9][Custom] olarak değiştirin.

# <sup>13</sup> **[ ] GERİ düğmesi**

Önceki menü sayfasına dönmek ya da önceki işlevden çıkış yapmak için.

#### <sup>14</sup> **[ ] BİLGİ düğmesi**

Bilgi OSD'sini gösterin

- <sup>15</sup> **[ ] SEÇENEKLER düğmesi** İşlev yok.
- <sup>16</sup> **[ ] [ ] SES SEVİYESİ düğmesi**

Ses düzeyini ayarlayın.

# **2.3.2. ID Uzaktan Kumanda**

Bu uzaktan kumandayı birkaç farklı ekrandan birinde kullanmak istediğinizde uzaktan kumanda ID'sini ayarlayabilirsiniz.

<span id="page-22-0"></span>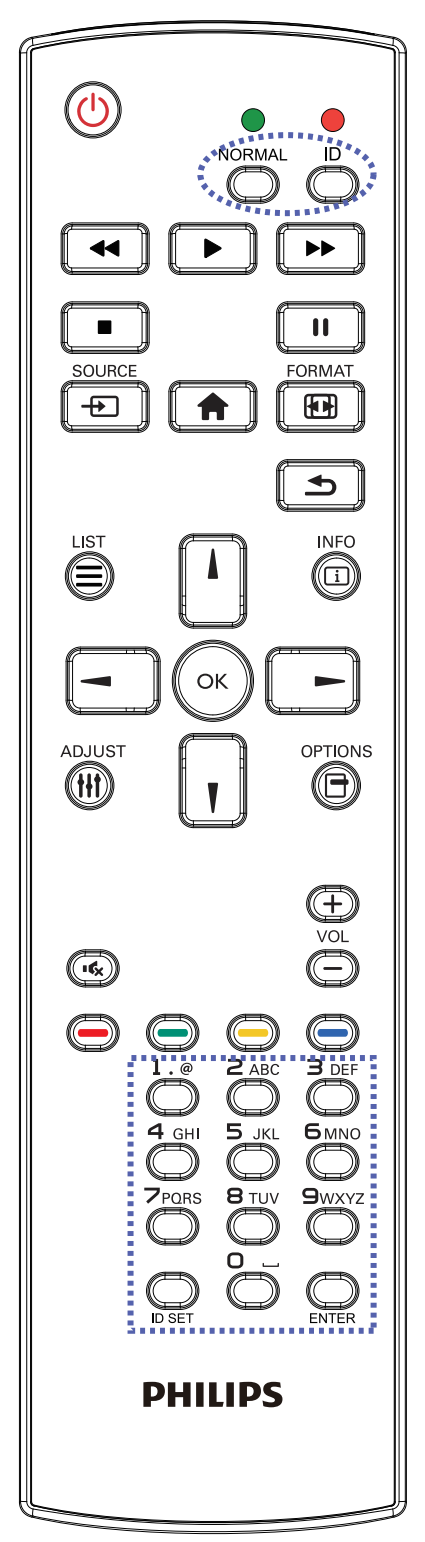

- [ID] düğmesine basın. Kırmızı LED iki defa yanıp söner.
- 1. ID Modunu girmek için [ID SET] düğmesine 1 saniyeden uzun süreyle basın. Kırmızı LED yanar. [ID SET] düğmesine tekrar basıldığında Kimlik Modundan çıkılır. Kırmızı LED söner.

Kumanda etmek istediğiniz ekranı seçmek için  $[0]$  ~  $[9]$  rakamlarına basın.

Örneğin:ekran No. 1 için [0] ve [1] öğesine basın, ekran No. 11 için [1] ve [1] öğesine basın.

- $[01]$  ~  $[255]$  arasındaki numaralar kullanılabilir.
- 2. Herhangi bir düğmeye 10 saniye içinde basılmazsa ID Modundan çıkılır.
- 3. Rakamların dışındaki düğmelere basarak bir hata oluşursa LED yanıp tekrar söndükten sonra 1 saniye bekleyin ve ardından doğru rakamlara tekrar basın.
- 4. Onaylamak için [ENTER] düğmesine basın. Kırmızı LED iki defa yanar ve söner.

#### **NOT:**

- [NORMAL] düğmesine basın. Yeşil LED iki defa yanıp sönerek ekranın normal çalıştığını gösterir.
- • ID numarasını seçmeden önce her ekran için ID numarası belirlemek gerekir.

#### **2.3.3. Android kaynağındaki Uzaktan Kumanda düğmeleri**

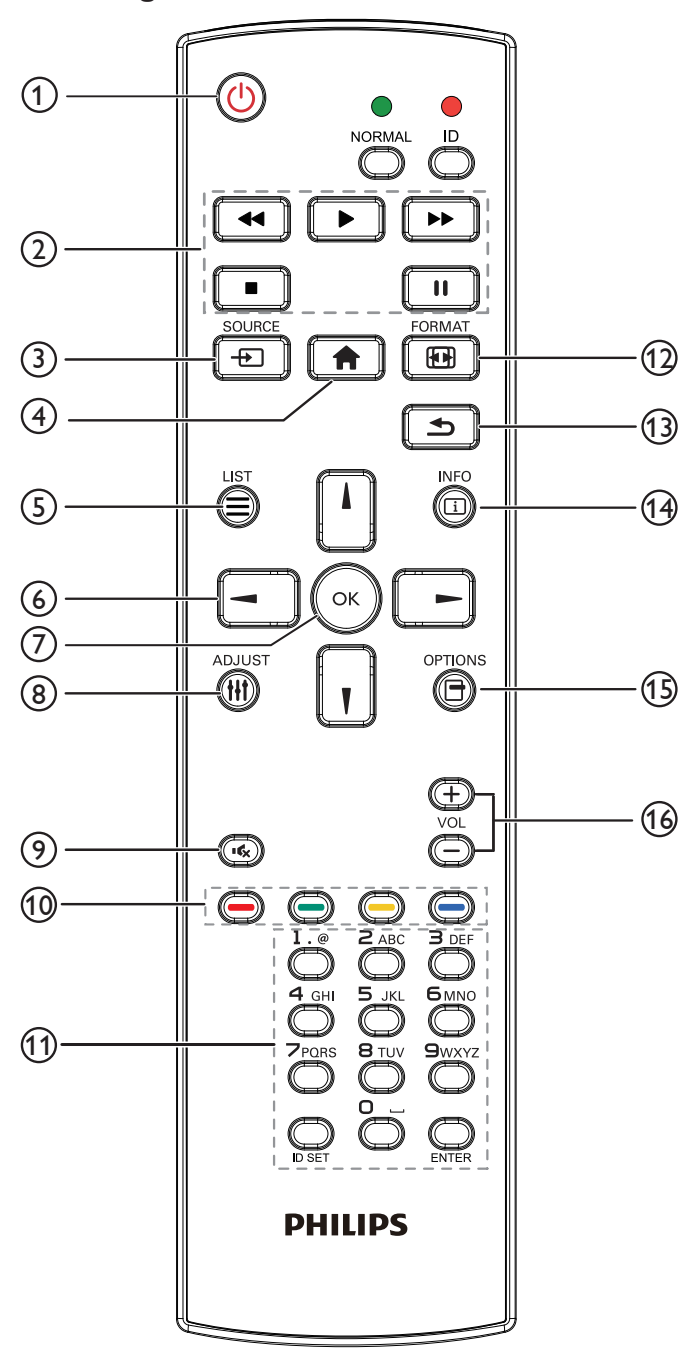

# <sup>1</sup> **[ ] GÜÇ düğmesi**

Ekranı açın veya ekranı bekleme konumuna alın. Düğme yalnızca Skalar ile kontrol edilir.

# <sup>2</sup> **[OYNAT] düğmeleri**

1. Medya (video/ses/resim) dosyalarının oynatılmasını kontrol edin. Medya dosyalarını oynatmak için 4 yöntem vardır.

1) DosyaYöneticisi

Medya dosyasını DosyaYöneticisinden bulun ve oynatmak için seçin.

2) Medya Oynatıcı -> Oluştur -> düzenle veya yeni oynatma

listesi ekle -> medya dosyalarını seç ->  $\Box$  öğesine basarak medya dosyasını doğrudan oynatın.

3) Medya Oynatıcı -> Oynat -> boş olmayan oynatma listesi seçin

-> oynatma listesindeki tüm medya dosyalarını oynatmak için (ox) öğesine basın.

4) Kaynakta Önyükleme veya OSD ile Zamanlama menüsünde medya oynatma listesini ayarlayın.

2. PDF dosyasını oynat

Medya dosyalarını oynatmak için 3 yöntem vardır.

1) DosyaYöneticisi

pdf dosyasını DosyaYöneticisinden bulun ve oynatmak için seçin.

2) PDFYürütücü -> Oynat -> boş olmayan oynatma listesi seçin

-> oynatma listesindeki tüm PDF dosyalarını oynatmak için (x)

öğesine basın.

3) Kaynakta Önyükleme veya OSD ile Zamanlama menüsünde pdf oynatma listesini ayarlayın.

3. PDF, video veya müzik oynatırken vulka öğesine basarak

oynatmayı durdurun.  $\Box$  öğesine tekrar basılırsa oynatma dosyanın başından başlatılır.

4. PDF, video veya müzik oynatırken **düğmesine basarak** 

oynatmayı duraklatın.

5.Tüm medya veya pdf dosyaları, belir tilen depolama alanının (dâhilî/ USB/SD Kart) kök dizini altında "philips" olarak adlandırılmış klasöre alt klasörle yerleştirilmelidir.Tüm alt klasörler (video/photo/music/ pdf) medya türüne göre adlandırılır ve değiştirilmemelidir.

**videolar: {depolama kök dizini}/philips/video/ fotoğraflar: {depolama kök dizini}/philips/photo/ müzik: {depolama kök dizini}/philips/music/ pdf'ler: {depolama kök dizini}/philips/pdf/**

Üç depolama kök dizini şunlardır

**Dahili depolama: /sdcard USB depolama: /mnt/usb\_storage SD kart: /mnt/external\_sd**

# <sup>3</sup> **[ ] SOURCE (KAYNAK) düğmesi**

Giriş kaynağını seçin.

Düğme yalnızca Skalar ile kontrol edilir.

# <sup>4</sup> **[ ] BAŞLANGIÇ düğmesi**

OSD menüsüne erişin.

Düğme yalnızca Skalar ile kontrol edilir.

# <sup>5</sup> **[ ] LİSTELE düğmesi**

1.Web sayfası içeriğinde odağı yukarı sonraki tıklatılabilir öğelere taşıyın.

2. Odağı, düğmeler gibi yukarı sonraki kontrol veya pencere öğesine taşıyın.

# <sup>6</sup> **GEZİNME düğmeleri**

1. Menüler arasında gezinin ve öğeleri seçin.

2.Web sayfası içeriğinde bu düğmeler ekran kaydırma çubuğunu kontrol etmek içindir.Yatay kaydırma çubuğunu yukarı veya aşağı

taşımak için  $\|\cdot\|$  veya  $\|\cdot\|$  öğesine basın. Dikey kaydırma çubuğunu

sola veya sağa taşımak için  $\boxed{-}$  veya  $\boxed{-}$  öğesine basın.

3. PDF dosyaları için

» yakınlaştırma/uzaklaştırma gerçekleştirildiğinde

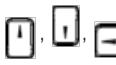

veya | | öğesine basarak ekran konumunu

ayarlayın.

» yakınlaştırma/uzaklaştırma gerçekleştirilmediğinde

**S**öğesine basarak sonraki sayfaya gidin.

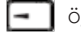

öğesine basarak önceki sayfaya gidin.

## <sup>7</sup> **[ ] düğmesi**

Herhangi bir giriş ya da seçimi onaylayın.

#### <sup>8</sup> **[ ] AYARLA düğmesi**

1.Web sayfası içeriğinde odağı aşağıya sonraki tıklatılabilir öğelere taşıyın.

2. Odağı, düğmeler gibi aşağı sonraki kontrol veya pencere öğesine taşıyın.

## <sup>9</sup> **[ ] SESSİZ düğmesi**

Sessiz işlevini açmak/kapatmak için basın.

Düğme yalnızca Skalar ile kontrol edilir.

## <sup>10</sup> **[ ] [ ] [ ] [ ] RENK düğmeleri**

1. **(C)** : Android kaynağında işlev yok. Bu iki düğme yalnızca Skalar ile kontrol edilir.

2. PDF dosyaları için

düğmesine basarak yakınlaştırma yapın;

düğmesine basarak uzaklaştırma yapın;

Yakınlaştırma veya uzaklaştırma sonrasında (ok) düğmesine basarak

pdf dosyasını orijinal boyuta geri döndürün.

#### <sup>11</sup> **[Number / ID SET / ENTER] düğmesi**

1. Android kaynağında ID SET  $\bigcirc$  ve ENTER  $\bigcirc$  için işlev yok.

Bu düğmeler yalnızca Skalar ile kontrol edilir.

2. PDF dosyası için numara düğmelerine basarak sayfa numarasını

girin ve ardından belirli bir sayfaya atlamak için (a) düğmesine

basın.

#### <sup>12</sup> **[ ] BİÇİM düğmesi**

Görüntü biçimini değiştir. Düğme yalnızca Skalar ile kontrol edilir.

### <sup>13</sup> **[ ] GERİ düğmesi**

Önceki sayfaya dönmek ya da önceki işlevden çıkış yapmak için.

# <sup>14</sup> **[ ] BİLGİ düğmesi**

1. Geçerli giriş sinyaliyle ilgili ekran bilgileri Skalar ile gösterilir.

2. Medya Oynatıcı -> Oluştur -> düzenleyin veya yeni oynatma

listesi ekleyin -> medya dosyalarını seçin -> em öğesine basarak

seçilen medya dosyasının bilgilerini gösterin.

#### <sup>15</sup> **[ ] SEÇENEKLER düğmesi**

Medya Oynatıcı veya PDFYürütücü araç kutusunu açın.

1. Medya Oynatıcı ->Oluştur -> Düzenle veya yeni oynatma listesi

ekle -> öğesine basarak araç kutusunu açın.Araç kutusu

ekranın sol tarafından kayar.

# 2. PDFYürütücü ->Oluştur -> Düzenle veya yeni oynatma listesi

ekle -> öğesine basarak araç kutusunu açın.Araç kutusu

#### ekranın sol tarafından kayar.

## <sup>16</sup> **[ ] [ ] SES SEVİYESİ düğmesi**

Ses düzeyini ayarlayın. Düğmeler yalnızca Skalar ile kontrol edilir.

# <span id="page-25-0"></span>**2.4. SD kart kapağı**

• Mikro SD kartı gizlemek için SD kart kapağını ve vidaları kullanın.

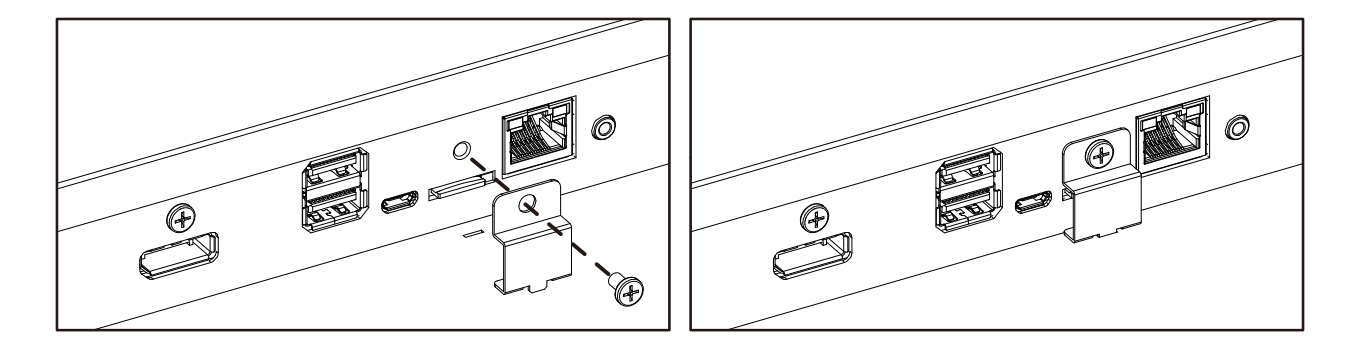

# <span id="page-26-0"></span>**3. Harici ekipman bağlama**

- **3.1. Harici Ekipmanı Bağlama (DVD/VCR/VCD)**
- **3.1.1. HDMI video girişini kullanma**

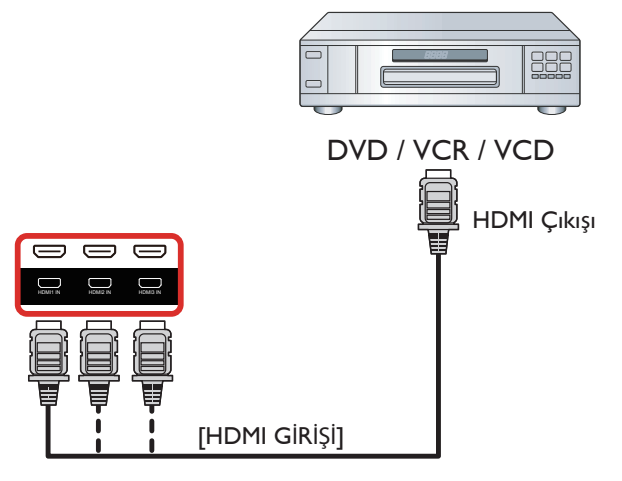

# **3.2. PC bağlama**

# **3.2.1. VGA girişi bağlama**

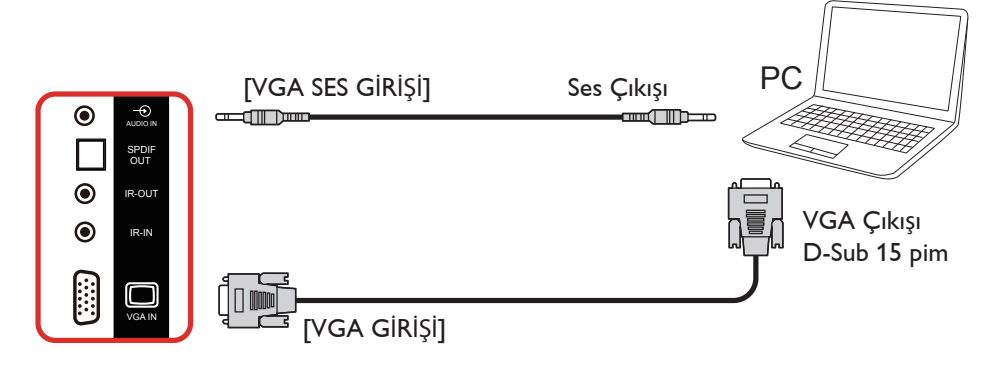

# **3.2.2. DVI girişini kullanma**

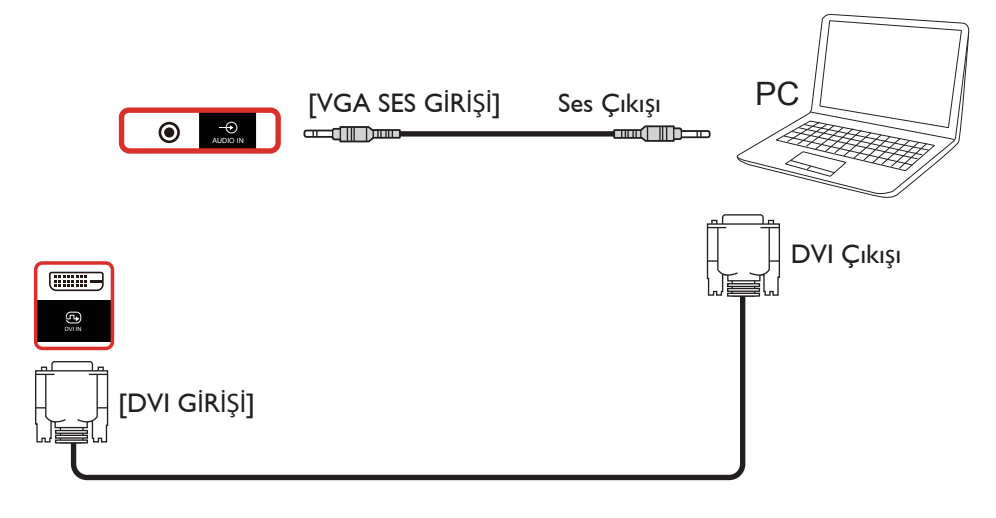

# <span id="page-27-0"></span>**3.2.3. HDMI girişini kullanma**

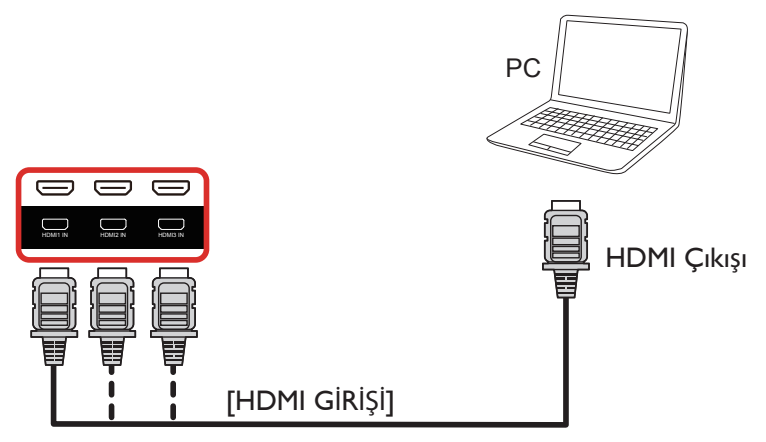

# **3.2.4. DisplayPort girişini kullanma**

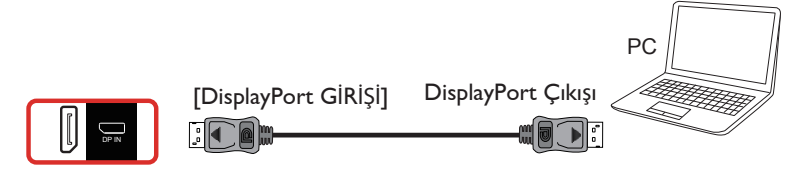

# **3.3. Ses Donanımı Bağlantısı**

## **3.3.1. Harici hoparlör bağlama**

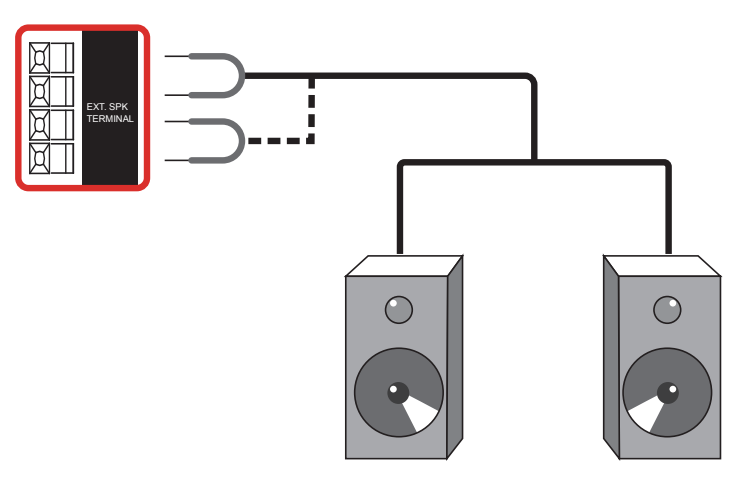

Harici hoparlörler

### <span id="page-28-0"></span>**3.3.2. Harici bir ses cihazı bağlama**

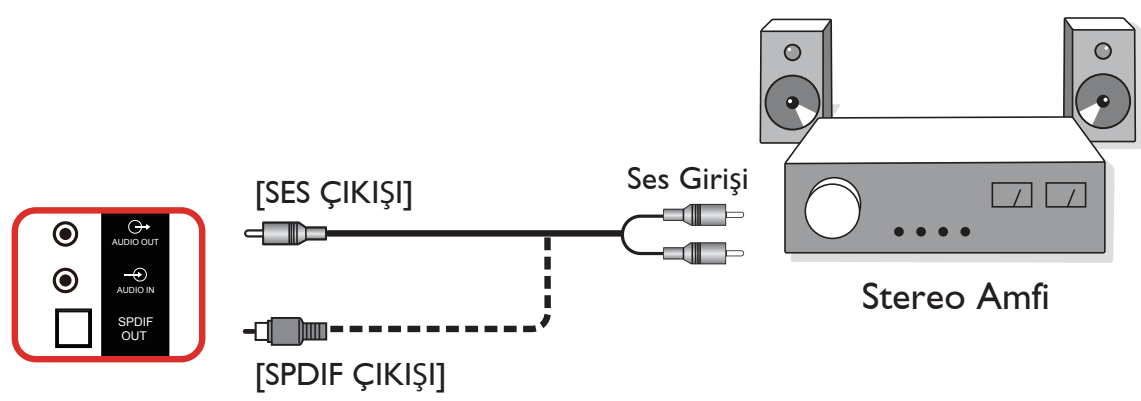

# **3.4. Papatya Zinciri Konfigürasyonunda Birden Fazla Ekranı Bağlama**

Menü panosu gibi uygulamalar için papatya zinciri konfigürasyonu oluşturmak için birden fazla ekranı birbirine bağlayabilirsiniz.

## **3.4.1. Ekran kontrolü bağlantısı**

EKRAN 1'in [RS232 ÇIKIŞI] konektörünü EKRAN 2'nin [RS232 GİRİŞİ] konektörüne takın.

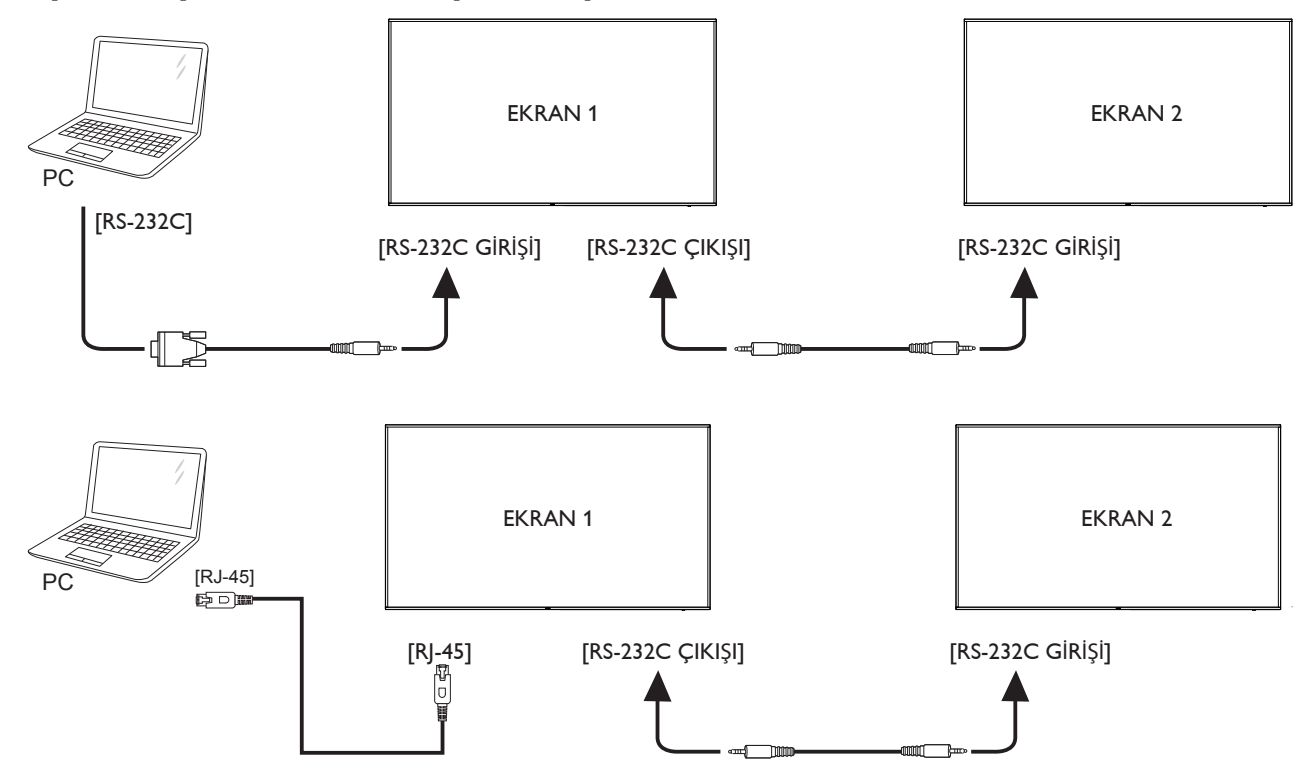

# <span id="page-29-0"></span>**3.4.2. Dijital video bağlantısı**

EKRAN 1 [DP ÇIKIŞI] konektörünü EKRAN 2 [DP GİRİŞİ] konektörüne bağlayın.

<span id="page-29-1"></span>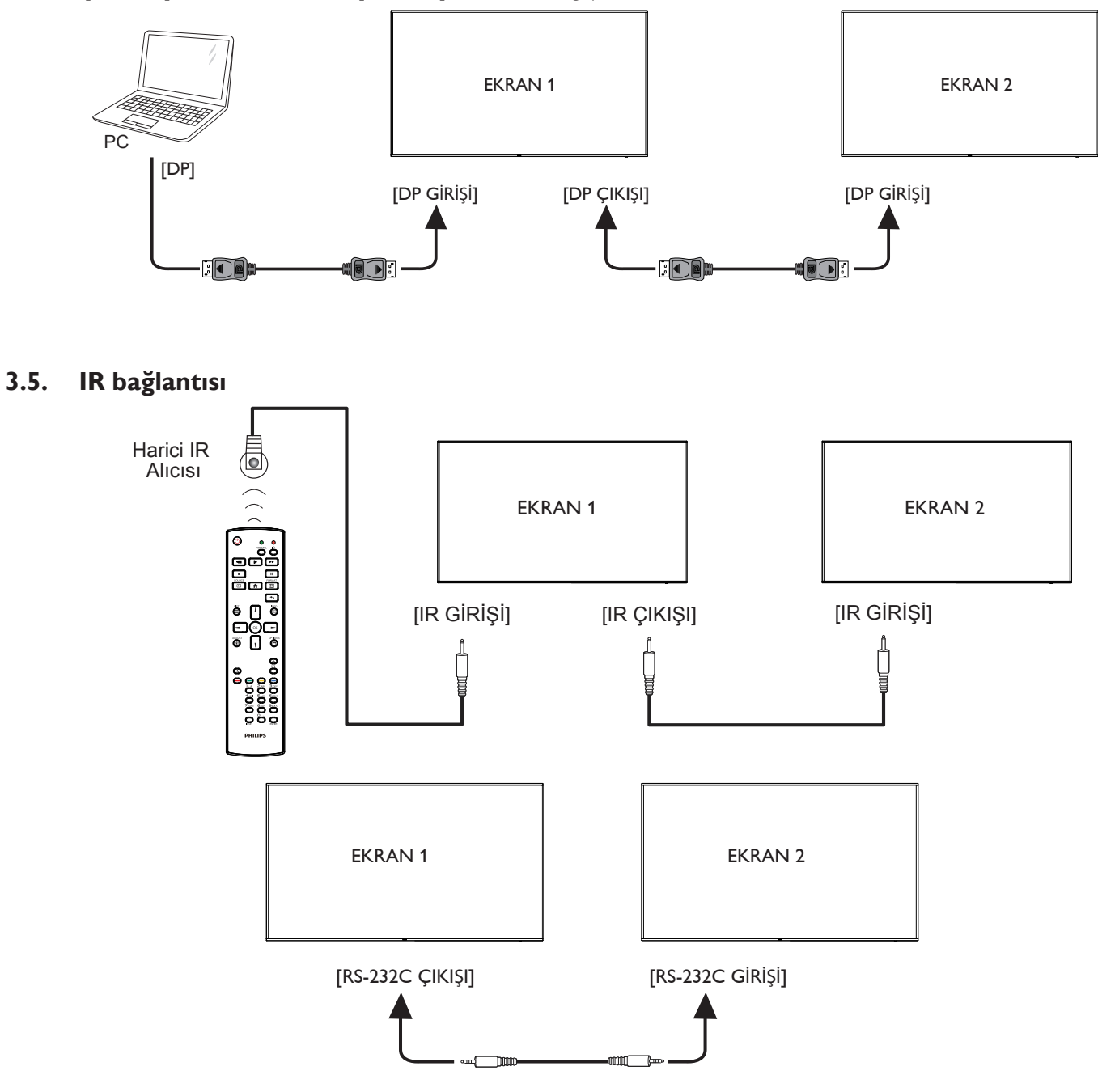

NOT:

- 1. Bu ekranın uzaktan kumanda sensörü [IR GİRİŞİ] bağlı olduğunda çalışmayı kesecektir.
- 2. IR loop through bağlantısı en fazla 9 ekranı destekleyebilir.
- 3. RS232 bağlantısıyla IR girişi papatya zinciri 9 ekrana kadar destekleyebilir.

# <span id="page-30-0"></span>**3.6. IR Düz Geçiş Bağlantısı**

<span id="page-30-1"></span>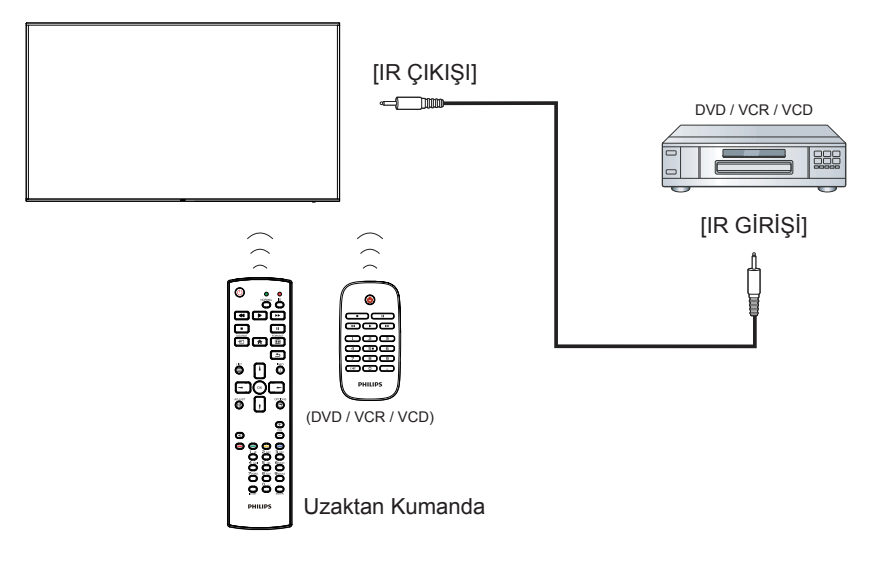

# <span id="page-31-0"></span>**4. Çalıştırma**

NOT: Bu bölümde açıklanan kontrol düğmesi, aksi belir tilmediği takdirde uzaktan kumanda üzerinde yer almaktadır.

# **4.1. Bağlı Video Kaynağını İzleme**

- 1. [**D**] KAYNAK düğmesine basın.
- 2. Bir cihazı seçmek için  $\left[ \text{a} \right]$  veya  $\left[ \text{b} \right]$  düğmesine basın ve ardından  $\text{COK}$ ] düğmesine basın.

# **4.2. Resim Formatını Değiştirme**

Görüntü biçimini video kaynağına uyacak şekilde değiştirebilirsiniz. Her video kaynağının uygun olduğu farklı görüntü biçimleri bulunmaktadır. Uygun görüntü biçimleri, video kaynağına bağlı olarak değişir:

- 1. Bir resim biçimi seçmek için [ ] FORMAT (BİÇİM) düğmesine basın
	- PC modu: {Tam} / {4:3} / {Gerçek} / {21:9} / {Özel}.
	- Video modu: {Tam} / {4:3} / {Gerçek} / {21:9} / {Özel}.

# **4.3. Overview (Genel Bakış)**

- 1. Android PD başlatıcı:
	- • Android PD başlatıcı aşağıdaki gibi siyah sayfadır:

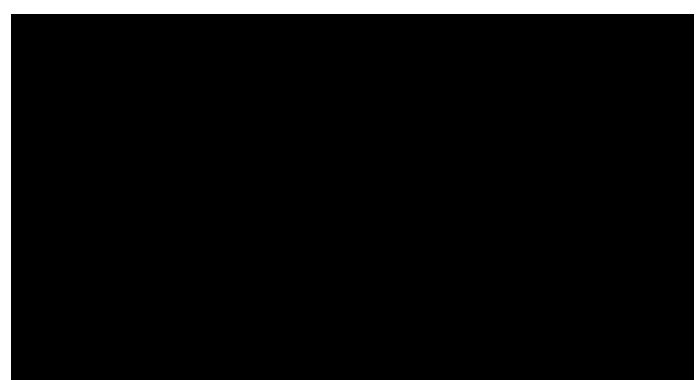

- Her uygulamadan geri tuşuna basarak çıkılır, ekran android PD başlatıcıya gider.
- Android PD başlatıcıya geri döndüğünüzde ekranda ipucu görüntüsü gösterilir, ipucu görüntüsü aşağıdaki gibi yalnızca 5 saniye gösterilir:
- İpucu görüntüsü, kaynağı değiştirmek için kaynak tuşuna basabileceğinizi bildirir.

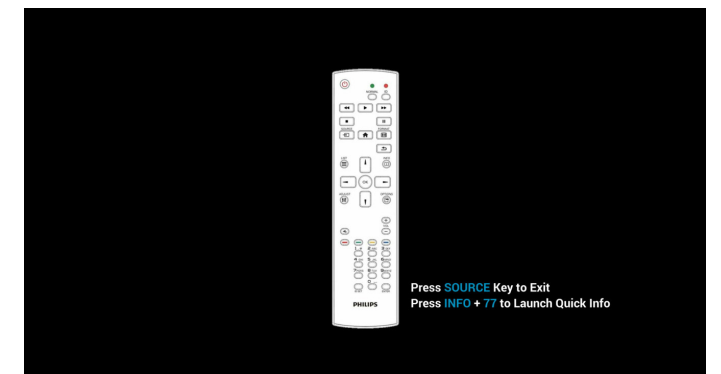

- 2. Yönetici modu:
	- Yönetici moduna girmek için "Home + 1888" öğesine basabilirsiniz. "Home (Giriş)" tuşuna basıldıktan sonra lütfen Giriş ISD menüsünü gördüğünüzden emin olun ve ardından sırayla

1888'e basın. İki adet sürekli "Home (Giriş)" tuşu geçerli bir kısayol tuşu değildir.

- Yönetici modunda beş simge gösterilir: "Settings" (Ayarlar), "Apps" (Uygulamalar), "Network" (Ağ), "Storage" (Depolama) ve "Help" (Yardım).
- Yönetici modunu terk ettiğinizde sistem en son kaynağa geri döner.

Yönetici modu giriş sayfası, bu sayfada beş öğe vardır: "Settings" (Ayarlar), "Apps" (Uygulamalar), "Network" (Ağ), "Storage" (Depolama) ve "Help" (Yardım).

Settings (Ayarlar): ayarlar sayfasına gidin.

Applications (Uygulamalar): tüm uygulamaları gösterir.

Network (Ağ):Wi-Fi, Ethernet ve Mobil ağı (isteğe bağlı) ayarlayın.

Storage (Depolama): depolama sayfasına gidin.

Help (Yardım): QR kodunu görüntüleyin.

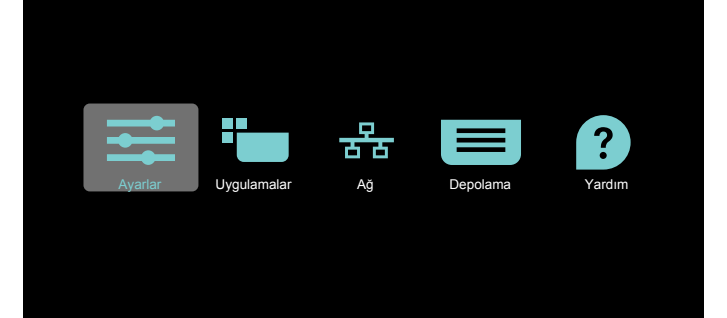

#### 1) Ayarlar sayfası:

Settings (Ayarlar): ayarlar sayfasına gidin.

Signage Display (Sinyal Ekranı): sinyal ekranı ayarları sayfasına gidin.

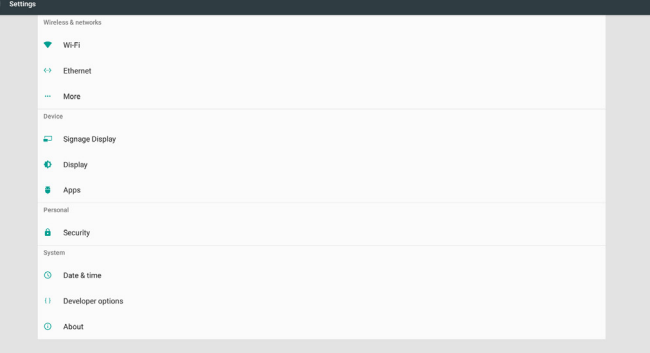

#### 2) Uygulama sayfası:

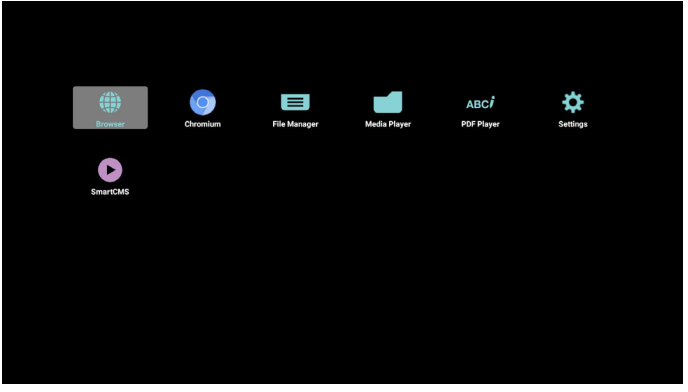

3) Ağ sayfası

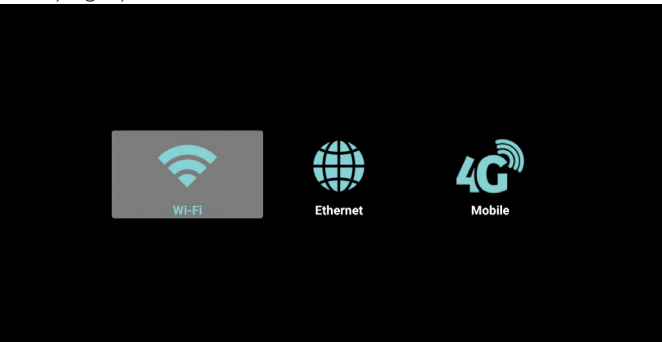

4) Depolama sayfası:

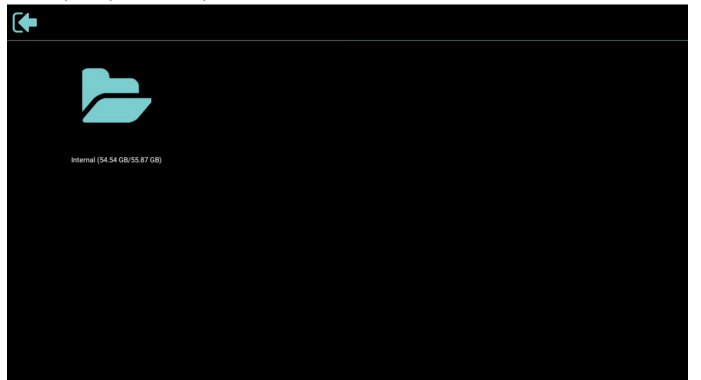

# 5)Yardım sayfası:

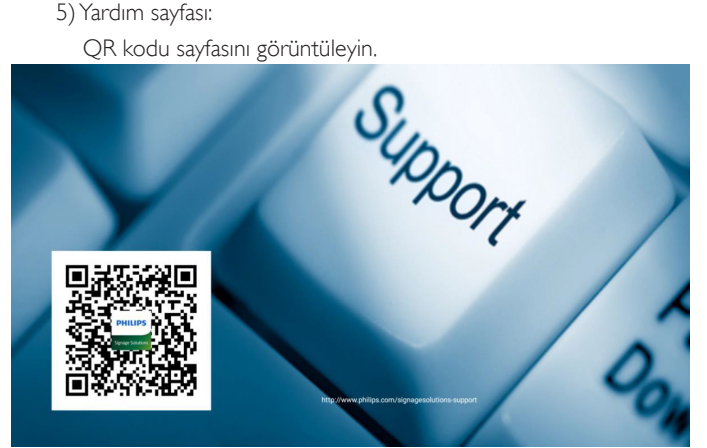

# <span id="page-33-0"></span>**4.4. Media Player (Medya Oynatıcı)**

### **4.4.1. Medya oynatıcıyla ekran menüsü etkileşimi:**

- 1. Önyükleme kaynağı:
	- Input (Giriş):
		- Medya oynatıcı kaynağını seçerseniz, pd, önyükleme tamamlandıktan sonra otomatik olarak medya oynatıcıya gidecektir.
	- Playlist (Oynatma listesi):
		- 0 : Medya oynatıcının ana sayfasına gidin.
		- 1 7 : Medya oynatıcıya gidin ve oynatma listesinin Dosya1 -Dosya7 öğelerini otomatik olarak kayıttan yürütün.
- 2. Zamanlama:
	- Today (Bugün):
		- Tarihi ve saati gösterin.
	- $\Box$ 1  $\Box$ 7 :
		- 7 zamanlama ayarlayabilirsiniz.
	- On/Off (Açık/Kapalı):
		- Başlangıç ve bitiş zamanlarını ayarlayın.
	- Input (Giriş):
		- Medya oynatıcı kaynağı seçildiğinde, pd, süre dolduğunda otomatik olarak medya oynatıcıya gidecektir.
	- PZT, SAL, ÇAR, PER, CUM, CTS, PZR, Her hafta:
		- Yaşam döngüsünü ayarlayın.
	- Play list (Oynatma listesi):
		- 0 : Medya oynatıcının ana sayfasına gidin.
		- 1 7 : Medya oynatıcıya gidin ve oynatma listesinin Dosya1 -Dosya7 öğelerini otomatik olarak kayıttan yürütün.
	- Clear all (Tümünü temizle)

## **4.4.2. Medya Oynatıcı tanıtımı:**

1. Medya Oynatıcı Giriş sayfası, bu sayfada üç öğe vardır: "Play" (Oynat), "Compose" (Oluştur) ve "Settings" (Ayarlar). Play (Oynat): oynatılacak oynatma listesini seçin. Compose (Oluştur): oynatma listesini düzenleyin. Settings (Ayarlar): oynatma özelliklerinin ayarlanması.

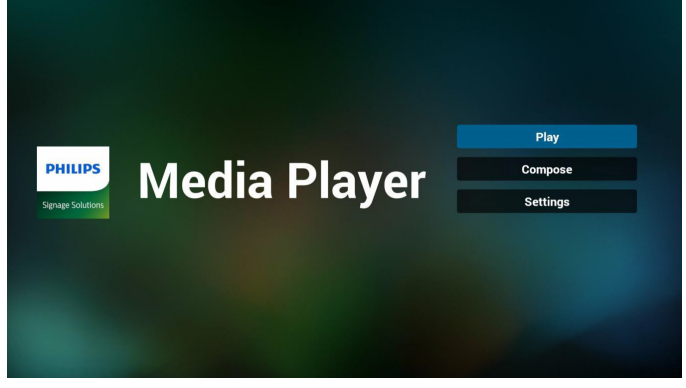

2. Giriş sayfasında "Play" (Oynat) öğesini seçin, önce DOSYA 1 ve DOSYA 7 arasında oynatılacak bir oynatma listesi seçmelisiniz. Kalem simgesi oynatma listesinin boş olmadığını gösterir.

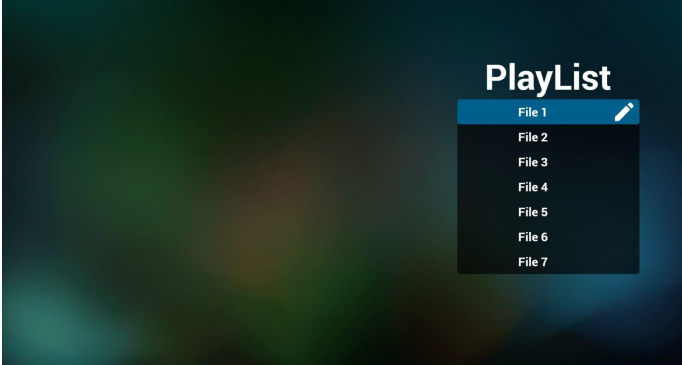

3. Giriş sayfasında "Compose" (Oluştur) öğesini seçin, önce DOSYA 1 ve DOSYA 7 arasında düzenlenecek bir oynatma listesi seçmelisiniz. Kalem simgesi oynatma listesinin boş olmadığını gösterir.

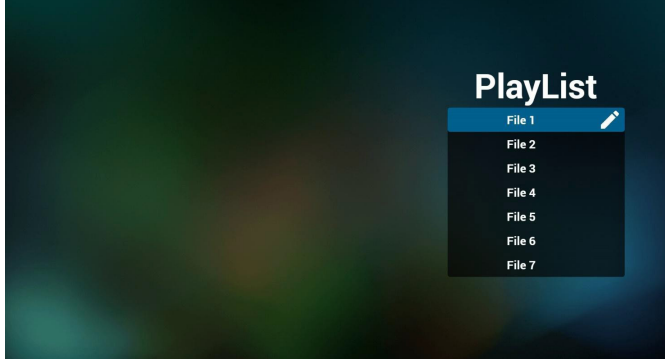

4. Boş bir oynatma listesi seçilirse uygulama sizi medya kaynağı seçmek üzere yönlendirir.

Tüm medya dosyaları /philips/ kök dizinine yerleştirilmelidir. Örneğin,

**videolar: {depolama kök dizini}/philips/video/ fotoğraflar: {depolama kök dizini}/philips/photo/ müzik: {depolama kök dizini}/philips/music/**

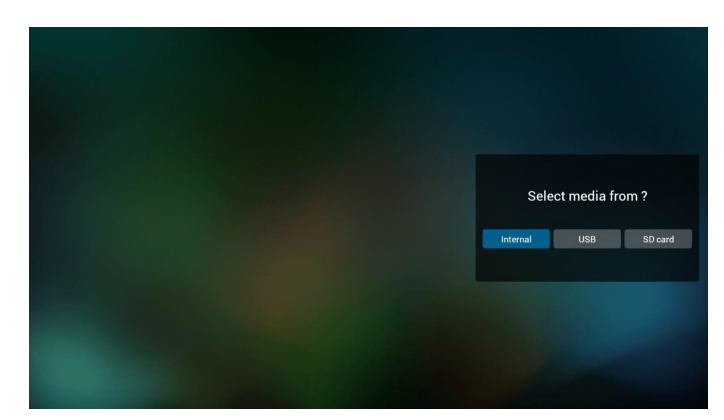

5. Boş olmayan oynatma listesini düzenleyebilir veya silebilirsiniz, istediğiniz oynatma listesini kalem simgesiyle seçmeniz yeterlidir.

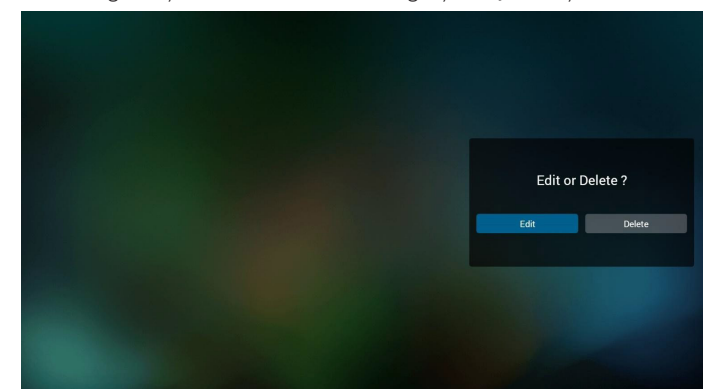

6. Oynatma listesini düzenlemeye başladığınızda aşağıdaki ekranı görürsünüz.

Source (Kaynak) - depolamadaki dosyalar. Playlist (Oynatma listesi) – oynatma listesindeki dosyalar. Uzaktan kumandanın tuşlarıyla eşleşen 4 simge vardır. Option key (Seçenek tuşu) – kaydırma çubuğunu başlatın Play key (Oynat tuşu) – medya dosyasını oynatın. Info key (Bilgi tuşu) – medya bilgisini gösterin. Ok key (Tamam tuşu) – dosyayı seçin/seçimini kaldırın.

6-1 Kaydırma çubuğunda, aşağıdakileri yapmanıza yardımcı olur:

- select all (tümünü seç): tüm depolama dosyalarını seçin.
- delete all (tümünü sil): tüm oynatma listesi dosyalarını silin.
- add/remove (ekle/kaldır): oynatma listesini kaynaktan güncelleyin.
- sort (sırala): oynatma listesini sıralayın.
- save/abort (kaydet/iptal): oynatma listesini kaydedin veya iptal edin.
- back (geri): geri dönün.

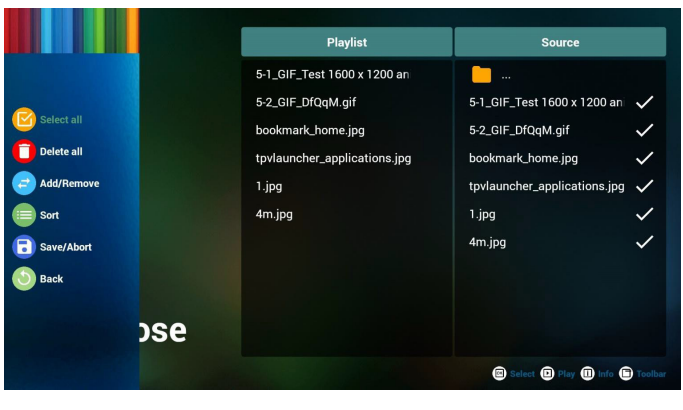

7. Kaydırma çubuğunda "Sort" (Sırala) öğesini seçerseniz dosyaların sırasını tek tek değiştirebilirsiniz.

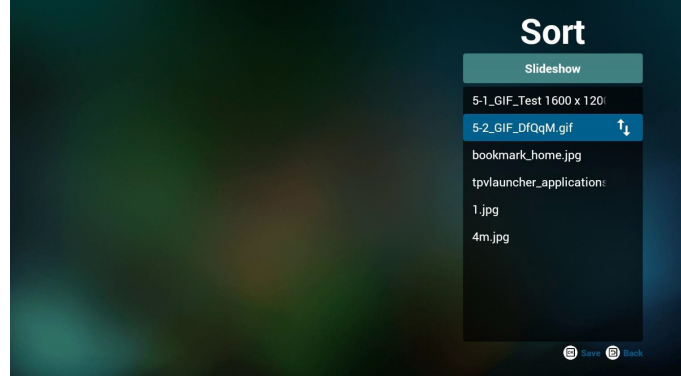

8. İstediğiniz dosyayı seçtikten sonra bilgi tuşuna basın, ayrıntı bilgi alırsınız.

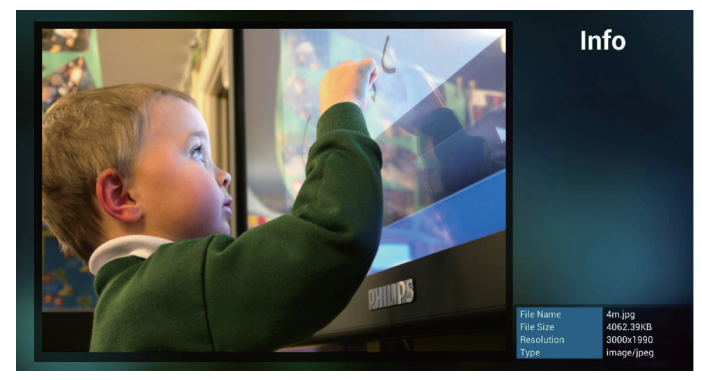

9. İstediğiniz dosyayı seçtikten sonra oynat tuşuna basın, medya dosyasını doğrudan oynatırsınız.

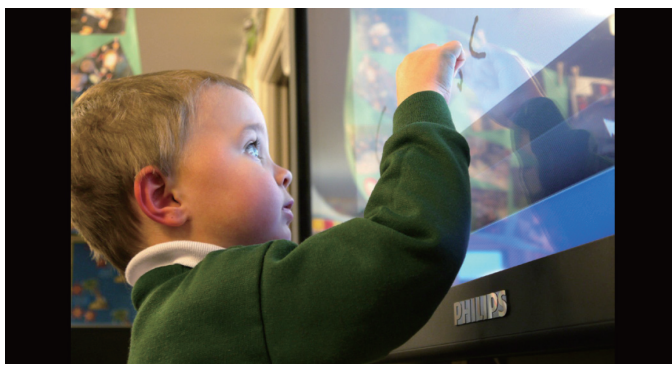

10. Kaydetmeden önce tüm görüntü dosyalarının bulunduğu bir oynatma listesi oluşturursanız uygulama size slayt gösterisini oynatırken arka plan müziği isteyip istemediğinizi sorar.

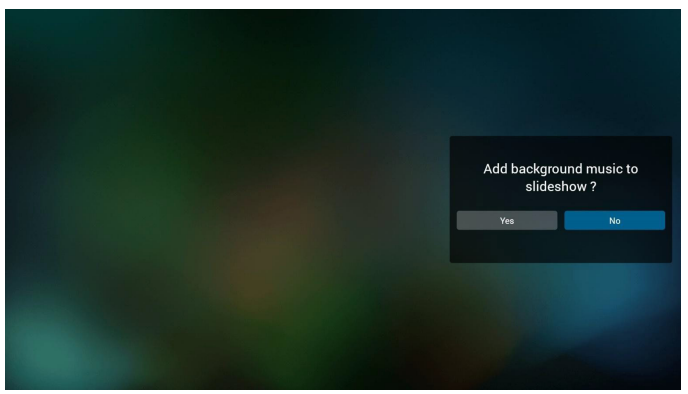

11. Giriş sayfasında "Settings" (Ayarlar) öğesini seçin, bu sayfada üç kısım vardır, "Repeat Mode" (Yineleme Modu), "Slideshow Effect" (Slayt Gösterisi Efekti) ve "Effect Duration" (Efekt Süresi). Repeat Mode (Yineleme Modu):modu oynatın. Slideshow Effect (Slayt Gösterisi Efekti):fotoğraf slayt gösterisi efekti. Effect Duration (Efekt Süresi):fotoğraf efekti süresi.

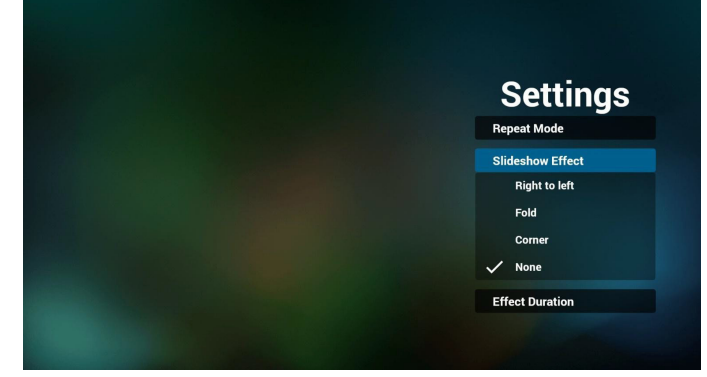

Media Hotkey (Medya KısayolTuşu)

Play (Oynat): Dosyayı oynatın.

Pause (Duraklat): Dosyayı duraklatın. Fast forward (Hızlı ileri): 20 saniye ileri. (Fotoğraf desteklenmez) Rewind (Geri sar): 10 saniye geri. (Fotoğraf desteklenmez) Stop (Durdur): Dosyayı durdurun ve başlangıca geri dönün. Gif dosyasıysa duraklat gibidir.

- 12. Medya biçimi için lütfen [Page 52 Desteklenen Medya Biçimleri](#page-63-1) kısmına başvurun.
- 13. Oynatma listesini FTP üzerinden düzenleme. Adım 1. Medya oynatıcı metin dosyasını oluşturun.
	- Dosya adı:mpplaylistX.txt, "X" oynatma listesi numarasını belirtir(1,2,3,4,5,6,7).

Örn. mpplaylist1.txt, mpplaylist2.txt

- İçerik:

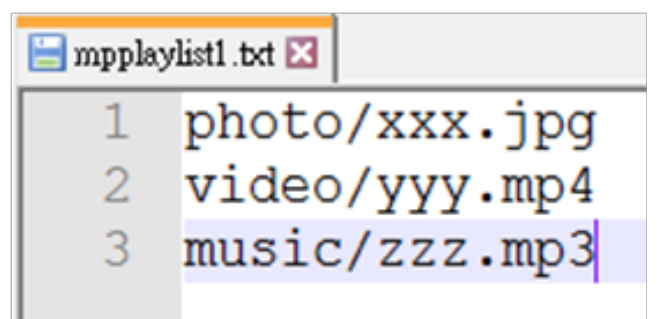

Not: Oynatma listesi dosyasında video ve müzik bulunuyorsa pd müzik dosyasını oynattığında ekran siyah olur.

Adım 2. mpplaylistX.txt dosyasını dahili depolamanın "philips" klasörüne kopyalayın. Bunu yapmak için FTP kullanabilirsiniz.

- Dosya yolu: /storage/emulated/legacy/philips

Örn. /storage/emulated/legacy/philips/mpplaylist1.txt

Adım 3. Medya dosyalarını sadece dahili depolama olan "philips" klasörü altındaki "photo", "video" ve "music" klasörüne hazırlayın.

- Örn. /storage/emulated/legacy/philips/photo/xxx.jpg /storage/emulated/legacy/philips/video/yyy.mp4 /storage/emulated/legacy/philips/photo/zzz.mp3

Adım 4. Medya oynatıcısı uygulamasını başlatın, medya oynatıcı metin dosyasını otomatik içe aktarır.

PS. Oynatma listesi dosyası (metin) içe aktarıldığında, bir kullanıcı uzaktan kumandayla oynatma listesini değiştirirse bu değişiklik oynatma listesi metin dosyasına yazılmaz.
# <span id="page-36-0"></span>**4.5. Browser (Tarayıcı) kılavuzu**

1. Tarayıcı uygulaması giriş sayfası, bu sayfada bir öğe vardır: "Settings" (Ayarlar).

Ayarlar'a basın ve ardından sonraki sayfaya girin.

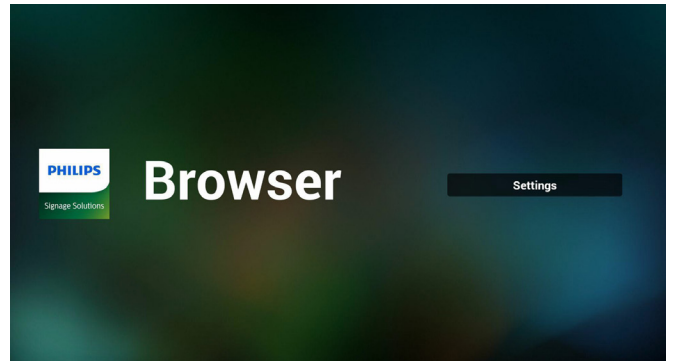

2. Kullanıcılar 1~7 arasında seçim yapabilir. Herhangi birine bastığınızda bir iletişim penceresi gösterilir.

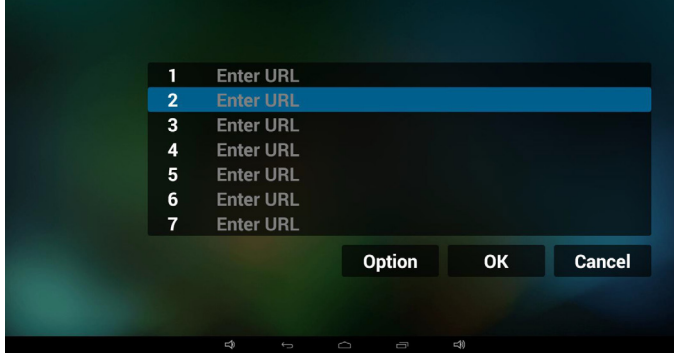

3. URL'yi girin ve Tamam'a basın, ardından verileri listeye kaydedilir

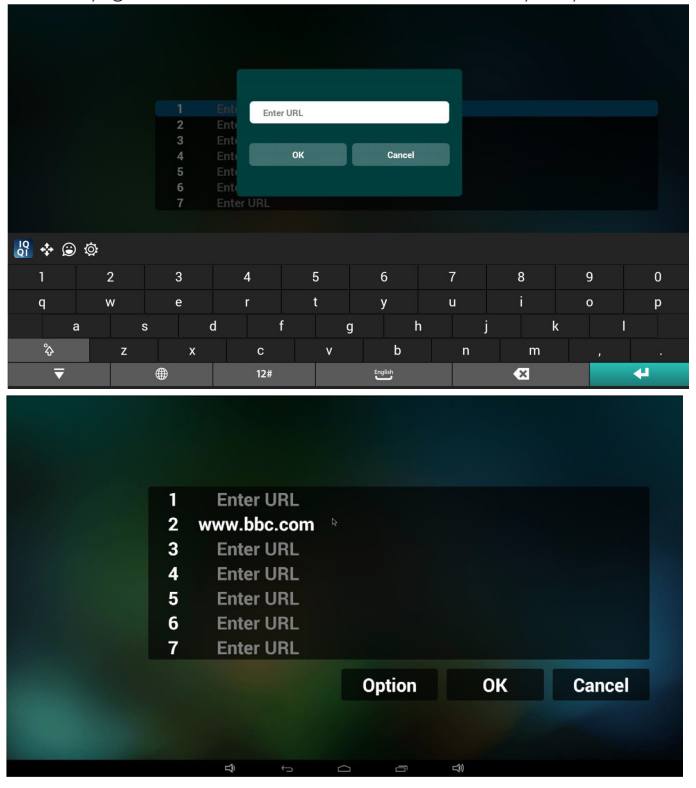

4. "Option" (Seçenek) öğesine basın, ardından sol tarafta bir liste açılır Import (İçe aktar): URL listesi dosyasını içeri aktarın Export (Dışa aktar): URL listesi dosyasını dışarı aktarın Delete all (Tümünü sil): Sağ taraftaki tüm url kaydını silin Back (Geri): sol taraftaki liste kapatılır.

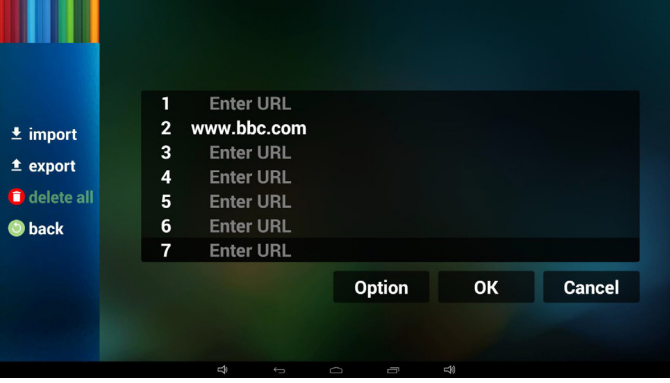

4.1 Import (İçe aktar)

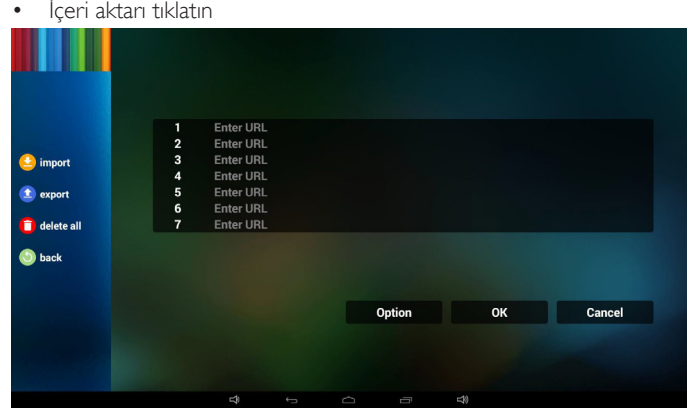

• Depolamayı seçin

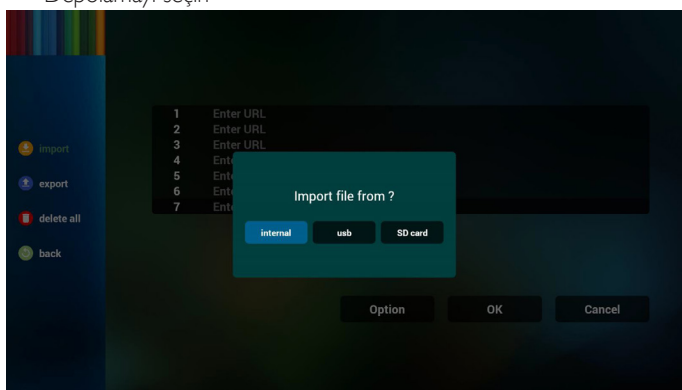

URL'lerin bulunduğu dosyayı seçin

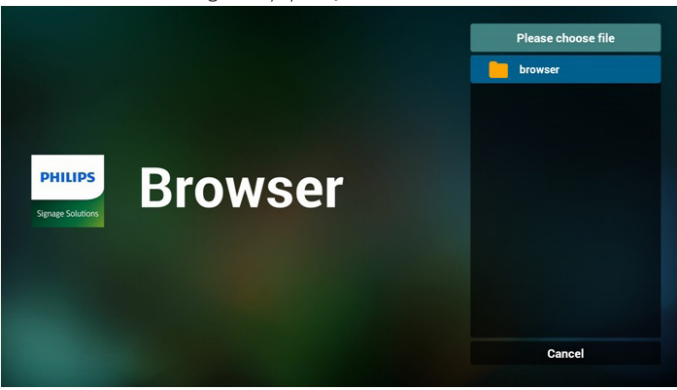

### 98BDL4150D

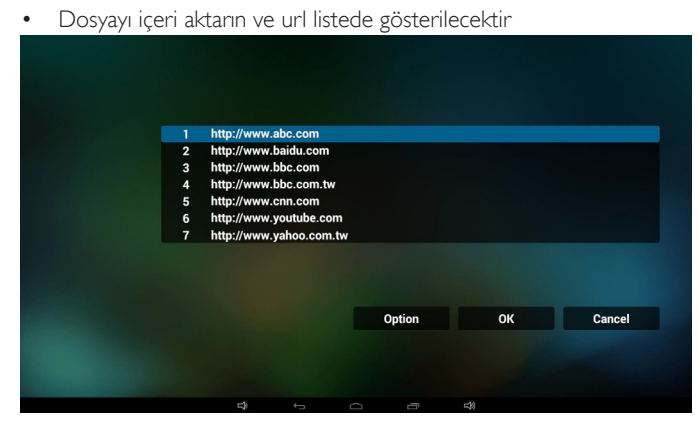

• İçeri aktarma için dosya biçimi Biçim, "txt" uzantısıyla aşağıdaki gibi olmalıdır

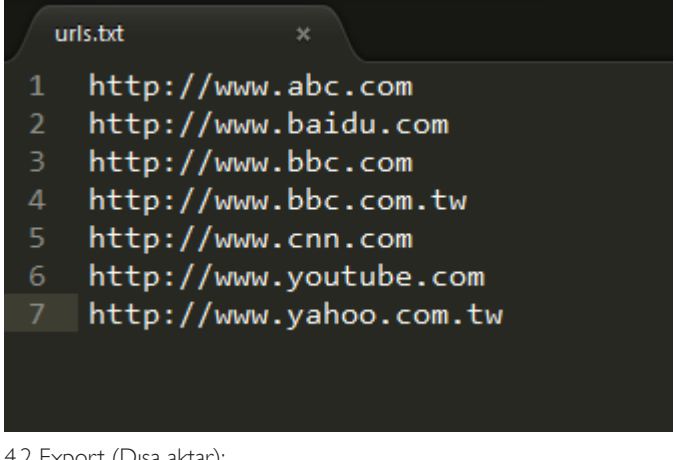

- 4.2 Export (Dışa aktar):
- Dışarı aktarı tıklatın

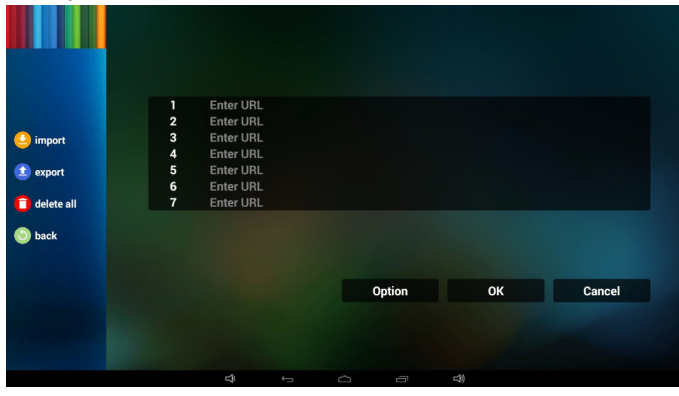

Depolamayı seçin

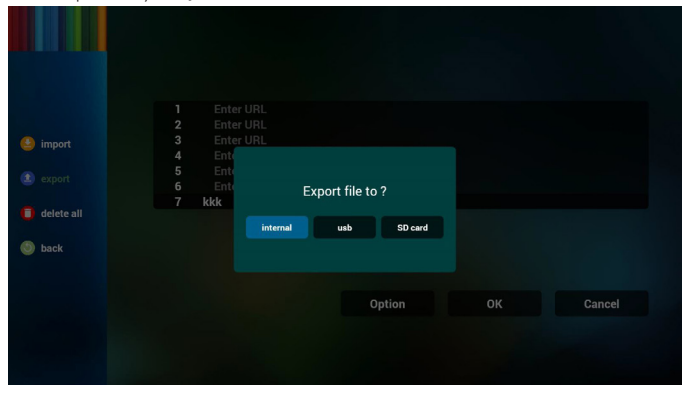

• İletişim penceresinde kaydedilecek dosya yolu ve dosyanın adın gösterilir.

"Save" (Kaydet) düğmesine basın, ardından listedeki url'ler kaydedilir.

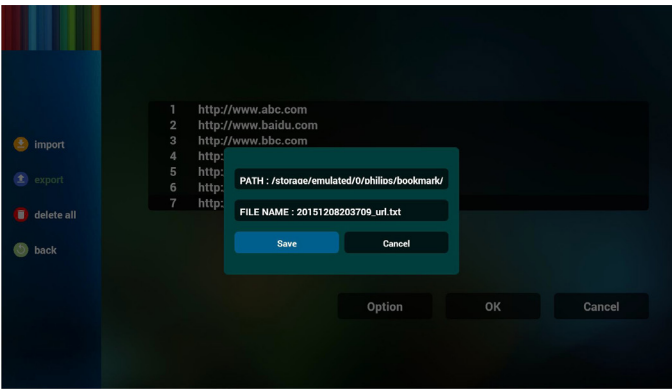

5. Tamam'a basın, ardından url kayıtları kaydedilir

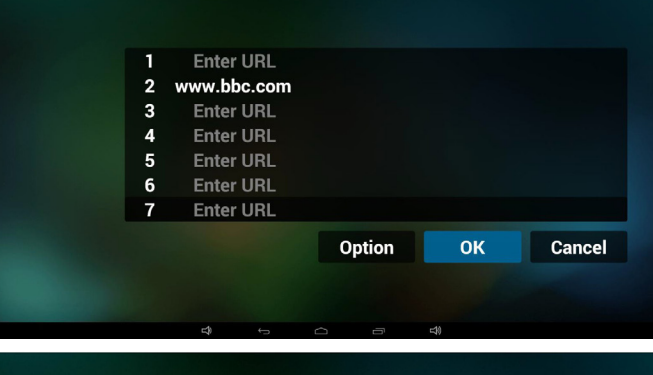

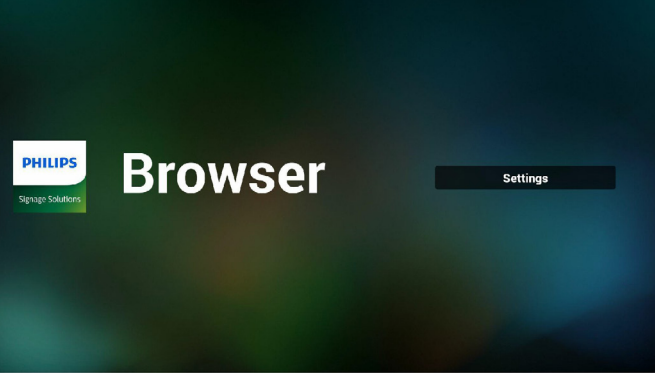

6. URL listesi sayfasında boş olmayan öğeyi seçerseniz url'yi düzenlemenizi ya da oynatmanızı isteyen bir iletişim penceresi gösterilir. "Edit" (Düzenle) öğesine basarsanız url düzenleme iletişim penceresi gösterilir, "Play" (Oynat) öğesine basarsanız öğe url'si web sayfası gösterilir.

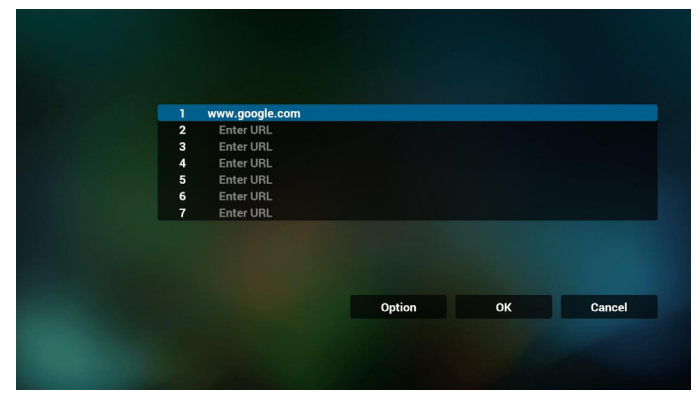

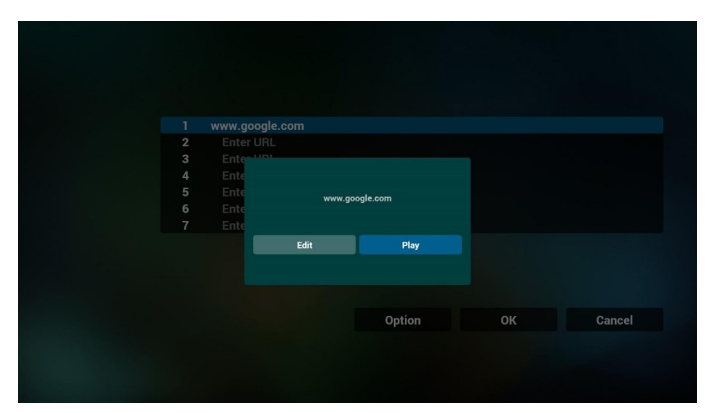

7. Tarayıcı ile OSD menüsü etkileşimi

- 7.1 Kaynakta yükle
- OSD menüsünü ayarla => Konfigürasyon1 => Kaynakta yükle => GirişTARAYICI Oynatma Listesi 0. Yeniden başlatmadan sonra PDTarayıcıyı gösterir.
- OSD menüsünü ayarla  $\Rightarrow$  Konfigürasyon1  $\Rightarrow$  Kaynakta yükle  $\Rightarrow$ GirişTARAYICI Oynatma Listesi 1.

PD,Tarayıcı uygulamasında 1. URL ile web sayfasını gösterir.

7.2 Zamanlama

OSD menüsünü ayarla => Gelişmiş seçenek => Zamanlama =>Açılma zamanı1, Kapanma zamanı2, GirişTARAYICI, haftanın istediğiniz günü ve Oynatma Listesi.

Son olarak sağdaki kutuyu kontrol edin.

PD, zaman1'de Tarayıcı uygulamasında URL ile web sayfasını gösterir ve zaman2'de bitirir.

- 8. URL listesini FTP aracılığıyla düzenleme yöntemi Adım 1. Medya oynatıcı metin dosyasını oluşturun.
	- Dosya adı:bookmarklist.txt.
	- İçerik:

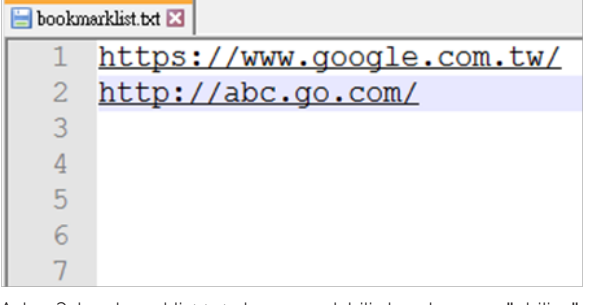

Adım 2. bookmarklist.txt dosyasını dahili depolamanın "philips" klasörüne kopyalayın. Bunu yapmak için FTP kullanabilirsiniz.

Dosya yolu: /storage/emulated/legacy/philips (DL, PL için) Örn. /storage/emulated/legacy/philips/bookmarklist.txt

Adım 3.Tarayıcı uygulamasını başlatın, tarayıcı metin dosyasını otomatik içe aktarır.

PS. Oynatma listesi dosyası (metin) içe aktarıldığında, bir kullanıcı uzaktan kumandayla oynatma listesini değiştirirse bu değişiklik oynatma listesi metin dosyasına yazılmaz.

# <span id="page-38-0"></span>**4.6. PDF Player (PDF Yürütücü)**

# **4.6.1. PDF yürütücüyle ekran menüsü etkileşimi:**

- 1. Önyükleme kaynağı:
	- Input (Giriş):
		- PDF yürütücü kaynağını seçerseniz, PD , önyükleme tamamlandıktan sonra otomatik olarak PDF yürütücüye gidecektir.
	- Playlist (Oynatma listesi):
		- 0 : PDF yürütücünün ana sayfasına gidin.
		- 1 7 : PDF yürütücüye gidin ve oynatma listesinin Dosya1 Dosya7 öğelerini otomatik olarak kayıttan yürütün.
- 2. Zamanlama:
	- Today (Bugün):
		- Tarihi ve saati gösterin.
	- $\Box$ 1  $\Box$ 7 :
		- 7 zamanlama ayarlayabilirsiniz.
	- On/Off (Açık/Kapalı):
		- Başlangıç ve bitiş zamanlarını ayarlayın.
	- Input (Giriş):
		- PDF yürütücü kaynağı seçildiğinde, PD, süre dolduğunda otomatik olarak PDF yürütücüye gidecektir.
	- PZT, SAL, ÇAR, PER, CUM, CTS, PZR, Her hafta:
		- Yaşam döngüsünü ayarlayın.
	- Play list (Oynatma listesi):
		- 0 : PDF yürütücünün ana sayfasına gidin.
		- 1 7 : PDF yürütücüye gidin ve oynatma listesinin Dosya1 -Dosya7 öğelerini otomatik olarak kayıttan yürütün.
	- Clear all (Tümünü temizle)

# **4.6.2. PDF Yürütücü tanıtımı:**

1. PDFYürütücü Giriş sayfası, bu sayfada üç öğe vardır: "Play" (Oynat), "Compose" (Oluştur) ve "Settings" (Ayarlar).

Play (Oynat): oynatılacak oynatma listesini seçin.

Compose (Oluştur): oynatma listesini düzenleyin.

Settings (Ayarlar): oynatma özelliklerinin ayarlanması.

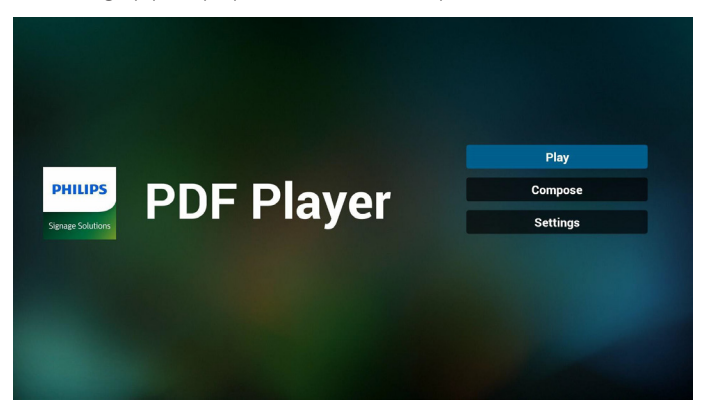

### 98BDL4150D

2. Giriş sayfasında "Play" (Oynat) öğesini seçin, önce DOSYA 1 ve DOSYA 7 arasında oynatılacak bir oynatma listesi seçmelisiniz.

Kalem simgesi oynatma listesinin boş olmadığını gösterir.

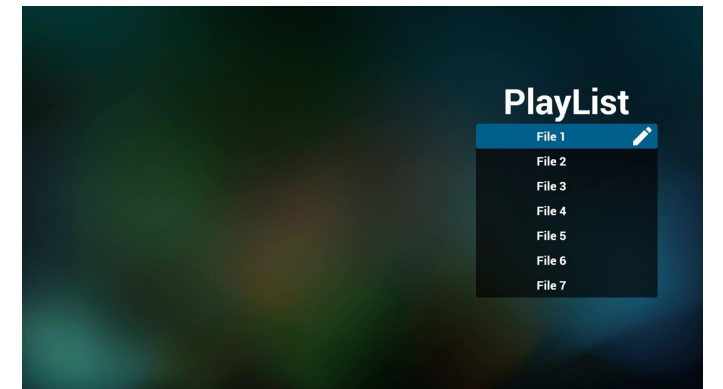

3. Giriş sayfasında "Compose" (Oluştur) öğesini seçin, önce DOSYA 1 ve DOSYA 7 arasında düzenlenecek bir oynatma listesi seçmelisiniz.

Kalem simgesi oynatma listesinin boş olmadığını gösterir.

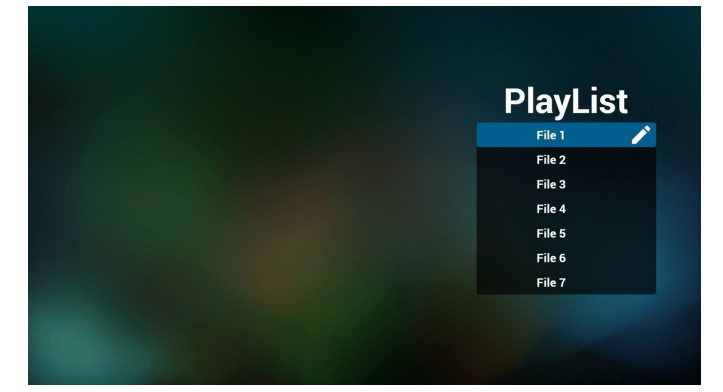

4. Boş bir oynatma listesi seçilirse uygulama sizi medya kaynağı seçmek üzere yönlendirir.

Tüm medya dosyaları /philips/ kök dizinine yerleştirilmelidir. Örneğin, **pdf'ler: {depolama kök dizini}/philips/pdf/**

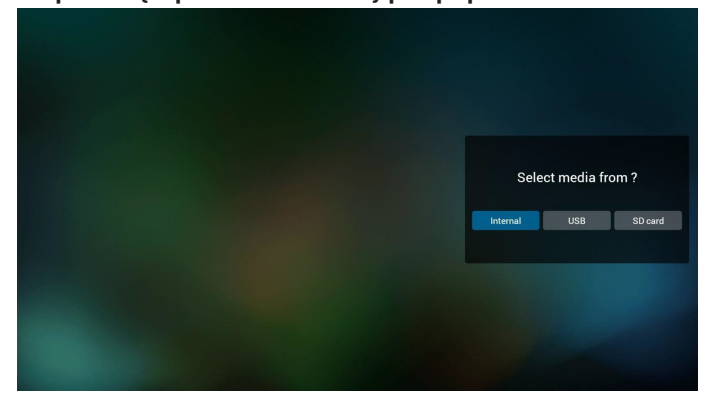

5. Boş olmayan oynatma listesini düzenleyebilir veya silebilirsiniz, istediğiniz oynatma listesini kalem simgesiyle seçmeniz yeterlidir.

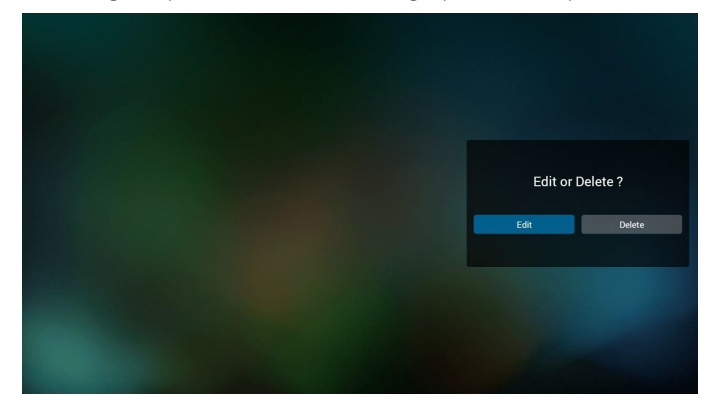

6. Oynatma listesini düzenlemeye başladığınızda aşağıdaki ekranı görürsünüz.

Source (Kaynak) – depolamadaki dosyalar.

Playlist (Oynatma listesi) – oynatma listesindeki dosyalar. Uzaktan kumandanın tuşlarıyla eşleşen 4 simge vardır. Option key (Seçenek tuşu) – kaydırma çubuğunu başlatın Play key (Oynat tuşu) – medya dosyasını oynatın.

Info key (Bilgi tuşu) – medya bilgisini gösterin.

Ok key (Tamam tuşu) – dosyayı seçin/seçimini kaldırın.

6-1. Kaydırma çubuğunda, aşağıdakileri yapmanıza yardımcı olur:

- select all (tümünü seç): tüm depolama dosyalarını seçin.
- delete all (tümünü sil): tüm oynatma listesi dosyalarını silin.
- add/remove (ekle/kaldır): oynatma listesini kaynaktan güncelleyin.
- sort (sırala): oynatma listesini sıralayın.
- save/abort (kaydet/iptal): oynatma listesini kaydedin veya iptal edin.
- back (geri): geri dönün.

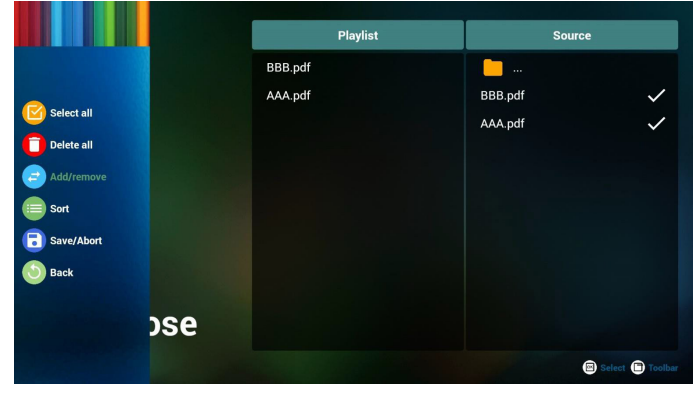

7. Kaydırma çubuğunda "Sort" (Sırala) öğesini seçerseniz dosyaların sırasını tek tek değiştirebilirsiniz.

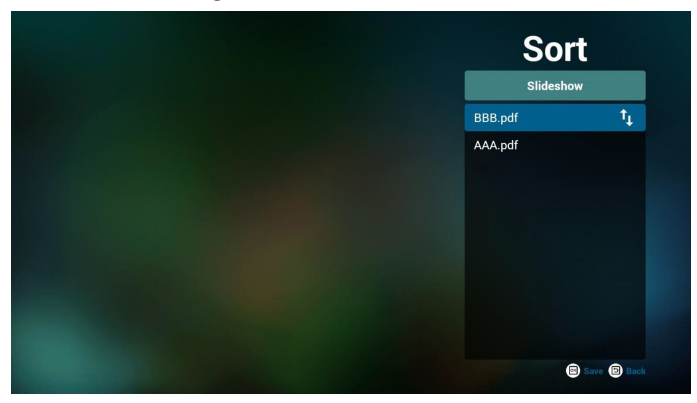

8. Giriş sayfasında "Settings" (Ayarlar) öğesini seçin, bu sayfada iki kısım vardır, "Repeat Mode" (Yineleme Modu) ve "Effect Duration" (Efekt Süresi).

Repeat Mode (Yineleme Modu): modu oynatın.

Effect Duration (Efekt Süresi): fotoğraf efekti süresi.

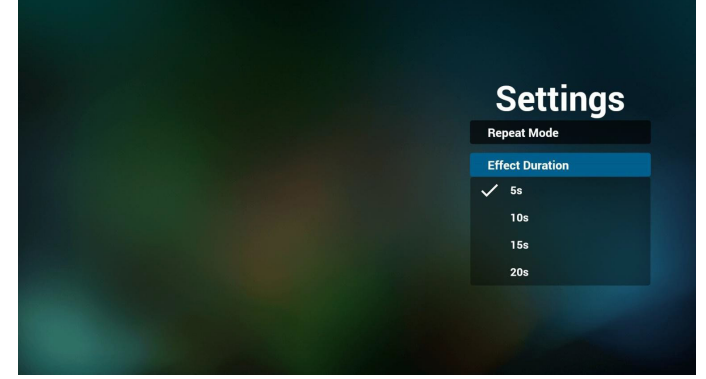

- 9. PDF'i FTP üzerinden düzenleme Adım 1. PDF oynatıcı metin dosyasını oluşturun.
	- Dosya adı:pdfplaylistX.txt, "X" oynatma listesi numarasını belirtir(1,2,3,4,5,6,7). Örn. pdfplaylist1.txt, pdfplaylist2.txt
	- İçerik:

# pdfplaylist1 .txt E3

pdf/xxx.pdf 1 pdf/yyy.pdf  $\overline{2}$ 3 pdf/zzz.pdf

Adım 2. pdfplaylistX.txt dosyasını dahili depolamanın "philips" klasörüne kopyalayın. Bunu yapmak için FTP kullanabilirsiniz.

- Dosya yolu: /storage/emulated/legacy/philips (DL, PL için)Örn. / storage/emulated/legacy/philips/pdfplaylist1.txt

Adım 3. PDF dosyalarını sadece dahili depolama olan "philips" klasörü altındaki "pdf" klasörüne hazırlayın.

- Örn. /storage/emulated/legacy/philips/pdf/xxx.pdf /storage/emulated/legacy/philips/pdf/yyy.pdf /storage/emulated/legacy/philips/pdf/zzz.pdf

Adım 4. PDF oynatıcısı uygulamasını başlatın, pdf oynatıcı metin dosyasını otomatik içe aktarır.

PS. Oynatma listesi dosyası (metin) içe aktarıldığında, bir kullanıcı uzaktan kumandayla oynatma listesini değiştirirse bu değişiklik oynatma listesi metin dosyasına yazılmaz.

# **Media Hotkey (Medya Kısayol Tuşu):**

Play (Oynat): Dosyayı oynatın.

Pause (Duraklat): Sayfayı duraklatın.

Fast forward (Hızlı ileri): sonraki sayfaya gidin, sayfa dosyanın sonu ise sonraki dosyaya gider.

Rewind (Geri sar): son sayfaya geri dönün, sayfa dosyanın başıysa son dosyaya geri gider.

Stop (Durdur): dosyanın ilk sayfasına geri dönün

# **Color Hotkey (Renkli Kısayol Tuşu):**

Blue (Mavi):Yakınlaştırın. (+%10) Yellow (Sarı): Uzaklaştırın. (-%10) OK (Tamam):Yakınlaştırmayı geri yükleyin

# **Arrow keys (Ok tuşları):**

Up/Down/Left/Right (Yukarı/Aşağı/Sol/Sağ): Sayfayı ayarlayın. (Sayfa yakınlaştırıldığında/uzaklaştırıldığında)

Left (Sol): Önceki Sayfa. (Sayfa yakınlaştırılmadığında/ uzaklaştırılmadığında) Right (Sağ): Sonraki Sayfa. (Sayfa yakınlaştırılmadığında/ uzaklaştırılmadığında)

# **Combination key (Kombinasyon tuşu):**

Sayı tuşu +Tamam tuşu:belirli sayfayı seçin ve tamam tuşuna basarak sayfayı değiştirin.

- Sayı tuşuna basın.

-Tamam tuşuna basın, sayfanın altında sayfa numarası gösterilir, sayfa numarası toplam sayfa numarasının üzerindeyse sayfa değiştirilmez ve sayfanın altında geçerli sayfa sayısı gösterilir.

# **4.7. CMND & Play (CMND ve Oynat)**

<span id="page-41-0"></span>1) Server (Sunucu)

CMND ve Oynat Sunucu adresini ayarlayın

2) Account (Hesap)

CMND ve Oynat hesabını ayarlayın

3) PIN Code (PIN Kodu)

CMND ve Oynat PIN kodunu ayarlayın

(4)Version (Sürüm)

Ver.2 ve Ver.3 şeklinde iki seçenek vardır.

Ver. 2

2,0/2,2 anlaşmasını kullan

Ver. 3

3.0/3.1 anlaşmasını kullan

(5) Content (İçerik)

Seçilebilecek, dâhilî depolama/SD kart/USB depolama şeklinde 3 seçenek vardır.

Ver.2 olduğunda Sunucu/Hesap/PIN kodu gri olur ve kullanılamaz.

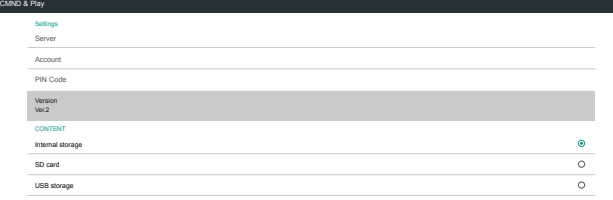

# <span id="page-42-0"></span>**4.8. Custom App (Özel Uygulama)**

Kullanıcı, uygulamayı Müşteri Kaynağı olarak ayarlayabilir. Not:

- (1)Yalnızca KullanıcınınYüklediği uygulamayı görüntüleyin.
- (2) Sisteme önceden yüklenen uygulama gösterilmez.

# **4.8.1. OSD Menüsü işlemi:**

RCU: Kaynak -> Özel

Müşteri APK'sı ayarlanırsa PD, kaynak Müşteri moduna geçtiğinde müşteri uygulamasını açar.

Müşteri APK'sı ayarlanmazsa PD, kaynak Müşteri moduna geçtiğinde Siyah ekran gösterir.

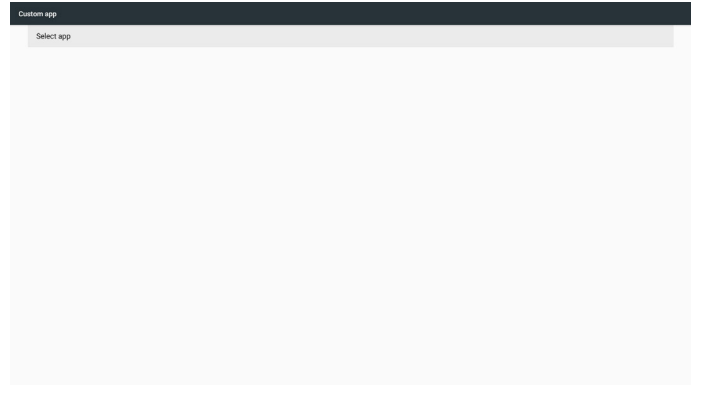

# **4.8.2. İşlev Tanıtımı**

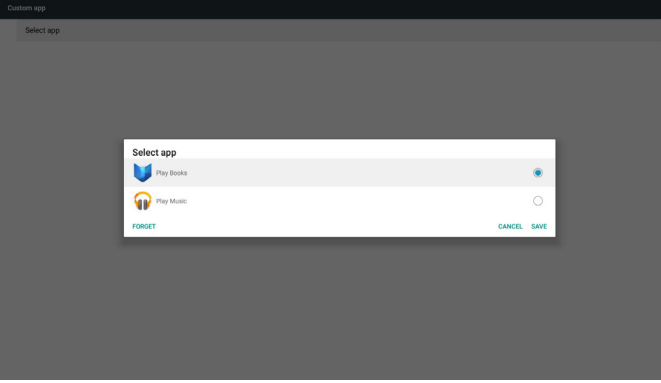

# **Save (Kaydet)**

Uygulamayı seçip Kaydet'i tıklatınca depolama işlevi gerçekleşir.

# **Forget (Unut)**

Unut'a bastıktan sonra önceden kaydedilmiş bilgiler kaldırılabilir.

# **Cancel (İptal Et)**

Herhangi bir değişiklik yapmayın, Pencereler doğrudan kapatılır. Müşterinin yüklediği apk yoksa liste boş olur.

Seçilecek seçenek yok. "Kaydet", "Unut" tuşu gri ve kullanılamaz olur.

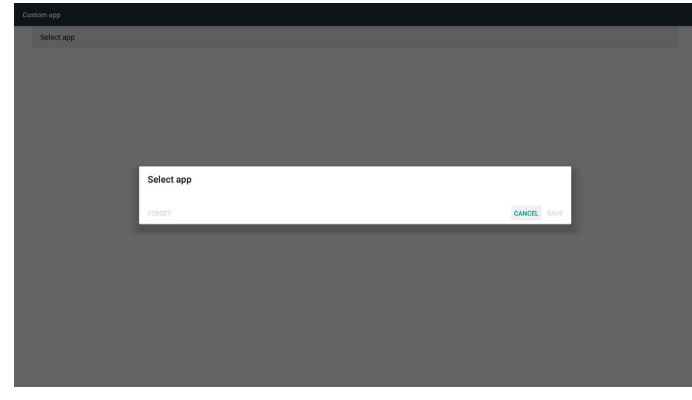

Müşterinin yüklediği apk varsa kullanıcı listede müşterinin yüklediği apk'yı seçebilir

• Durum 1: Müşteri Uygulamasının ayarlanmadığı durum.

Müşteri uygulaması gösterilir ve otomatik olarak ilk öğeye odaklanılır.

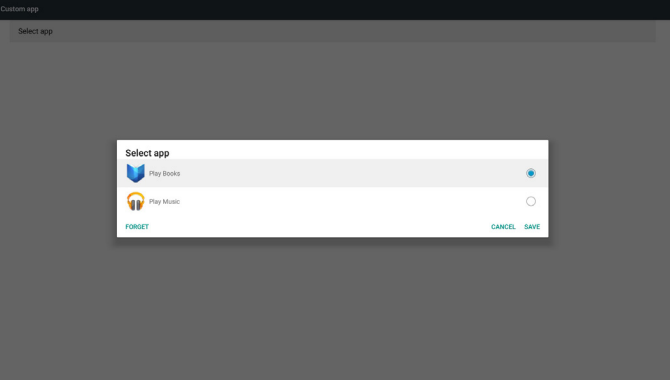

Ayardan sonra ayar ekranında uygulama adı görüntülenir.

| Custom app |                          |
|------------|--------------------------|
|            | Select app<br>Play Music |
|            |                          |
|            |                          |
|            |                          |
|            |                          |
|            |                          |
|            |                          |
|            |                          |
|            |                          |
|            |                          |

• Durum 2: Müşteri uygulamasının ayarlandığı durum (simgenin sağında birim dairesi vardır)

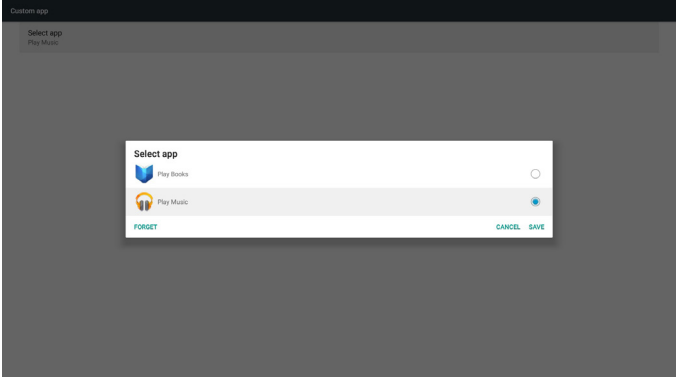

# **5. Setting (Ayar)**

Ana öğeler:

(1) Wi-Fi (Wi-Fi yardımcı aygıtı takıldığında gösterilir)

- (2) Ethernet
- (3) More (Daha fazla) (yalnızca 4G modülü bağlandığında gösterilir)
- (4) Signage Display (Sinyal Ekranı)
- (5) Display (Ekran)
- (6) Apps (Uygulamalar)
- (7) Security (Güvenlik)
- (8) Date & time (Tarih ve Saat)
- (9) Developer options (Geliştirici seçenekler)

# (10) About (Hakkında)

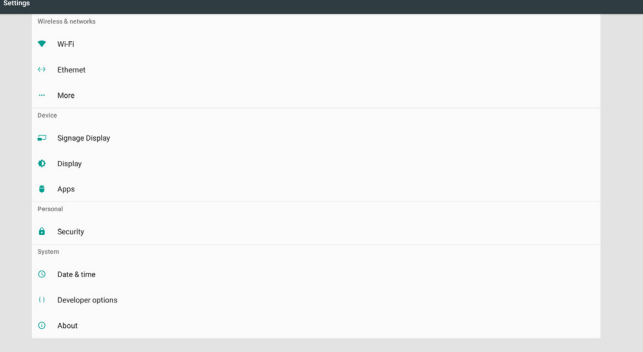

# **5.1. Wi-Fi (Wi-Fi yardımcı aygıtı takıldığında gösterilir)**

Wi-Fi Açık/KAPALI durumunu kontrol etmek için Etkinleştir/Devre Dışı Bırak ile. Etkinleştir sonrasında ekranda tüm kullanılabilir Wi-Fi erişim noktaları listelenir.

Not:

- 1. Wi-Fi açılır ve ağa bağlanılırsa Ethernet otomatik olarak devre dışı bırakılır.
- 2. Wi-Fi modülünün belirli bir modeli gereklidir.Yardım için lütfen bayiye veya servis teknisyenine danışın.

# **5.2. Ethernet**

Ethernet'i açmak/kapatmak için etkinleştir/devre dışı bırak Ethernet'i etkinleştirdikten sonra ayarlarda şunlar gösterilir:

(1) ConnectionType (BağlantıTürü) (Kullanılabilir bağlantı türü: DHCP/Sabit IP)

A. DHCP

IP Address (IP Adresi), Netmask (Ağ Maskesi), DNS Address (DNS Adresi) ve Gateway (Ağ Geçidi) değiştirilemez.

Başarıyla bağlanırsa geçerli ağ yapılandırması gösterilir.

B. Static IP (Sabit IP)

Sabit IP modunda, kullanıcı IP Address (IP Adresi), Netmask (Ağ Maskesi), DNS Address (DNS Adresi) ve Gateway'i (Ağ Geçidi) girebilir.

Not:

IP adresi, ağ maskesi, DNS adresi ve ağ geçidi adresi girişi sınırlaması

(1) Biçim:rakam 0-9, ondalık ayırıcı"."

(2) Mac Adresi

# Not:

Wi-Fi açılır ve ağa bağlanılırsa Ethernet otomatik olarak devre dışı bırakılır.

# **5.3. More (Daha Fazla) (Yalnızca 4G modülü bağlandığında gösterilir)**

Hücresel ağlar Açık/KAPALI durumunu kontrol etmek için Etkinleştir/ Devre Dışı Bırak ile.

Not:

- 1. Yalnızca 4G modülü bağlandığında gösterilir.
- 2. Wi-Fi modülü algılandığında yalnızca "Bağlantı paylaşımı ve taşınabilir etkin nokta" gösterilir.
- 3. Ağ bilgileri, farklı taşıyıcıdan dolayı farklı olacaktır.

# **5.4. Signage Display (Sinyal Ekranı)**

- (1) General Settings (Genel Ayarlar)
	- A. Signage display name (Sinyal ekranı adı)
	- B. Boot Logo (Önyükleme Logosu)
	- C. Screenshot (Ekran Alıntısı)
- (2) Server Settings (Sunucu Ayarları)
	- A. Email notification (E-posta bildirimi)
	- B. FTP
	- C. Remote control (Uzaktan kumanda)
- (3) Source Settings (Kaynak Ayarları)
	- A. Media player (Medya oynatıcı)
	- B. Browser (Tarayıcı)
	- C. CMND & Play (CMND ve Oynat)
	- D. PDF player (PDF yürütücü)
	- E. Custom app (Özel uygulama)
- (4) Network application (Ağ uygulaması)
	- A. Proxy
	- B. Platform Web API (Web API Platformu)
	- C. SICP network port (SICP ağ bağlantı noktası)
- (5) System tools (Sistem araçları)
	- A. Clear Storage (Depolamayı Temizleme)
	- B. Reset (Yeniden Başlat)
	- C. Import & Export (İçe aktar ve Dışa aktar)
	- D. Clone (Çoğalt)
	- E. Security (Güvenlik)
- (6) Misc. (Çeşitli)
	- A. Tiling Tool (Döşeme Aracı)ı
	- B. TeamViewer Support (TeamViewer Desteği)
- (7) System updates (Sistem güncellemeleri)
	- A. Local update (Yerel güncelleme)

# **5.4.1. Genel Ayarlar**

1. Signage Display Name (Sinyal Ekranı Adı)

PD adını "PD\_" + Ethernet Mac Adresini ayarlayın.

Not:

- Giriş sınırlaması:
	- (1) uzunluk: Maks. 36 karakter
	- (2) biçim:sınır yok

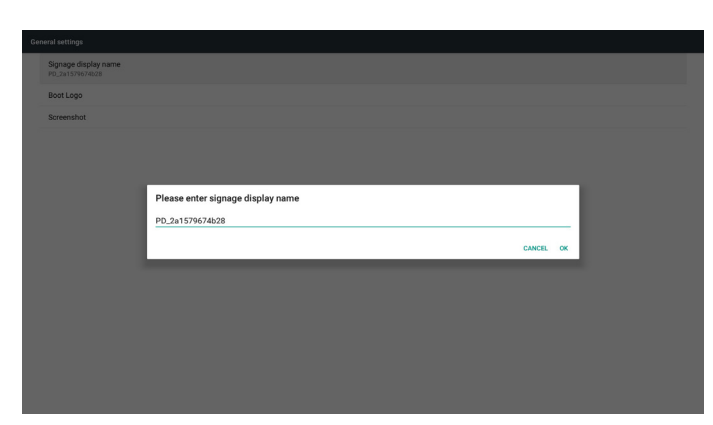

2. Boot Logo (Önyükleme Logosu)

1) Android önyükleme logosu etkin/devre dışı durumunu kontrol etmek için Skalar OSD menüsü

Skalar OSD menüsü işlemi

RCU: Giriş -> Konfigürasyon2 -> Logo -> Açık/Kapalı/Kullanıcı Kullanıcı modunda, kullanıcı kendi önyükleme logosu animasyon dosyasını seçebilir.

Not:

(1) Önyükleme animasyonu dosya adı:bootanimation.zip

(2) Kullanıcının USB ve SD kartı seçmesi için bir pencere açılır. Öncelik sorunu yok.

2) Önyükleme logosu seçildiğinde PD, USB ve SD kart altında bootanimation.zip olup olmadığını kontrol eder.

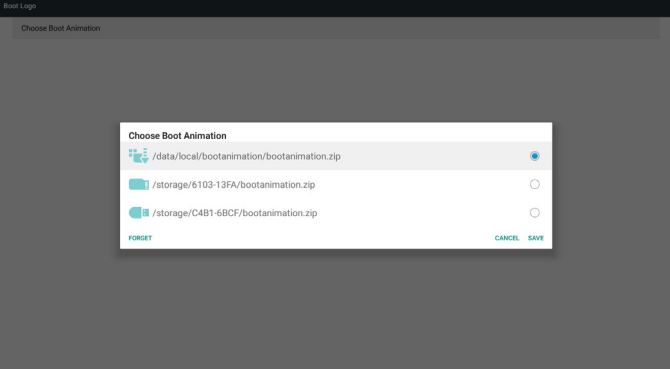

### İşlev tanıtımı:

a. Option description (Seçenek açıklaması)

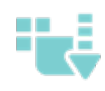

SD kart veya USB'den kopyalanan özelleştirilmiş önyükleme animasyonunu kullanın

SD kart altındaki önyükleme animasyonları dosyasını kullanın

USB altındaki önyükleme animasyonlar dosyasını kullanın

b. Save (Kaydet)

Seçenek veya öğesinde odaklıysa, Kaydet tuşuna

basarak SD kart veya USB bootanimzation.zip dosyasını /data/local dizinine kaydedin ve önyükleme logosu olarak ayarlayın.

c. Forget (Unut)

Unut tuşuna basarak /data/local bootanimation.zip dosyasını silin ve önyükleme logosu olarak göstermeyin.

d. Cancel (İptal Et)

Değişiklikler olmadan iletişim penceresini kapatın.

Senaryo tanıtımı:

Durum 1

Kullanıcılar özelleştirilmiş önyükleme logosunu yerleştirmez. PD, SD ve USB altında herhangi bir bootanimation.zip dosyası bulamaz. Liste boş kalır. Kaydet ve Unut düğmesi gri ve kullanılamaz olur.

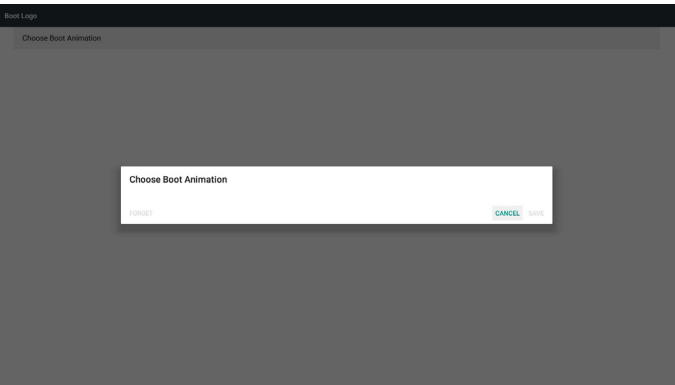

# Durum 2

Kullanıcılar özelleştirilmiş önyükleme logosunu yerleştirmez. PD, bootanimation.zip dosyasını SD ve USB altında bulur. Ekranda bootanimation.zip dosyası gösterilir ve ilk dosya otomatik olarak seçilir.

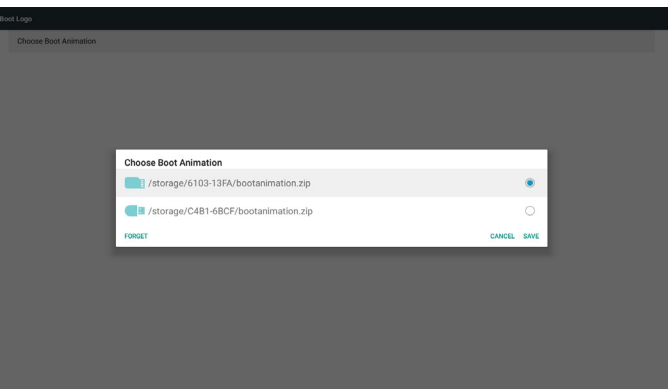

### Durum 3

Kullanıcı özelleştirilmiş önyükleme logosunu yerleştirir, ekranda /data/ local/bootanimation.zip gösterilir.

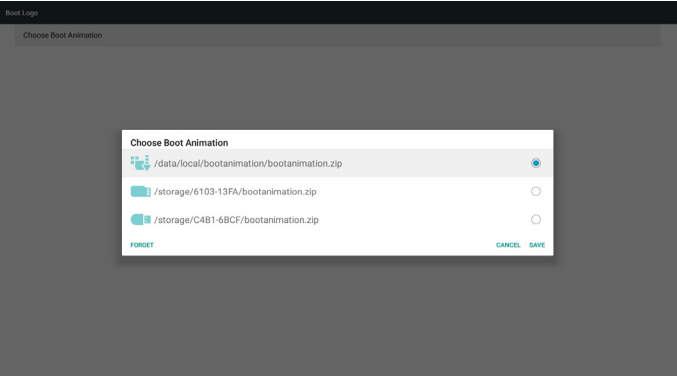

3) OSD menüsü Logo öpesi Açık veya Kapalı ise kullanıcılar Android ayarlarında önyükleme animasyonunu seçemez.

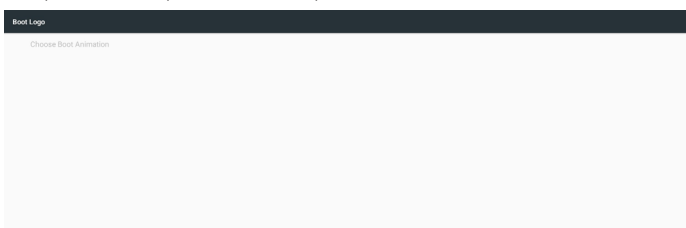

3. Screenshot (Ekran Alıntısı)

Ekran alıntısı Açık/KAPALI durumunu kontrol etmek için Etkinleştir/ Devre Dışı Bırak ile.

Etkinleştirdikten sonra kullanıcı ekran alıntısı zaman aralığını ayarlar ve yolu kaydeder.

#### Not:

Silme ve ekran alıntısı zaman aralığı:

(1) Resmi ilk 0 saniyede siler.

(2) İlk 40 saniyede ekran alıntısı alır.

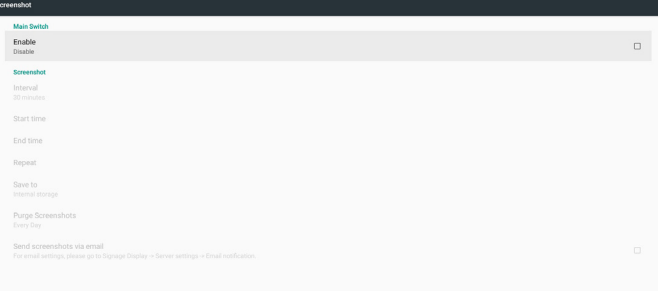

1) Interval (Aralık)

Aralık zaman çerçevesini ayarlayın. 30 dakika veya 60 dakika

2) Start Time (Başlangıç Zamanı)

Ekran alıntısı başlangıç zamanını ayarlayın.

#### Not:

(1) Başlangıç zamanı yoksa ekran otomatik olarak geçerli zamanı gösterir

- (2) Başlangıç zamanı Bitiş zamanından sonra olamaz. Hata bilgisi gösterir.
- 3) EndTime (Bitiş zamanı)

Ekran alıntısı Bitiş zamanını ayarlayın.

#### Not:

- (1) Bitiş zamanı yoksa ekran otomatik olarak geçerli zamanı gösterir
- (2) Başlangıç zamanı Bitiş zamanından sonra olamaz. Hata bilgisi gösterir.
- 4) Repeat (Yinele)

Ekran alıntısı yineleme döngüsünü ayarlayın. Kullanıcı ekran alıntısı zaman çerçevesini seçebilir. (Çoklu seçim)

5) Save to (Şuraya kaydet)

Ekran görüntüsü kayıt yolunu ayarlayın, varsayılan yol:dâhilî depolama. Not:

PD, dâhilî depolamanın kök dizininde philips/Screenshot/ klasörünü otomatik olarak oluşturacaktır. Resim, philips/Screenshot/ klasörüne kaydedilir.

6) Purge Screenshots (Ekran Alıntılarını Temizle)

Temizleme zaman çerçevesini ayarlayın. Bir gün veya Bir hafta.

7) Send screenshots via email (Ekran görüntülerini e-posta aracılığıyla gönder)

Bu öğe işaretlendikten sonra, ekran görüntüsünü yöneticinin e-posta adresine gönderecektir.

Lütfen E-posta bildirimine başvurun.

Not:

Lütfen E-posta ayarının yapıldığını onaylayın Her bir ekran görüntüsü hemen gönderilecektir.

# **5.4.2. Sunucu Ayarları**

1. Email Notification (E-posta Bildirimi)

E-posta Açık/Kapalı durumunu kontrol etmek için Etkinleştir/Devre Dışı Bırak ile

Etkinleştirdikten sonra kullanıcı E-posta bildirimi yapılandırmasını ayarlayabilir.

Not:Aşağıdaki olaylar otomatik olarak yöneticiye e-postayla gönderilir.

(1) Critical (Son Derece Önemli): Bazı Android sistemi uyarı mesajları

(2) Mediaplayer (Medya oynatıcı): Oynatma listesi boş veya medya dosyası desteklenmiyor.

- (3) Browser (Tarayıcı): Oynatma listesi boş.
- (4) CMND & Play (CMND ve Oynat): İçerik yok
- (5) Pdfplayer (Pdf oynatıcı): Oynatma listesi boş.
- (6) Ftp: Biri PD oturumu açtı.

#### 1) SMTP

SMTP yapılandırmasını ayarlayın.

Kullanıcı Gmail hesabını veya başka posta hesabını ayarlayabilir.

Kullanıcı başka posta hesabı seçebilir ve SMPT sunucusu, Güvenlik türü ve bağlantı noktası öğesi ayarlayabilir

Not

Parola girişi sınırlaması

(1) Uzunluk: 6-20 karakter

(2) Biçim:sınır yok

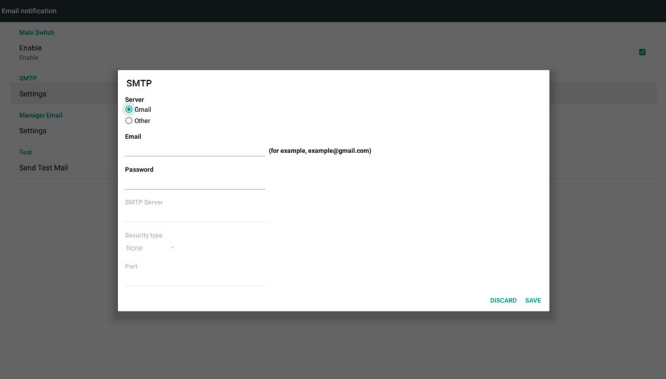

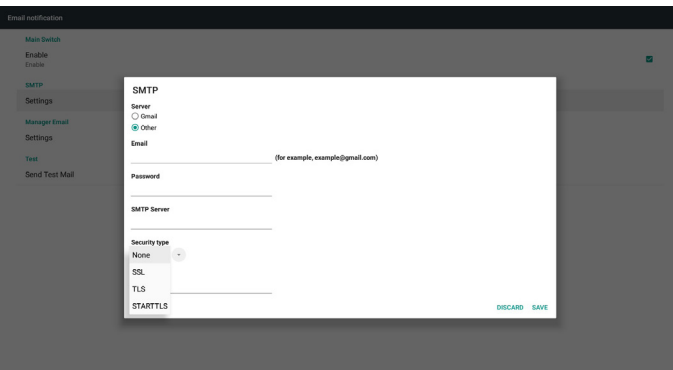

#### Gmail güvenlik ayarı

Ayarlar tamamlandığında Gmail çalışmazsa, lütfen Gmail hesabını bir bilgisayar ve aşağıdaki bağlantı aracılığıyla sınayın:

https://www.google.com/settings/security/lesssecureapps

"Access for less secure apps (Daha az güvenli uygulamalara izin ver)" öğesinin "Açık" olarak seçildiğini onaylayın.

# Google

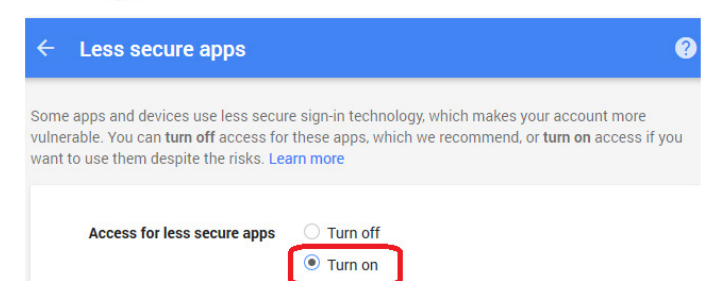

### Yahoo E-posta Güvenliği Ayarı

Ayar tamamlandığındaYahoo E-posta çalışmıyorsa, lütfen "Allow apps that use less secure sign in"(Daha az güvenli oturum açma kullanan uygulamalara izin ver) öğesinin etkinleştirildiğini onaylayın.

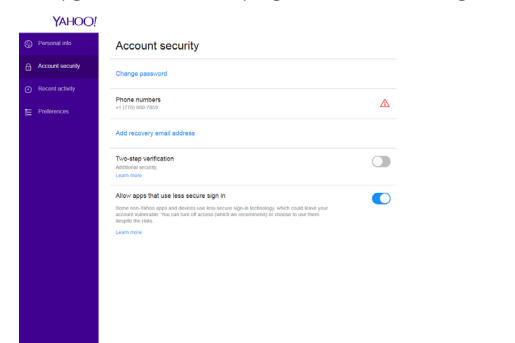

2) Manager Email (Yönetici E-postası) Alıcı posta hesabını ayarlayın

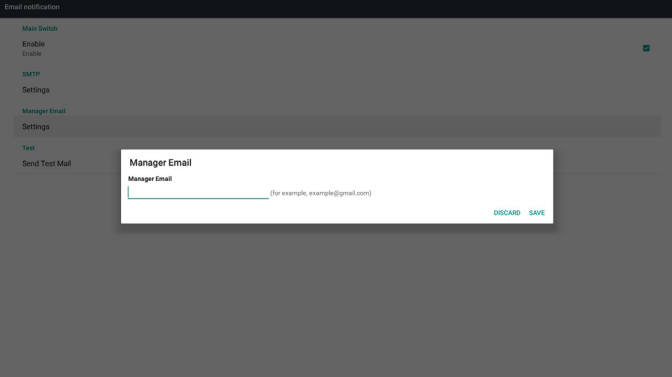

3)Test

Test Postası gönderin

Gmail hesabı alma/gönderme işlevini test edin.

Not:

E-posta Devre Dışı olduğunda,"SendTest Mail"(Sınama Postası Gönder) düğmesi kullanılamaz olacaktır.

2. FTP

FTP Açık/Kapalı durumunu kontrol etmek için Etkinleştir/Devre Dışı Bırak ile.Ayarladıktan sonra PD, FTP dosyalarını paylaşabilir.

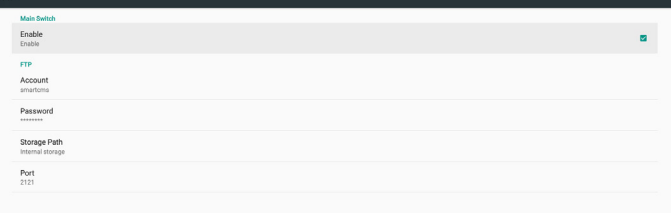

1) Account (Hesap)

FTP hesabını ayarlayın

Not:

Giriş Sınırlaması

(1) Uzunluk: 4-20 karakter

- (2) Biçim:
	- I. **Ingilizce a-z ve A-Z**
	- II. 0-9 arasında sayı

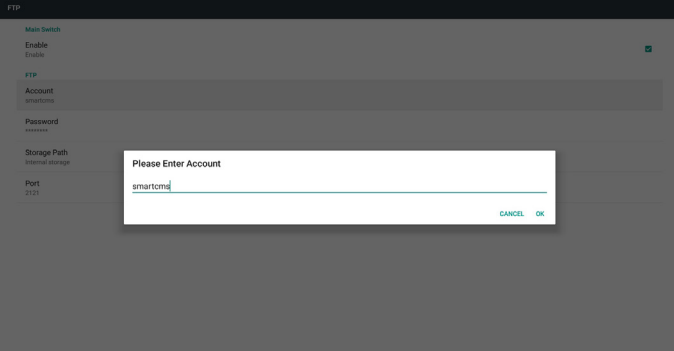

- 2) Password (Parola)
- FTP parolasını ayarlayın

Not:

Giriş Sınırlaması

- (1) Uzunluk: 6-20 karakter
- (2) Biçim:
	- I. Ingilizce a-z ve A-Z
	- II. 0-9 arasında sayı

FTP parola ekranı

(1) Uzaktan kumandayla parola ayarlanırsa parola yerine "\*" sembolü gösterilir.

(2)Ayarladıktan sonra parola metni"\*"sembolü olarak gösterilir. Parola girişinden önce:

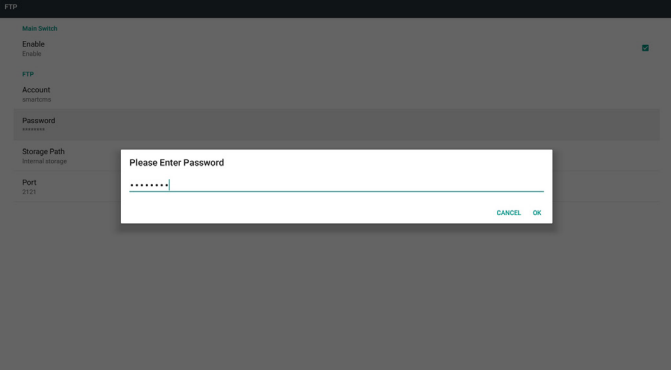

3) Storage Path (Depolama Yolu)

Varsayılan yolu göster: Dahili depolama

Not:

Sadece Dahili depolama görüntülenebilir, değiştirilemez. (Yalnızca yolu göster)

4) Port (Bağlantı noktası)

FTP bağlantı noktası numarasını ayarlayın.

Not:

Giriş Sınırlaması

(1) Uzunluk: Maks. 5 karakter

(2) Aralık: 1025 ~ 65535

(3) Biçim: 0-9 arasında sayı

(4)Varsayılan: 2121

(5) Kullanılabilir olmayan bağlantı noktası: 9988, 15220, 28123, 28124 ve SICP ağ bağlantı noktası.

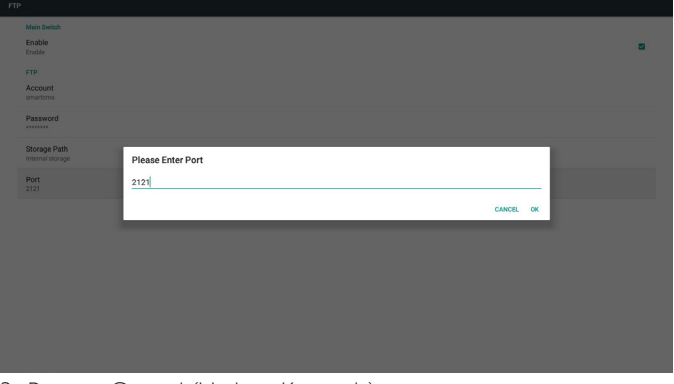

3. Remote Control (Uzaktan Kumanda)

Uzaktan Kumanda Açık/Kapalı durumunu kontrol etmek için Etkinleştir/ Devre Dışı Bırak ile.

Kullanıcı, Sunucu adresini girebilir. Sunucu kaydedilmediyse kullanıcıdan PIN kodu ister.

Bağlama durumu:

(1) Ağa henüz bağlanmadıysa ağ bağlantısının kesildiğini gösterir.

(2) Ağ bağlanır ancak uzaktan kontrol sunucusu bağlantısı kesilirse Sunucu bağlantısının kesildiğini gösterir.

(3) Uzaktan kontrol sunucusu bağlanmamış durum geri bildirimi yaparsa Sunucunun bağlanmamış olduğunu gösterir.

- (4) Sunucu başarıyla bağlanırsa sunucunun bağlandığını gösterir.
- (5)Yanlış PIN kodu girilirse Hatalı PIN kodu gösterir.

# **5.4.3. Kaynak Ayarları**

- 1. Media Player [\(Medya](#page-33-0) Oynatıcı) (Lütfen 4.4. Media Player (Medya [Oynatıcı\)](#page-33-0) kısmındaki yönergelere başvurun.)
- 2. Browser (Tarayıcı) (Lütfen 4.5. Browser [\(Tarayıcı\)](#page-36-0) kılavuzu kısmındaki yönergelere başvurun.)
- 3. [CMND](#page-41-0) & Play (CMND ve Oynat) (Lütfen 4.7. CMND & Play [\(CMND](#page-41-0) ve Oynat) kısmındaki yönergelere başvurun.)
- 4. PDF Player (PDFYürütücü) (Lütfen 4.6. PDF Player [\(PDFYürütücü\)](#page-38-0) kısmındaki yönergelere başvurun.)
- 5. [Custom](#page-42-0) App (Özel Uygulama) (Lütfen 4.8. Custom App (Özel [Uygulama\)](#page-42-0) kısmındaki yönergelere başvurun.)

# **5.4.4. Ağ uygulaması**

# 1. Proxy

Vekil sunucunun Ana Bilgisayar ve Bağlantı Noktası bilgilerini girin.

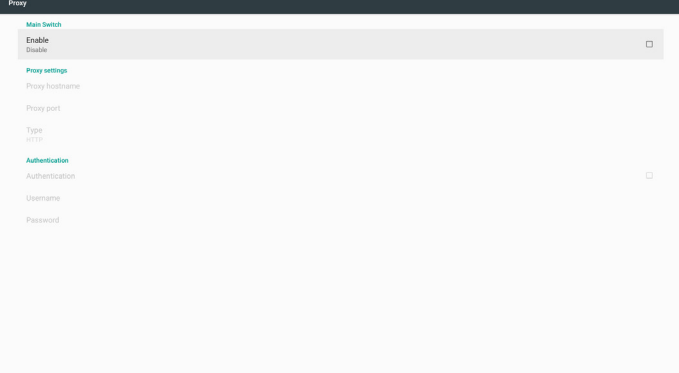

### 2. Platform Web API (Web API Platformu)

Web API Platformunu Etkinleştirin/Devre Dışı Bırakın.

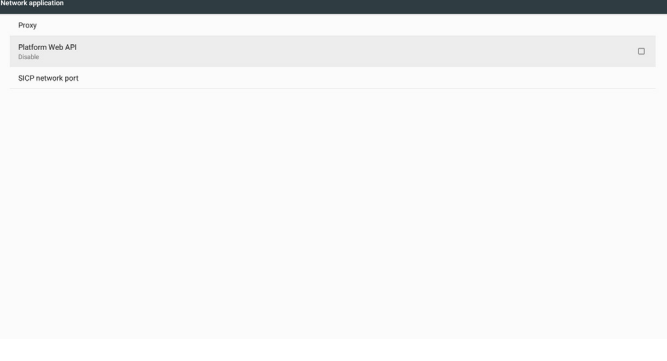

### 3. SICP network port (SICP ağ bağlantı noktası)

SICP Ağ Bağlantı Noktasını değiştirin.

#### Not:

Giriş Sınırlaması

- (1) Uzunluk: Maks. 5 karakter
- (2) Aralık: 1025 ~ 65535
- (3) Biçim: 0-9 arasında sayı
- (4)Varsayılan: 5000
- (5) Kullanılabilir olmayan bağlantı noktası: 9988, 15220, 28123 ve 28124.

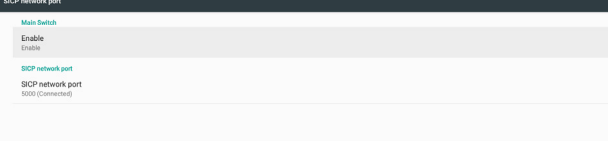

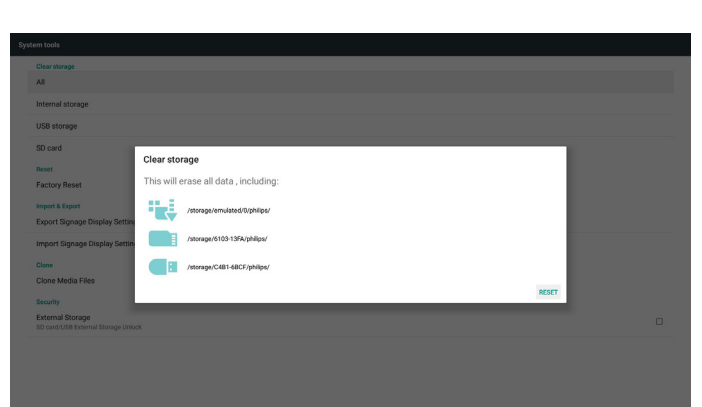

# **5.4.5.2 Factory Reset (Fabrika Ayarlarına Sıfırla)**

Fabrika ayarlari, Fabrika varsayılan ayarlarına geri döndürülebilir.

- System and app data and settings<br>- Downloaded apps<br>- Music<br>- Photos<br>- Other user data Erase all your personal information and downloaded apps<br>You can't reverse this action! The system will reboot later!

# **5.4.5. System Tools (Sistem Araçları)**

Sistem araçları 4 ana işlevi:

- (1) Clear Storage (DepolamayıTemizleme)
- (2) Factory Reset (Fabrika ayarlari)
- (3) Import & Export (İçe aktar ve Dışa aktar)
- (4) Clone Media Files (Medya Dosyalarını Kopyala)

# (5) External Storage (Harici Depolama)

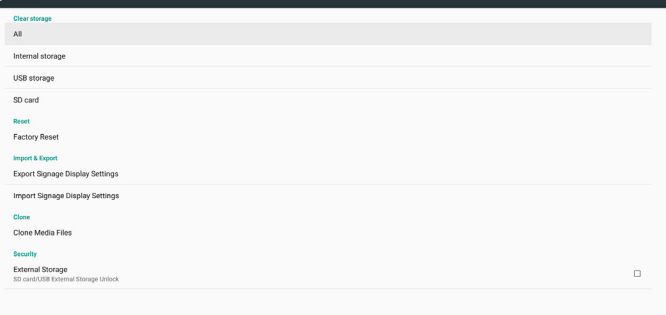

# **5.4.5.1 Clear Storage (Depolamayı Temizle)**

Philips klasörlerindeki tüm verileri temizlemek içindir. 4 moda ayrılır:

- (1)Tüm Philips klasörlerini temizle
- (2)Yalnızca Dahili depolamadaki Philips klasörünü temizleme.
- (3)Yalnızca USB depolamadaki Philips klasörünü temizleme.
- (4) Yalnızca SD karttaki Philips klasörünü temizleme.

Temizlenebilen tüm klasörleri görüntüleyen pencere görünür.

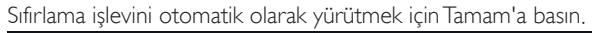

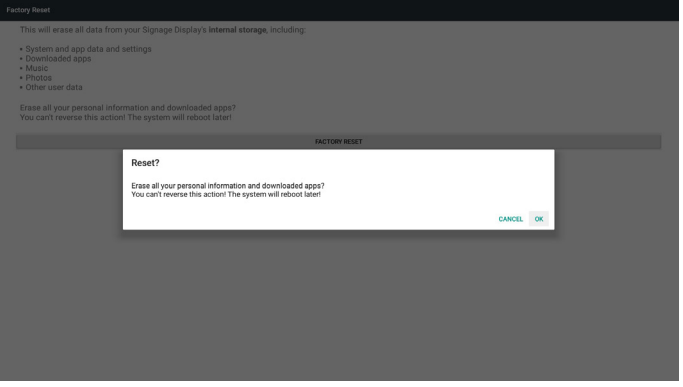

# **5.4.5.3 Import & Export (İçe aktar ve Dışa aktar)**

Veritabanını ve 3. taraf apk dosyasını İçe ve Dışa Aktarma işlevidir. Notlar:

- (1) Kaydedilen dosya adı:
- A. Settings\_global.xml
- B. Settings\_secure.xml
- C. Settings\_system.xml
- D. Signage\_settings.db
- E.AndroidPDMediaPlayerData.db F.AndroidPDPdfData.db
- G.AndroidPDUrlListData.db
- H. Smartcms.db
- (2) Philips klasörünü depolamaya kaydeder

# **Sinyal Ekranı Ayarlarını Dışa Aktar**

Veritabanını USB veya SD karttaki Philips klasörüne dışa aktarır.

- (1) Veritabanını dışa aktar
- (2) 3. taraf apk dosyasını Philips/app/ klasörüne dışa aktar

Not:

USB veya SD kartta Philips klasörü yoksa otomatik olarak oluşturulur. Tüm kullanılabilir depolama alanlarını listele (dâhilî/SD/USB)

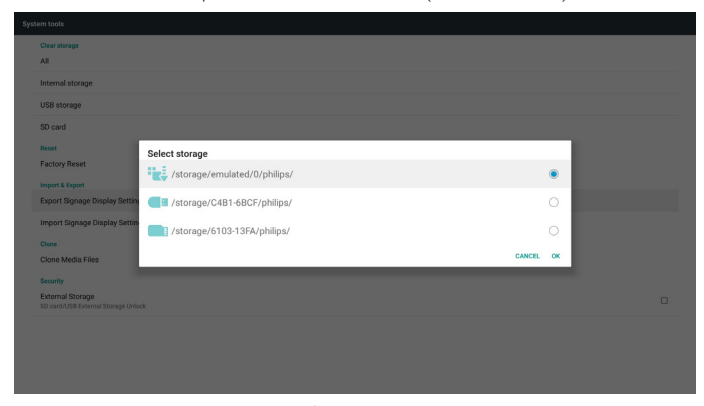

# **Sinyal Ekranı Ayarlarını İçe Aktar**

Verileri USB veya SD karttaki Philips klasöründen içe aktarır.

- (1) Veritabanını içe aktar
- (2) 3. taraf apk dosyasını Philips/app/ klasöründen otomatik olarak yükle

Tüm kullanılabilir depolama alanlarını listele (Dahili/SD/USB)

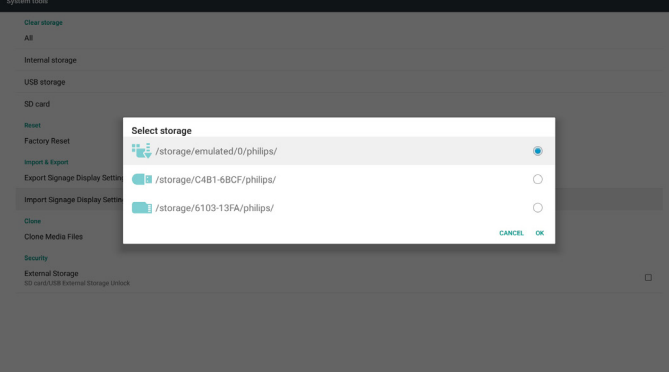

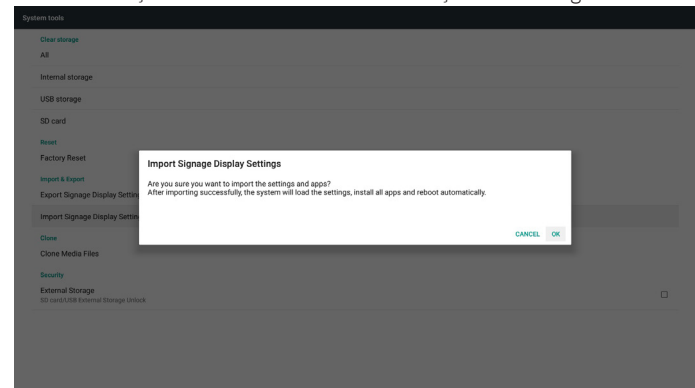

#### Veritabanını içe aktarmadan önce bildirim iletişim kutusunu göster

# **5.4.5.4 Clone Media File (Medya Dosyasını Kopyala)**

Dahili, SD veya USB Philips klasöründen medya dosyası kopyalayın.

- 1. Philips klasörü altında kopyalanan klasör adı
	- (1) philips/photo
	- (2) philips/music
	- (3) philips/video
	- (4) philips/cms
	- (5) philips/pdf
	- (6) philips/browser
- 2. Kopyalanan dosya uzantı adı".cms"şeklindedir)

Kopyalama Kaynağı

- (1) Internal storage (Dâhilî depolama)
	- (a) FTP'yi kontrol et
	- (b) /Philips/ kontrol et
- (2) SD / USB

Kök altında dosyalar

Hedef Konum

- (1) Internal storage (Dâhilî depolama)
- /Philips/ klasörüne kaydet
- (2) SD / USB

Köke kaydet

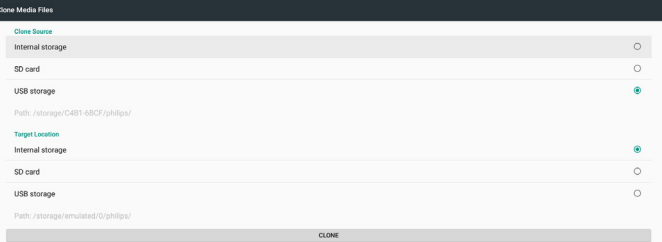

# **5.4.5.5 External Storage (Harici Depolama)**

Enable (Etkinleştir): SD kart/USB Harici Depolama Kilidi. Disable (Devre dışı bırak): SD kart/USB Harici Depolama Kilidi Açma.

#### Not:

Harici depolama kilidini açtıktan sonra SD kart/USB Harici Depolama tekrar takılmalıdır.

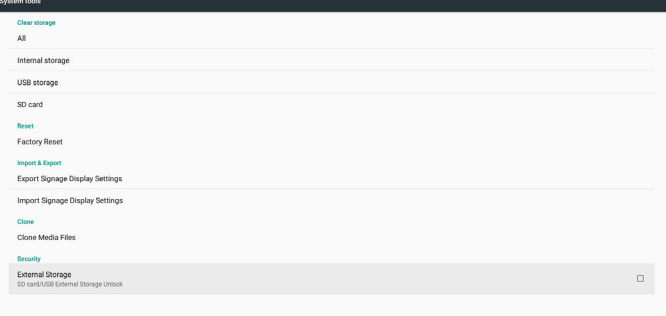

# **5.4.6. Misc. (Çeşitli) 5.4.6.1 Tiling tool (Döşeme aracı)**

Döşeme aracı işlevini etkinleştirmek için, bayiden satın alınan seri numarasını girin.

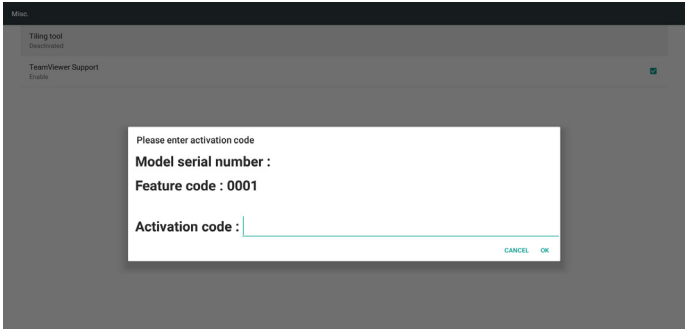

**5.4.6.2 TeamViewer Support (TeamViewer Desteği)**

TeamViewer desteğini etkinleştirin/devre dışı bırakın.

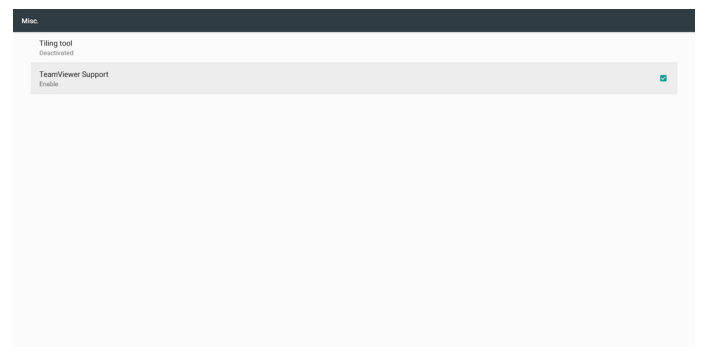

# **5.4.7. System update (Sistem güncellemesi)**

1. Yerel güncelleme

(1) USB veya SD kar tta otomatik olarak update.zip dosyasını arar. Bulunursa kullanıcının seçmesi için listede gösterilir. Not:

a.Yalnızca AndroidTam görüntüyü destekler.

- b. Dosya adı update.zip olmalıdır.
- c. Dosya, depolama alanının kök dizininde bulunmalıdır.

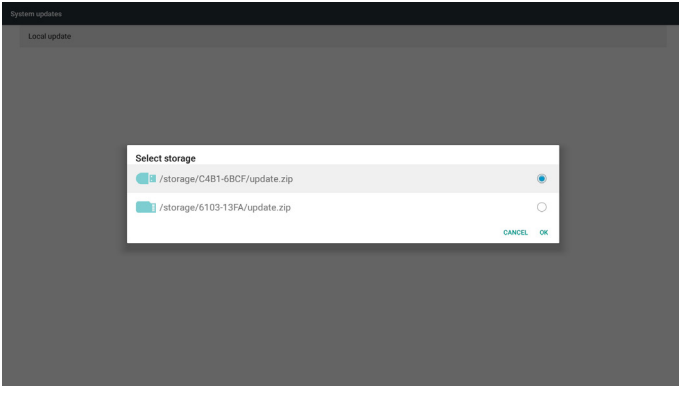

(2) update.zip dosyasını seçtikten sonra sistem yeniden başlatılır ve güncelleme başlar.

(3) update.zip dosyası bulunamazsa. İletişim kutusunda hiçbir içerik olmaz. (Tamam düğmesi kullanılamaz olur.)

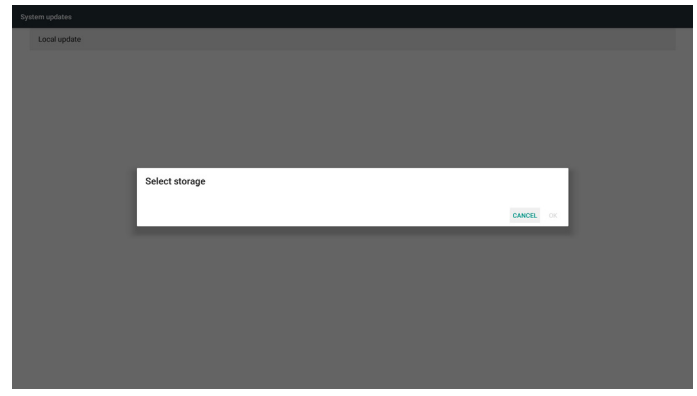

# **5.5. Display (Ekran)**

Kullanıcı yazı tipi boyutunu değiştirebilir, şunları seçebilir: Küçük/Normal/ Büyük/Çok Büyük

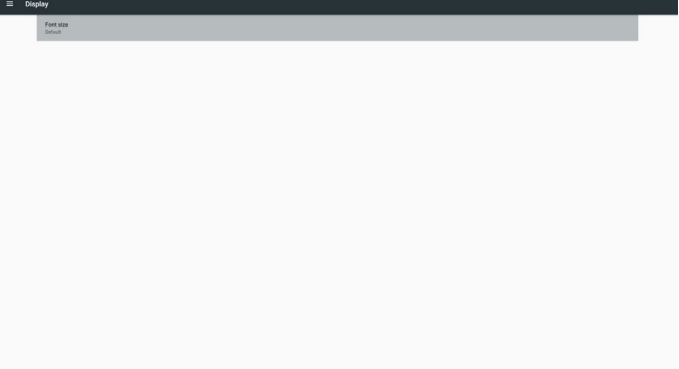

# **5.6. Apps (Uygulamalar)**

Uygulamalar bilgilerini görüntüleyin.

Not

(1) RCU'da ayar seçeneğini gösteren kullanıcı seçenekleri tuşu.

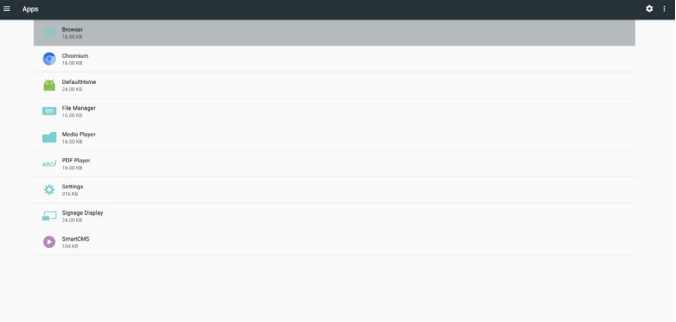

# **5.7. Security (Güvenlik)**

(1) Credential storage (Kimlik bilgisi depolama)

Ser tifikalar kontrol paneli

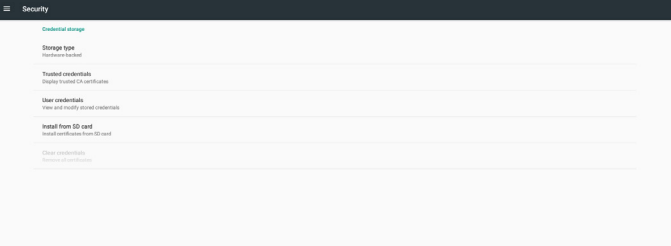

# **5.10. About (Hakkında)**

Hakkındada bulunan ana bilgiler:

- (1) Legal Information (Yasal Bilgiler):Açık kaynak lisanslarını gösterin.
- (2) Android version (Android sürümü)
- (3) Kernel version (Çekirdek sürümü)
- (4) Build number (Yapı numarası)

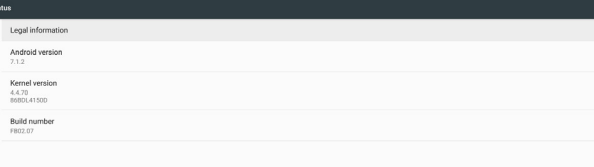

# **5.8. Date & time (Tarih ve saat)**

Otomatik Zaman Açık/Kapalı durumunu kontrol etmek için Skalar OSD menüsü ile.

Not:

Geçerli sunucu IP adresini görüntülemek için yeni NTP sunucusu ekleyin.

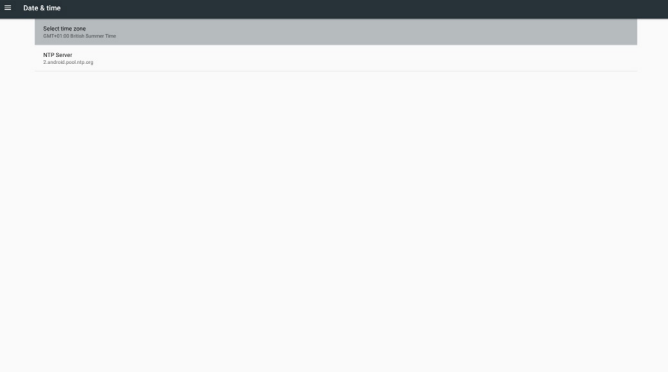

# **5.9. Developer options (Geliştirici seçenekleri)**

Android geliştirici seçenekleri. Daha fazla bilgi için lütfenhttps://developer. android.com/index.html adresini ziyaret edin.

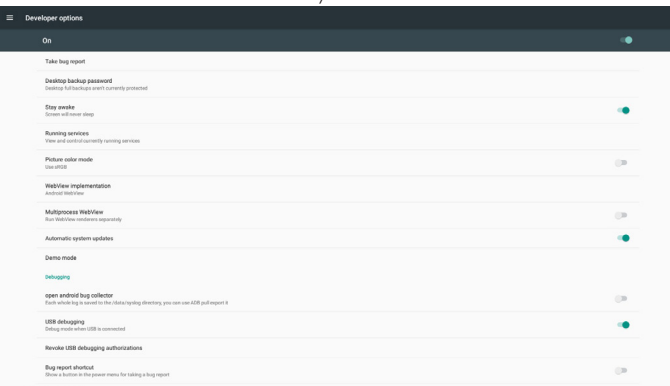

# **5.11. Supplementary (Tamamlayıcı)**

# **5.11.1.Hızlı Bilgi**

Hızlı Bilgiyi başlatmak için "Info + 77" öğesine basabilirsiniz. Hızlı bilgide aşağıdaki gibi "Network" (Ağ) ve "Monitor Information" (Monitor bilgisi) gösterilir:

#### Not:

Çalışma saatleri: Her dakika güncellenir.

Isınma durumu: Her 5 saniyede güncellenir.

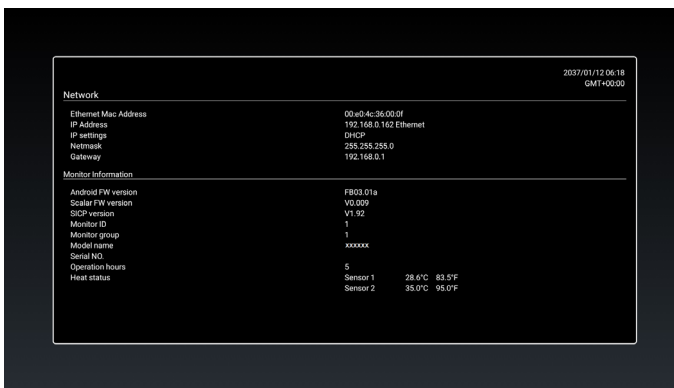

# **5.11.2.Android önyükleme animasyonu nasıl özelleştirilir?**

#### 1. Genel Bakış

Android önyükleme animasyonu, cihaz ön yüklendiğinde PNG dosyalarını yüklemek için komut dosyası kullanır. bootanimation.zip denilen sıkıştırılmamış bir zip dosyasında bulunur.

2. bootanimation.zip dosyası içinde

bootanimation.zip aşağıdaki gibi:

- Görüntü klasörü (Artan numaralarla adlandırılan PNG görüntülerini içerir)
- desc.txt dosyası

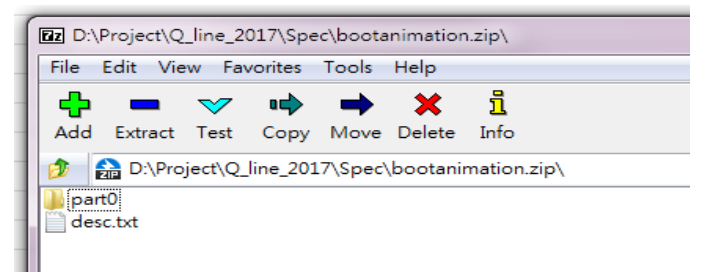

### (1) Görüntü klasörü

Bunlar, 0000.png veya 0001.png gibi başlayıp 1 artan numaralarla adlandırılmış PNG görüntüleri içerir. En az bir klasör olmalı ve klasör sayısıyla ilgili bilinen üst sınır yoktur.

(2) desc.txt dosyası

Bu dosya, klasörlerdeki görüntülerin önyükleme animasyonu esnasında nasıl görüntülendiğini tanımlar, aşağıdaki biçimde:

- Genişlik Yükseklik Kare hızı
- mod Döngü gecikme süresi Klasör1
- mod Döngü gecikme süresi Klasör2
- desc.txt dosyası örneği:
- 1920 1080 30
- p 1 0 kısım0

- p 0 0 kısım1

### a. Birinci satır

1920 ve 1080, ekran çözünürlüğü genişlik ve yüksekliğini tanımlar. 30, fps (kare/saniye) türünden kare hızıdır, örn. saniyede görüntülenecek görüntü sayısı.

b. İkinci ve üçüncü satırlar aynı biçime sabittir.

İlk 'p', önyükleme tamamlandığında oynatma modunun hemen oynatmayı durduracağını tanımlar.

'p' sonrasındaki sayı yineleme modunu tanımlar

- 0 belir tildiğinde cihaz önyüklemeyi tamamlayıncaya kadar süresiz olarak kısmı döndürür.
- 1 belir tildiğinde kısım bir defa oynatılır.

Sonraki sayı gecikme süresini (ms) tanımlar. Örneğin, 10 ayarlanırsa tüm görüntü dosyaları oynatıldığında sistem 10 ms gecikir.

Kısım0 ve kısım1, görüntü klasörü adıdır.

Yukarıdaki örnekte, önyükleme animasyonu kısım0 klasörü içeriğinden başlayarak 1920x1080 piksel çözünürlük, 30 fps kare hızında oynatır ve bunları tek döngüde oynattıktan sonra kısım1 klasörü içeriğine geçer ve bunları cihaz önyüklemeyi tamamlayıncaya kadar sürekli olarak oynatır.

3. Zip dosyası:

Bootanimation klasöründeki her şeyi seçin (görüntü klasörleri ve desc. txt) 7zip veya WinRAR vb. gibi sık kullandığınız sıkıştırma yardımcı programıyla bunları yeni bir sıkıştırılmamış zip arşivi olarak zipleyin.

7zip kullanıyorsanız sıkıştırma seviyesini "Store" (Depolama) olarak ayarlayın

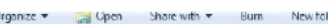

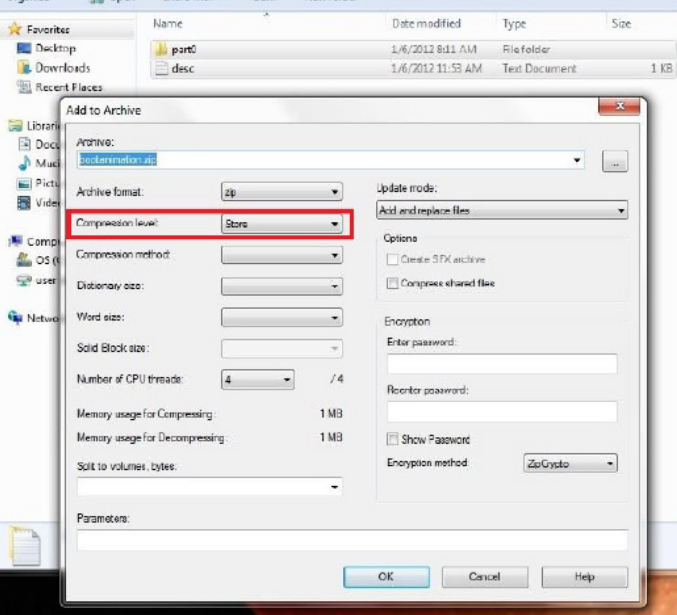

WinRAR kullanıyorsanız "Compression method" (SıkıştırmaYöntemi) ni "Store" (Depolama) olarak ayarlayın

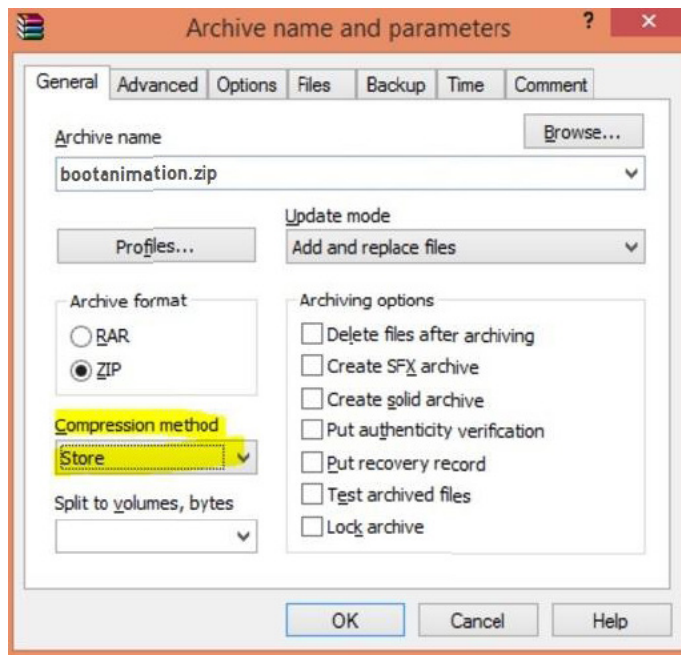

yoksa önyükleme animasyonu ÇALIŞMAZ

4. Özel önyükleme animasyonu uygulayın

Prosedür:

(1). Özel bootanimation.zip dosyanızı harici SD kart veya USB'ye kaydedin ve Philips PD platformuna takın.

(2). Logo seçeneğinin etkinleştirildiğinden emin olun.

RCU'daki Home (Giriş) tuşuna basın: OSD menüsü ->Yapılandırma 2 -> Logo -> "Kullanıcı" olarak ayarla

(3). RCU'da "Home + 1888" kombinasyon tuşuna basarakYönetici moduna geçin:

Ayarlar -> Sinyal Ekranı -> GENEL AYARLAR -> Önyükleme Logosu (4). Sistem, harici SD kart veya USB'deki bootanimation.zip dosyasını otomatik olarak bulur ve /data/local klasörüne kopyalar

(5).Adım 1~4 bitirildiğinde sistemi yeniden başlatın. Önyükleme esnasında yeni özelleştirilmiş önyükleme animasyonu görüntülenmelidir.

# **5.11.3.Android uygulaması nasıl yüklenir?**

Kendi android uygulamanızı yüklemenin 3 yöntemi vardır.

(a)Yönetici Modunda DosyaYönetici ile

1. Zaten apk'ya sahipseniz

1.1 apk'nızı USB dikse veya SD karta kopyalayın ve ardından bunları Philips Android Sinyal Ekranına takın.

1.2Yönetici Modu > Uygulamalar > DosyaYöneticisi'ne gidin

1.3 DosyaYöneticisi ile apk'nızı bulun ve ardından yükleyebilirsiniz. Seçilen apk üzerinde sadece "tamam" a basın.

2. apk'yı Chromium tarayıcı ile indirin ve ardından DosyaYöneticisi ile <dahili depolama yolu>/Download/ klasörüne gidin.

2.1 Kalan adımlar yukarıdakiyle aynıdır. Lütfen her modelin farklı <farklı dahili depolama>'ya sahip olduğunu unutmayın.

#### (b) Adb Shell ile

1. Bilgisayarınızın adb ile Philips Android Sinyal Ekranına bağlanabildiğinden emin olun.

2. apk'nızı bilgisayardaki bir klasörde (örneğin, C:\apkfolder) hazırlayın.

3. Komut satırı aracıyla aşağıdaki talimatı uygulayın.

C:\apkfolder> adb install -r apk\_name.apk

(c) Özelleştirilmiş Amaç ile

1.Android uygulaması tarafından indirilebilen bir apk geliştiriyorsanız apk'nız özelleştirilmiş bir amaç sağlayabilir.

2. apk'ya ad verin ve depolandığı yolu belir tin. Sistem programı yüklemenize yardımcı olur.

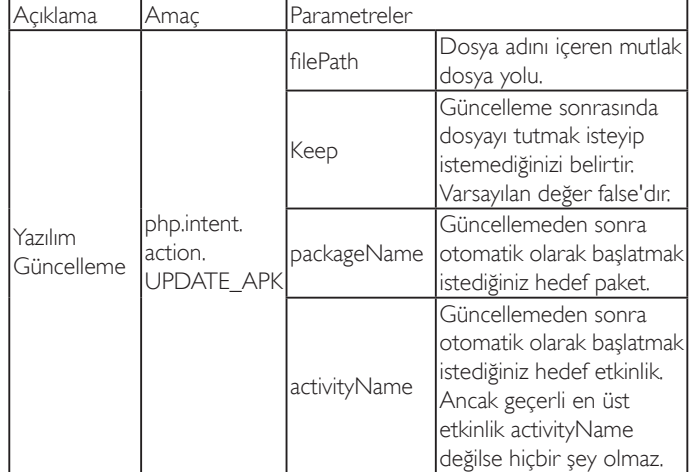

Örneğin,

Intent intent  $=$  new Intent();

intent.setAction("php.intent.action.UPDATE\_APK");

intent.putExtra("filePath","/sdcard/Download/apk\_name.apk");

intent.putExtra("keep", true);

intent.putExtra("packageName","com.example.apk\_name");

intent.putExtra("activityName","com.example.apk\_name.MainActivity"); sendBroadcast(intent);

# **6. OSD Menüsü**

Ekran Düzeni (OSD) yapısının genel bir görüntüsü aşağıda gösterilmektedir. Ekranınızda başka ayarlar yapmanız gerektiğinde referans olarak kullanabilirsiniz.

# **6.1. OSD Menüsünde Dolaşma**

# **6.1.1. Uzaktan kumandayı kullanarak OSD menüsünde dolaşma**

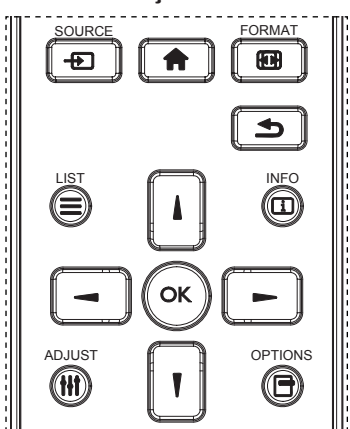

- 1. OSD menüsünü görüntülemek için uzaktan kumandada [11] düğmesine basın.
- 2. Ayarlamak istediğiniz öğeyi seçmek için [ ] veya [ ] düğmesine basın.
- 3. Alt menüye girmek için [OK] veya [-] düğmesine basın.
- 4. Alt menüde, öğeler arasında geçiş yapmak için [1] veya [1] düğmesine basın, ayarları yapmak için [- ] veya [- ] düğmesine basın. Bir alt menü varsa, alt menüye girmek için [OK] veya [-] düğmesine basın.
- 5. Önceki menüye geri dönmek için [1] düğmesine basın veya OSD menüsünden çıkmak için [11] düğmesine basın.

### NOTLAR:

- Ekranda OSD menüsü yokken [] öğesine basarak {Küçük Resim} menüsünü görüntüleyin.
- Ekranda OSD menüsü yokken [1] öğesine basarak {Ses Kaynağı} menüsünü görüntüleyin.

# **6.1.2. Ekranın kontrol düğmelerini kullanarak OSD menüsüne gitme**

- 1. OSD menüsünü görüntülemek için [MENÜ] düğmesine basın.
- 2. Ayarlamak istediğiniz öğeyi seçmek için [+] veya [-] düğmesine basın.
- 3. Alt menüye girmek için, [+] düğmesine basın.
- 4. Alt menüde, öğeler arasında geçiş yapmak için  $\Box$  veya  $\Box$ düğmesine basın, ayarları yapmak için [+] veya [-] düğmesine basın. Bir alt menü varsa, alt menüye girmek için  $[+]$  düğmesine basın.
- 5. Önceki menüye geri dönmek için [MENÜ] düğmesine basın veya OSD menüsünden çıkmak için [MENÜ] düğmesine birkaç kez basın.

# **6.2. OSD Menüsüne Genel Bakış**

# **6.2.1. Resim menüsü**

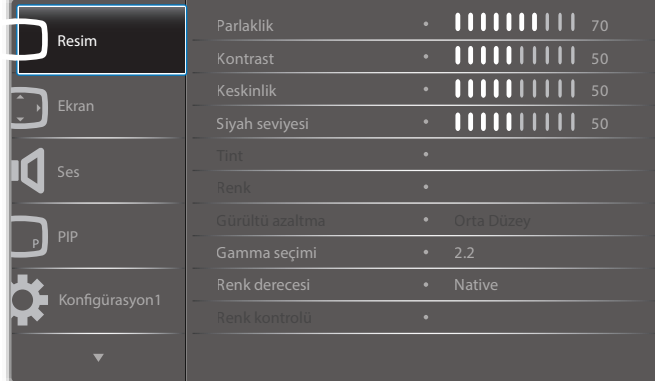

# **Parlaklik**

LCD panelin arka aydınlatmasının yoğunluğunu değiştirerek genel görüntü parlaklığını ayarlayın.

### **Kontrast**

Resim kalitesini keskinleştirmek için ayarlayın. Resmin siyah bölümleri karanlıkta daha zengin ve beyaz daha parlak hale gelir.

# **Keskinlik**

Resmin ayrıntılarını genişletmek için ayarlayın.

# **Siyah seviyesi**

Video siyah seviyesi, bir görsel imgenin en koyu (siyah) bölümündeli parlaklık seviyesi olarak tanımlanır. Resim parlaklığını değiştirmek için ayarlayın.

# **Tint**

Görüntünün renk tonunu değiştirmek için ayarlayın.

Ayarlamak için [-] veya [-] düğmesini kullanın. [-] düğmesine bastığınızda ten tonu rengi hafif yeşile döner. [-] düğmesine bastığınızda ten tonu rengi hafif mora döner.

NOT: Bu öğe yalnızcaVideo modu (YUV renk alanı) için işlevseldir.

# **Renk**

Görüntüdeki renklerin yoğunluğunu ar tırmak veya azaltmak için ayarlayın. NOT: Bu öğe yalnızcaVideo modu (YUV renk alanı) için işlevseldir.

# **Gürültü azaltma**

Resimdeki paraziti kaldırmak için ayarlayın. Uygun bir gürültü azaltma düzeyi seçebilirsiniz.

Seçenekler: {Kapali} / {Düşük} / {Orta Düzey} / {Yüksek}.

NOT: Bu öğe yalnızcaVideo modu (YUV renk alanı) için işlevseldir.

### **Gamma seçimi**

Gamma, görüntünün genel parlaklığını kontrol eder. Uygun bir şekilde düzeltilmeyen görüntüler çok beyaz veya çok koyu görünebilir, bu yüzden gamma'yı uygun bir şekilde kontrol etme ekranınızdaki resim kalitesinin geneli üzerinde büyük etkisi vardır.

Seçenekler şunlardır: {Native} / {2,2} / {2,4} / {S gamma} / {D-image}.

### **Renk derecesi**

Görüntü için renk derecesini seçin. Düşük renk derecesi kırmızımsı renk tonuna sahipken, yüksek renk derecesi mavimsi renk tonu verir.

Seçenekler: {3000K} / {4000K} / {5000K} / {6500K} / {7500K} / {9300K} / {10000K} / {Native} / {Kullanıcı 1} / {Kullanıcı 2}.

### **Renk kontrolü**

Görüntünün renk tonlarını, aşağıdaki koşulda User-R (Kırmızı), User-G (Yeşil) ve User-B (Mavi) ayarlarını bağımsız biçimde değiştirerek tam olarak ayarlayabilirsiniz:

{Resim} - {Renk derecesi} - {Kullanıcı} ayarı [Kullanıcı 1] olduğunda Renk tonlarını aşağıdaki koşulda 2000K ila 10000K aralığında 100K adımla da ayarlayabilirsiniz:

{Resim} - {Renk derecesi} - {Kullanıcı} ayarı [Kullanıcı 2] olduğunda

# **Küçük Resim**

Aşağıdaki akıllı resim modları şunlar için kullanılabilir:

- PC modu: {Standart} / {Çok parlak} / {sRGB}.
- Video modu: {Standart} / {Çok parlak} / {Sinema}.

### **Akıllı kontrast**

Akıllı kontrast işlevi etkinleştirildiğinde karanlık sahnelerde görüntü kontrastını iyileştirir. Resim menüsündeki {Parlaklik} ayarı Akıllı Kontrast etkinken devre dışı bırakılır.

# **Akıllı güç**

Ekranı, güç tüketimini otomatik olarak azaltmak için ayarlayın.

Seçenekler şunlardır: {Kapali} / {Orta Düzey} / {Yüksek}.

### **Işık sensörü**

Işık sensörü işlevi, or tam ışığı değiştiğinde parlaklığı otomatik olarak ayarlamak içindir.

### **Scan modu**

Görüntünün gösterim alanını değiştirir.

- • {Üst tarama} Görüntünün orijinal boyutunun yaklaşık %95'ini görüntüler. Görüntüyü çevreleyen alanın kalanı kesilecektir.
- • {Alt tarama} Görüntüyü orijinal boyutunda görüntüler.

### **Resim resetleme**

Resim menüsündeki tüm ayarları resetler.

# **6.2.2. Ekran menüsü**

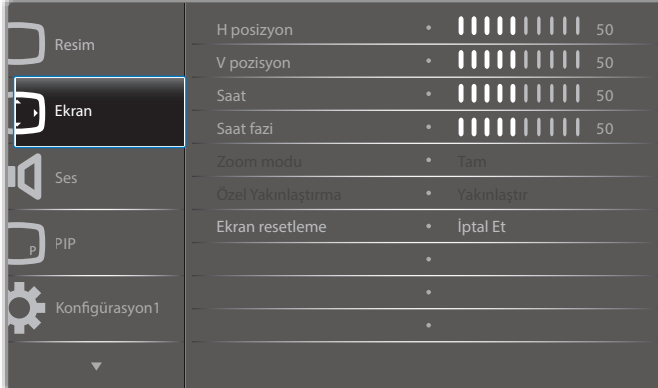

# **H posizyon**

Görüntüyü sağa taşımak için [-] düğmesine veya sola taşımak için [-] düğmesine basın.

NOTLAR: 

- Yatay konum ayarı yalnızca VGA girişi için işlevseldir.
- • {Piksel Değiştirme} etkinkenYatay konum ayarlanamaz.

## **V pozisyon**

Görüntüyü yukarı taşımak için [-] düğmesine veya aşağı taşımak için [-] düğmesine basın.

# NOTLAR:

- Dikey konum ayarı yalnızca VGA girişi için işlevseldir.
- • {Piksel Değiştirme} etkinken Dikey konum ayarlanamaz.

## **Saat**

Görüntünün genişliğini ayarlayın.

NOT: Bu öğe yalnızca VGA girişi için kullanılır.

### **Saat fazi**

Görüntünün odağını, netliğini ve kararlılığını geliştirmek için ayarlayın. NOT: Bu öğe yalnızca VGA girişi için kullanılır.

### **Zoom modu**

Aldığınız görüntüler 16:9 biçiminde (geniş ekran) veya 4:3 biçiminde (normal ekran) aktarılabilir. 16:9 görüntülerde ekranın üstünde ve altında (mektup kutusu biçimi) bazen siyah bir şerit bulunur. {Piksel Değiştirme} etkinleştirildiğinde veya açıldığında ve {Döşeme} etkinleştirildiğinde Zoom Modu devre dışı bırakılacaktır.

Seçenekler: {Tam} / {Normal} / {Gerçek} / {21:9} / {Özel}.

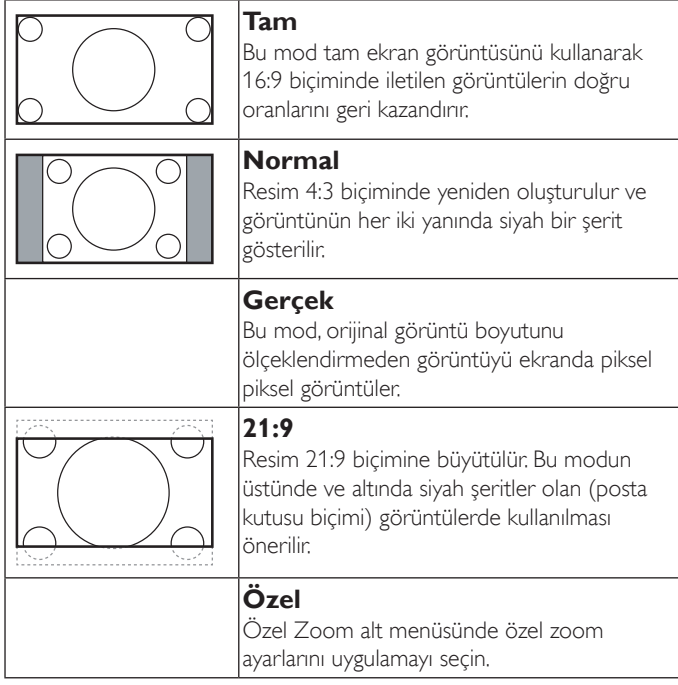

### **Özel Yakınlaştırma**

Bu işlevi, görüntülemek istediğiniz görüntüyü uydurmak için daha fazla zoom ayarı yapmak için kullanın.

NOT: Bu öğe yalnızca {Zoom modu} {Özel} olarak ayarlandığında çalışır.

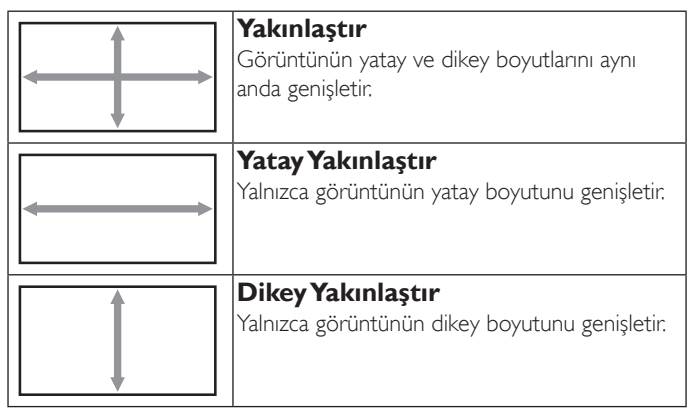

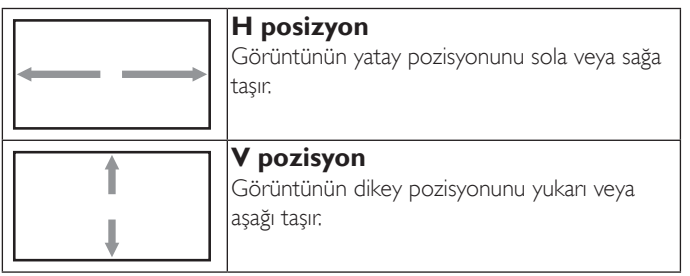

#### **Ekran resetleme**

Ekran menüsündeki tüm ayarları fabrika önayar değerlerine resetler.

# **6.2.3. Ses menüsü**

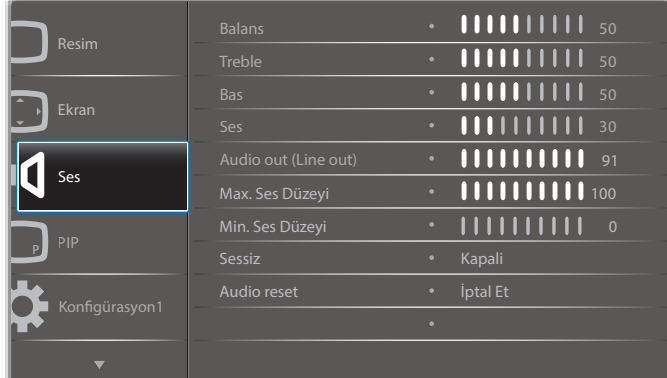

#### **Balans**

Sol veya sağ ses çıkışı balansını vurgulamak için ayarlayın.

#### **Treble**

Yüksek tiz sesini artırmak veya azaltmak için ayarlayın.

### **Bas**

Düşük tiz sesini ar tırmak veya azaltmak için ayarlayın.

#### **Ses**

Ses çıkış düzeyini artırmak veya azaltmak için ayarlayın.

### **Audio out (Line out) (Ses çıkışı (Hat çıkışı))**

Ses çıkışı çıkış düzeyini artırmak veya azaltmak için ayarlayın.

### **Max. Ses Düzeyi**

Maksimum ses ayarı için kendi sınırınızı belirleyin. Bu ayar sesin çok gürültülü bir seviyede çıkışına engel olur.

#### **Min. Ses Düzeyi**

Minimum ses ayarı için kendi sınırınızı belirleyin.

#### **Sessiz**

Sessiz işlevini açın/kapatın.

#### **Audio reset**

Ses menüsündeki tüm ayarları fabrika önayar değerlerine resetler.

# **6.2.4. PIP menüsü**

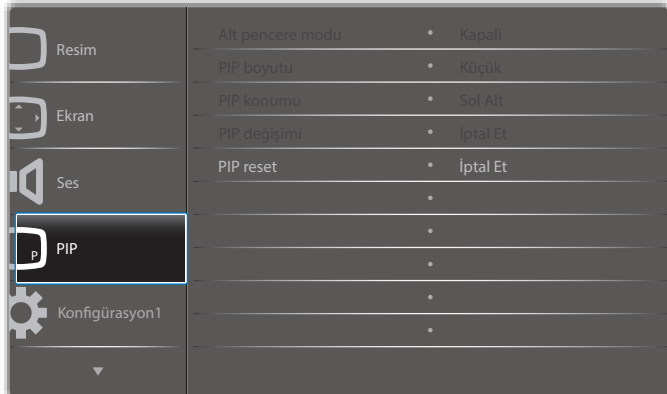

### **Alt pencere modu**

PIP (Resim içinde Resim) modunu seçin.

Seçenekler: {Kapalı} / {PIP} / {Hızlı değiştir} / {PBP 2Win} / {PBP 3Win} / {PBP 3Win-1} / {PBP 3Win-2} / {PBP 4Win} / {PBP 4Win-1} / SICP.

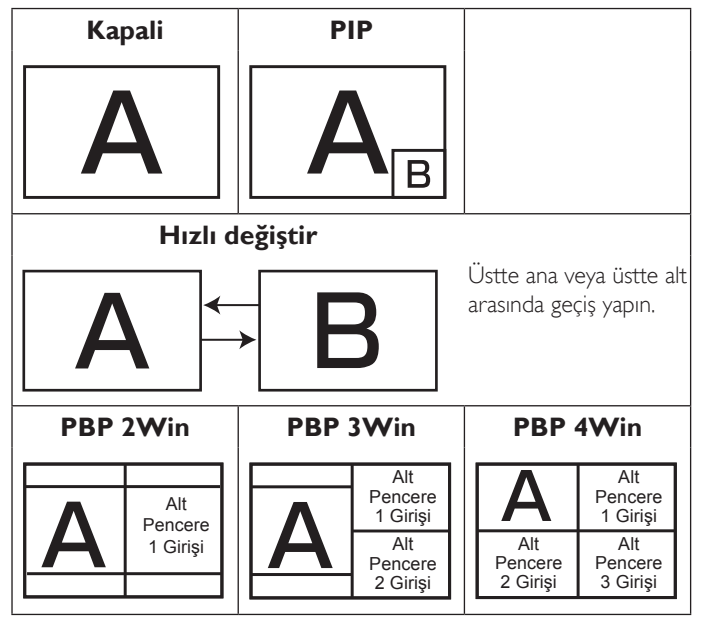

### **PIP boyutu**

PIP (Picture-in-Picture; Resim İçinde Resim) modunda eklenen alt resmin boyutunu seçer.

Seçenekler: {Küçük} / {Orta Düzey} / {Geniş}.

#### **PIP konumu**

PIP (Picture-in-Picture; Resim İçinde Resim) modunda alt resmin konumunu seçin.

Seçenekler: {Sağ Alt} / {Sol Alt} / {Sağ Üst} / {Sol Üst}.

#### **PIP değişimi**

PIP / Hızlı değiştir modu için Ana ve Alt giriş sinyalini birbiriyle değiştirin.

#### **PIP reset**

PIP menüsündeki tüm ayarları fabrika önayar değerlerine sıfırlar. NOTLAR:

• PIP işlevi yalnızca aşağıdaki durumda kullanılabilir: {Gelişmiş seçenek} - {Döşeme} - {Etkinleştir} ayarı [Hayir] olduğunda.

## 98BDL4150D

PIP işlevi, aşağıdaki tabloda gösterildiği gibi yalnızca bazı sinyal kaynağı kombinasyonlarında kullanılabilir.

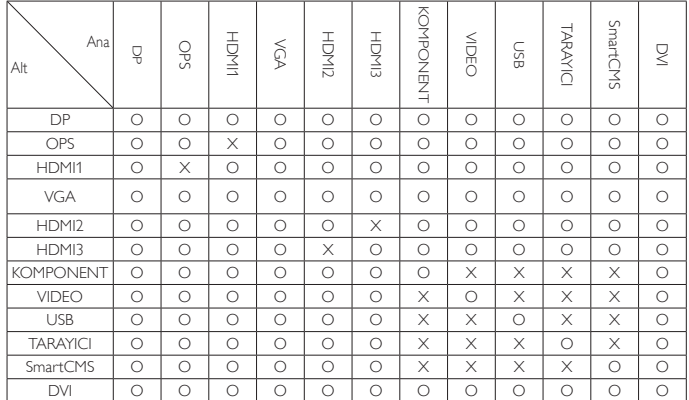

(O: PIP işlevi kullanılabiliyor, X: PIP işlevi kullanılamıyor)

PIP işlevinin kullanılabilirliği kullanılan giriş sinyalinin çözünürlüğüne de bağlıdır.

# **6.2.5. Konfigürasyon1 menüsü**

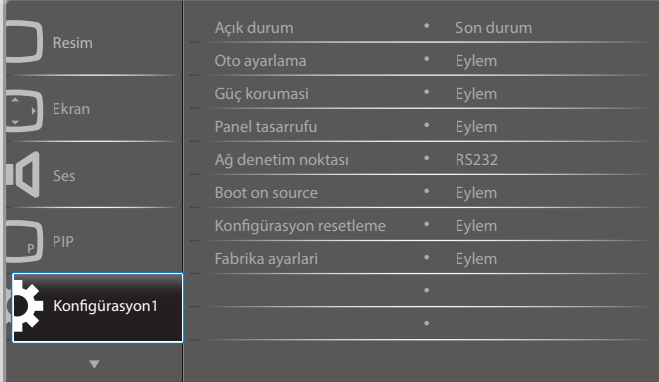

### **Açık durum**

Gelecek sefer güç kablosunu taktığınızda kullanılacak ekran durumunu seçin.

- {Güç kapalı} Güç kablosu prize bağlandığında ekran kapalı kalır.
- {Açmaya Zorla} Güç kablosu prize bağlandığında ekran açılır.
- • {Son durum} Güç kablosu çıkarılırken ve tekrar takılırken ekran önceki güç durumuna geri döner (açık/kapalı/bekleme).

#### **Oto ayarlama**

Bu fonksiyonu kullanarak ekranın VGA giriş görüntüsünü otomatik olarak optimize etmesini sağlayın.

NOT: Bu öğe yalnızca VGA girişi için kullanılır.

#### **Güç korumasi**

Bu ayarı kullanarak güç tüketimini otomatik olarak azaltın.

- {RGB} 10 saniye boyunca Bilgisayar modundan (RGB renk alanı) hiçbir sinyal algılanmadığında ekranın güç tasarrufu moduna girmesini sağlamak için {Açık} öğesini seçin.
- • {Video} 10 saniye boyuncaVİDEO modundan (YUV renk alanı) hiçbir sinyal algılanmadığında güç tasarrufu moduna girmek için {Açık} öğesini seçin.

#### **Panel tasarrufu**

"Görüntü kalıntısı" veya "çift görüntü" riskini azaltmak üzere panel tasarrufu işlevlerini etkinleştirmek için seçin.

{Soğutucu fan} - Soğutucu fanın dönüş hızını ayarlamak için seçin. Ekranın sıcaklığına göre Soğutucu fanı açmak/kapatmak için {Oto} öğesini seçin.

Seçenekler: {Oto} / {Kapali} / {Düşük} / {Orta Düzey} / {Yüksek}. NOTLAR:

- 45°C sıcaklığına ulaşılırsa ve 43°C sıcaklığı soğutma fanının çalışmasını durdurursa varsayılan {Oto} seçeneği soğutma fanını çalıştırmaya başlayacaktır.
- Sıcaklık 58°C'ye ulastığında ekranda bir sıcaklık uyarısı mesajı gösterilir. [(<sup>|</sup>)] tuşu dışındaki tüm tuş işlevleri devre dışı bırakılacaktır.
- Sıcaklık 60°C'ye ulaştığında, ekran güç beslemesi otomatik olarak kapanır.
- {Parlaklık} {Açik} öğesini seçtiğinizde görüntü parlaklığı uygun bie seviyeye düşürülür. Bu seçimde, Resim menüsünde Parlaklık ayarı kullanılamaz.
- • {Piksel değiştirme} Ekranın görüntü boyutunu biraz aşması için zaman aralığını ({Oto} / {10 ~ 900} Saniye / {Kapali}) olarak seçin ve piksel pozisyonlarını dört yönde (yukarı, aşağı, sola veya sağa) kaydırın. Piksel Değiştirme özelliğini etkinleştirme Ekran Menüsünde H posizyon,V pozisyon ve Zoom Modu öğelerini devredışı bırakır.

### **Ağ denetim noktası**

Ağ denetim noktası seçin.

Seçenekler: {RS232} / {Card OPS RS232} / {LAN ->RS232}.

NOT: OPS aygıtınıza bağlandıktan sonra {Card OPS RS232} seçeneği işlevsel olur.

### **Boot on source (Kaynakta yükle)**

Tüm çerezleri, yer işaretlerini, geçmiş listesini ve otomatik olarak doldurmaya yönelik metinleri temizleyin.

### **Konfigürasyon1 resetleme**

Önyüklemede kaynağı belirlemek için seçin.

Giriş: Önyüklemede giriş kaynağını seçin.

Oynt liste: Medya oynatıcı,Tarayıcı, PDFYürütücü için oynatma listesi dizinini seçin.

0: oynatma listesi yok. OSD'den kaynak değiştirmeyle aynı. 1~7: oynatma listesi numarası.

#### **Fabrika ayarlari**

OSD menülerindeki tüm ayarları {Resim}, {Ekran}, {Ses}, {PIP}, {Konfigürasyon1}, {Konfigürasyon2} ve {Gelişmiş seçenek} fabrika önayar değerlerine sıfırlar.

[-] veya [-] düğmesine basarak {Yeniden Başlat} öğesini seçin ve sıfırlamak için [OK] düğmesine basın.

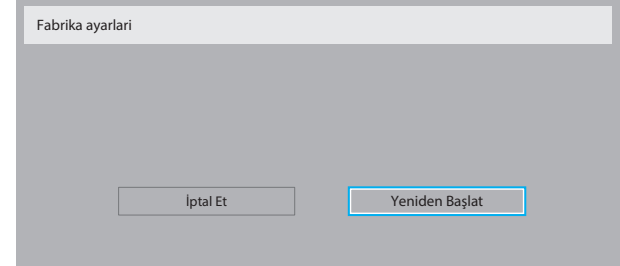

# **6.2.6. Konfigürasyon2 menüsü**

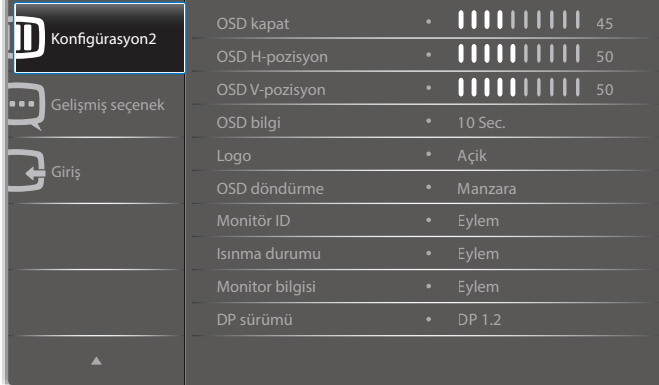

#### **OSD kapat**

OSD (ekran üstü kumanda) menüsünün ekranda kalacağı süreyi ayarlayın.

Secenekler sunlardır:  ${0 ~ 120}$  saniye.

#### **OSD H-pozisyon**

OSD menüsünün yatay pozisyonunu ayarlar.

#### **OSD V-pozisyon**

OSD menüsünün dikey pozisyonunu ayarlar.

#### **OSD bilgi**

Ekranın sağ üst köşesinde OSD bilgisini görüntülenme süresini ayarlayın. OSD bilgisi giriş sinyali değiştiğinde görüntülenir.

OSD bilgisi {Kapali} seçimiyle ekranda kalır.

Seçenekler şunlardır: {Kapalı, 1 ~ 60} saniye.

#### **Logo**

Ekranı açtığınızda PHILIPS logosunun gösterilmesini etkinleştirin veya devre dışı bırakın.

#### **OSD döndürme**

OSD Menüsünü çevirin.

Seçenekler şunlardır:

- {Manzara} (Varsayılan)
- • {Portre}

#### **Monitör ID**

RS232C bağlantısı yoluyla ekranı kontrol etmek için kimlik no'yu ayarlayın. Bu ekranın birden fazla seti bağlandığında her ekranın benzersiz bir kimlik no'su olmalıdır. Monitör ID numarası aralığı 1 ila 255 arasındadır.

#### Seçenekler şunlardır: {Mnitör grubu} / {Döşm matrisi} / {Oto ID}

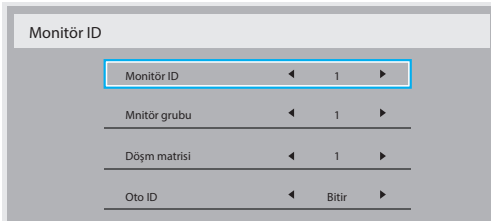

#### • {Mnitör grubu}

Seçenekler şunlardır: {1-255}.Varsayılan ayar 1'dir.

• {Döşm matrisi}

Eğim matrisi numarası aralığı 1 ila 15 arasındadır. 1, varsayılan ayardır. {Oto ID} ayar işlevi, bağlı makinenin {Monitör ID} öğesini {Döşm matrisi} ayarlarına göre ayarlamayı sağlar.

Örnek: Eğim matrisi 4 olarak ayarlıdır

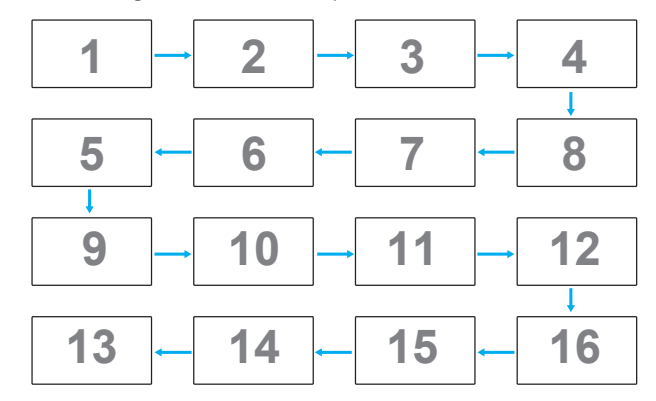

#### • {Oto ID}

Seçenekler şunlardır: {Başlat} / {Bitir}. Varsayılan {Bitir}.

- Makinelerin Kimliklerini mevcut olandan itibaren ayarlamak için Start seçeneğine geçin.
- Ayar tamamlandığında, seçenek otomatik olarak End'e geçer.
- Bu islevi kullanmak için, RS-232 kablosuna sahip tüm makineleri seri bağlayın ve Kontrol bağlantı noktalarını da RS-232 olarak ayarlayın.

#### **Isınma durumu**

Bu işlev, herhangi bir anda ekranın termal durumunu kontrol etmenizi sağlar.

#### **Monitor bilgisi**

Model numarası, seri numarası, çalışma saatleri ve yazılım sürümü gibi ekrana ait bilgileri görüntüler.

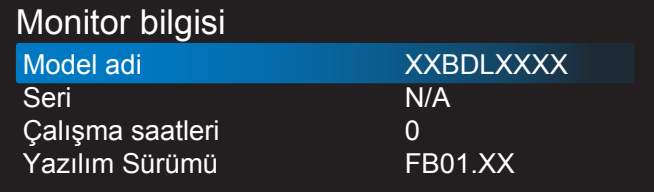

#### **DP Sürümü**

Seçenekler şunlardır: {DP 1.1} / {DP 1.2} / {DP 1.2 multi}.Varsayılan {DP 1.1} şeklindedir.

#### **İnsan snsörü**

Ekranı, insan algılaması durumunda arka ışığı yakacak, belirlenen bir süreden sonra da söndürecek şekilde ayarlayın.

Seçenekler şunlardır: {Kapalı, 10 ~ 60} dakika.

#### **HDMI EDID**

Seçenekler şunlardır: {HDMI 1.4} / {HDMI 2.0}. Varsayılan {HDMI 1.4} şeklindedir.

NOT: HDMI 2.0 seçeneği, HDMI 2.0 donanımı kullanımını desteklemek içindir.

#### **Grntü dndrme**

Ana Pencerenin resminin 270 derece dönmesini ayarlayın. Seçenekler şunlardır: {Kapalı} (varsayılan) / {Açık}.

#### **Pncre seçimi**

Ayar yapmak için pencere seçin. Seçilen pencere yeşil kenarlıkla vurgulanır.

Seçenekler şunlardır: {Ana}(Varsayılan), {Alt pencere 1}, {Alt pencere 2}, {Alt pencere 3}.

# 98BDL4150D

### **Power LED light**

Güç LED'ini kontrol etmek için seçin.

Seçenekler şunlardır: {Kapalı} / {Açık} (varsayılan).

#### **Konfigürasyon2 resetleme**

Konfigürasyon2 menüsündeki tüm ayarları fabrika önayar değerlerine sıfırlar.

# **6.2.7. Gelişmiş seçenek menüsü**

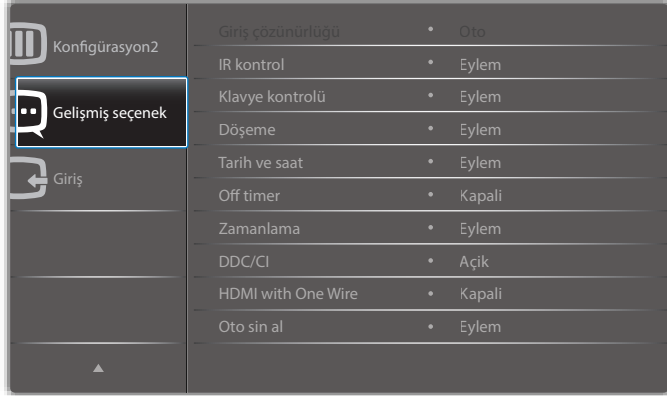

### **Giriş çözünürlüğü**

VGA girişinin çözünürlüğünü ayarlayın. Bu, yalnızca ekranVGA giriş çözünürlüğünü doğru algılayamadığında gerekir.

NOT: Bu öğe yalnızca VGA girişi için kullanılır.

Seçenekler şunlardır:

- ${1024x768 / 1280x768 / 1360x768 / 1366x768}$
- • {1400x1050 / 1680x1050}
- • {1600x1200 / 1920x1200}
- • {Oto}: Çözünürlüğü otomatik olarak belirler.

Seçili ayarlar güç kapatılıp tekrar açıldıktan sonra etkinleşir.

### **IR kontrol**

Birden fazla ekran bir RS232C bağlantısı aracılığıyla bağlandığında, uzaktan kumandanın çalışma modunu seçin.

- {Normal} Tüm ekranlar uzaktan kumanda ünitesiyle normal olarak çalıştırılabilir.
- • {Birincil} Uzaktan kumanda işlemi için bu ekran birincil ekran olarak atanır.Yalnızca bu ekran uzaktan kumandayla çalıştırılabilir.
- • {İkincil} Bu ekran ikincil ekran olarak atanır. Bu ekran uzaktan kumandayla çalıştırılamaz ve kontrol sinyalini yalnızca birincil ekrandan RS232C bağlantısı yoluyla alır.
- • {Tümü Kilitle} / {Ses Hariç Kilitle} / {Güç Hariç Kilitle} Bu ekranın uzaktan kumandanını işlevini kilitler. Kilidi açmak için, uzaktan kumandadaki [i] INFO düğmesini 5 (beş) saniye basılı tutun.
- NOT: Ana ekran menüsü kaybolduktan sonra Birincil / İkincil ekran menüsü 3 saniye görüntülenecektir. Başka hiçbir ekran menüsü olmadığında Birincil / İkincil ekran menüsünü görüntülemek için [OK] düğmesine de basabilirsiniz.
- 1. Birincil ekran menüsü sırasında, {Control Monitor ID} (Kontrol Monitör ID) değerini ayarlamak için [-] veya [-] düğmesine, {Control Group ID} (Kontrol Grup ID) değerini ayarlamak için de [K] veya [V] düğmesine basın.

# **Klavye kontrolü**

Ekran klavyesi (kontrol düğmeleri) işlevini etkinleştirmeyi veya devredışı bırakmayı seçin.

- ${Kilidi Ag}$  Klavye işlevini etkinleştirir.
- • {Tümü Kilitle} / {Ses Hariç Kilitle} / {Güç Hariç Kilitle} Klavye işlevini devredışı bırakır.
- NOT: Klavye denetimi kilidini etkinleştirmek veya devre dışı bırakmak için [+] ve [|] düğmelerine aynı anda basın ve 3 saniyeden uzun süre basılı tutun.

### **Döşeme**

Bu işlev ile, bu ekranın en fazla 150 setinden oluşan tek büyük ekran matris (video duvarı) oluşturabilirsiniz (en fazla dikeyde 10 set ve yatayda 15 set). Bu işlev papatya zinciri bağlantısı gerektirir.

Gecikmede Değiş: Güç açma gecikme süresini ayarlayın (saniye cinsinden).Varsayılan seçenek {Oto}, birden fazla ekran bağlandığında her ekran için kimlik no'larına göre art arda güç açmaya izin verir.

Seçenekler şunlardır: {Kapalı (0) / Oto(1) / 2-255}

- Parlaklık: {Normal}/{ACS}
	- {Normal}: Genel görüntü ve arkaplan ekran parlaklığını (arka aydınlatma) ayarlayın.
	- {ACS}: MIC aracıyla ayarlanan parlaklık değerini (arka ışık) uygulayın.Ayardan önceki varsayılan değer, OSD parlaklık değeriyle aynıdır, örn. 70)
- Type (Tip): {Elle}/{Döşeme aracı}
- Source resolution (Kaynak çözünürlüğü): {Tam HD}(Varsayılan)/ {4K}
- Y monitörler Yatay kenardaki ekran sayısını seçin.
- D monitörler Dikey kenardaki ekran sayısını seçin.
- Konum Ekran matrisindeki bu ekranın pozisyonunu seçin.
- Çerçeve deng.- Kare azaltma işlevini açmayı veya kapatmayı seçin. {Evet} seçildiğinde, ekran görüntüyü tam olarak görüntülemek için, görüntüyü ekran çerçevesinin genişliğini telafi edecek şekilde ayarlayacaktır.
- NOT: Döşemede basamaklı modu kullanırken ekran biçimi işlevini desteklemez.

### **Çerçeve deng.- Evet**

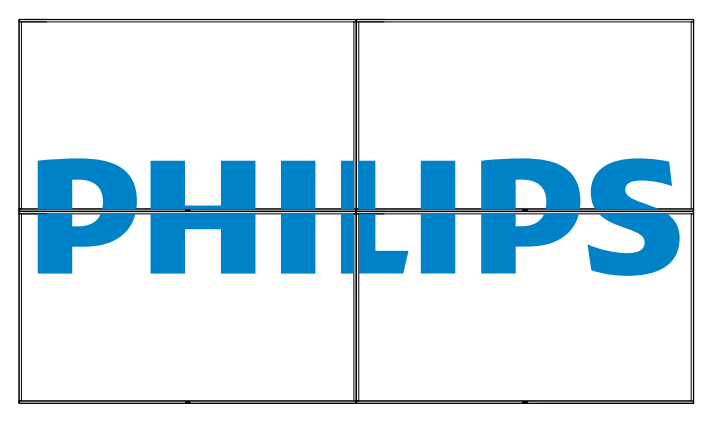

# **Çerçeve deng.- Hayır**

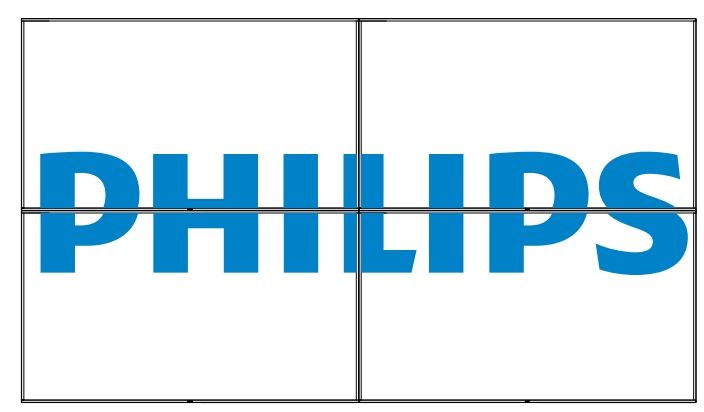

- • {Etkinleştir} Döşeme işlevini etkinleştirmek veya devre dışı bırakmak için seçin. Etkinleştirilirse, ekran {Y monitörler}, {D monitörler}, {Konum} ve {Çerçeve deng.} içindeki ayarları uygular.
- • {Gecikmede Değiş} Güç açma gecikme süresini ayarlayın (saniye olarak).Varsayılan seçenek {Oto}, birden fazla ekran bağlandığında her ekran için kimlik no'larına göre art arda güç açmaya izin verir. Seçenekler şunlardır: {Kapalı / Oto / 2 ~ 255}
- NOT: PIP işlevinin kullanımı sırasında Döşeme işlevi devre dışı bırakılacaktır.

### **Tarih ve saat**

Ekranın dahili saati için geçerli tarih ve saati ayarlar.

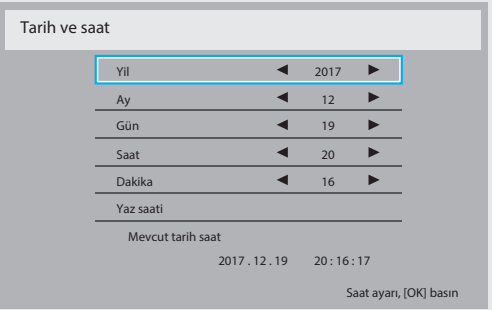

- 1. Alt menüye gitmek için [OK] düğmesine basın.
- 2. [1] veya [1] düğmesine basarak {Yıl}, {Ay}, {Gün}, {Saat}, {Dakika} ve {Yaz saati} ayarları arasında geçiş yapın.
- 3. [-] veya [-] düğmesine basarak {Yaz saati} dışındaki tüm ayarları yapın.
- 4. **[OK]** düğmesine basarak {Yaz saati} alt menüsüne girin.

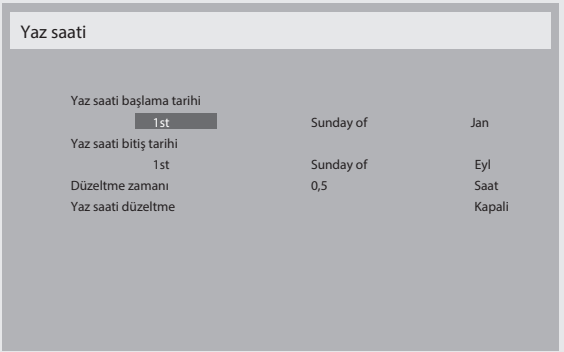

- 5.  $\left[\begin{matrix}\blacklozenge\end{matrix}\right]$  veya  $\left[\begin{matrix}\blacklozenge\end{matrix}\right]$  düğmesine basarak öğeyi seçin,  $\left[\begin{matrix}\blacksquare\end{matrix}\right]$  veya  $\left[\begin{matrix}\blacksquare\end{matrix}\right]$  düğmesine basarak ayarlayın.
- {Yaz saati başlama tarihi} {Jan  $\sim$  Dec} ayının {1st / 2nd / 3rd / 4th / Son} pazar gününü seçin.
- ${Yaz}$  saati bitiş tarihi}  ${lan \sim Dec}$  ayının  ${1st / 2nd / 3rd / 4th / 2nd}$ Son} pazar gününü seçin.
- $\{Düzel$ tme zamanı $\}$  Seçenekler şunlardır:  $\{0,5 / 1,0 / 1,5 / 2,0\}$
- • {Yaz saati düzeltme} Bu işlevi etkinleştirmek için {Açık} ayarını seçin.

#### **Off timer**

Ekranı, belir tilen bir süre içinde kendini bekleme modunda kapatması için ayarlayın.

Seçenekler şunlardır: {Kapali, 1 ~ 24} saat, geçerli zamandan itibaren.

NOT: "Off timer" etkinleştirildiğinde, "Zamanlama" ayarları devre dışı bırakılır.

#### **Zamanlama**

Bu işlev, ekranın etkinleşmesi için en fazla 7 (yedi) farklı zamanlanmış zaman aralığı programlamanızı sağlar.

Şunları seçebilirsiniz:

- • Ekranın açılma ve kapanma saati.
- Ekranın etkinleşeceği haftanın günü.
- Her zamanlanmış etkinleştirme süresi için ekranın hangi giriş kaynağını kullanacağını.
- NOT: Bu işlevi kullanmadan önce, {Tarih ve saat} menüsünde geçerli tarih ve saati ayarlamanızı tavsiye ederiz.
- 1. Alt menüye girmek için [OK] veya [-] düğmesine basın.

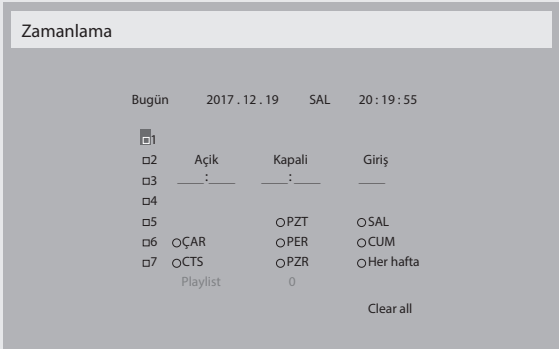

2.  $\left[\right]$  veya  $\left[\right]$  düğmesine basarak zamanlama öğesi seçin (1 ~ 7 öğe numarası) ve ardından [OK] düğmesine basarak öğe numarasını işaretleyin.

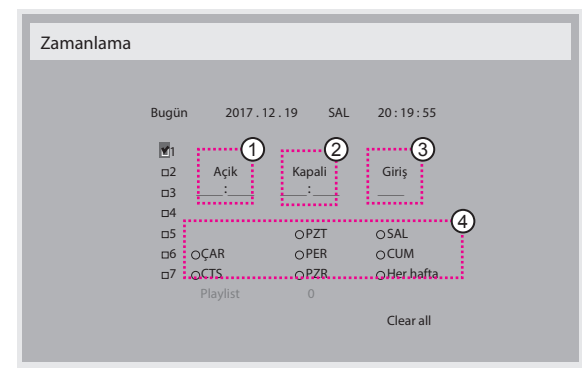

- 3. [-] veya [-] düğmesine basarak zamanlamayı seçin:
	- 1 Güç açık zamanlaması: [ ] veya [ ] düğmesine basarak ekranı açmak için saat ve dakikayı ayarlayın.
	- Güç kapalı zamanlaması: [ ]] veya [ ]] düğmesine basarak ekranı kapatmak için saat ve dakikayı ayarlayın.

Hem saat hem de dakika yuvasını seçin veya bu güç açık güç kapalı zamanlamasını kullanmak istemiyorsanız boş " \_\_ " bırakın.

- Giriş kaynağı seçimi: [1] veya [1] düğmesine basarak bir giriş kaynağı seçin. Bir giriş kaynağı seçilmezse, giriş kaynağı son seçildiği gibi kalacaktır.
- 4 Tarih zamanlaması: Haftanın hangi günü bu zamanlama öğesinin etkili olacağını seçmek için [-] düğmesine basın ve sonra [OK] düğmesine basın.
- 4. Daha fazla zamanlama ayarı için, [1] öğesine basın ve sonra yukarıdaki adımları tekrarlayın. Zamanlama öğesi numarasının yanındaki kutuda bulunan onay işareti, seçilen zamanlamanın etkin olduğunu gösterir.

NOTLAR:

- Zamanlama çakışırsa, zamanlanan güç açma zamanı zamanlanan güç kapatma zamanına göre öncelik taşır.
- Aynı süre için programlanmış iki zamanlama öğesi varsa, en yüksek numaralı zamanlama öncelik taşır. Örneğin, #1 ve #2 zamanlama öğesinin ikisi için güç açma 7:00 ve güç kapatma 17:00 olarak ayarlandıysa, yalnızca zamanlama öğesi # 1 etkili olacaktır.

# **DDC/CI**

DDC/CI iletişimi işlevini açmayı veya kapatmayı seçin. Normal kullanım için {Açik} öğesini seçin.

DDC/CI (Komut Arayüzü), DDC2Ab/Bi/B+ gibi çift yönlü bağlantı üzerinden bilgisayarın komutları monitöre göndermesi ve monitörden sensör verilerini almak için bir araçtır.

Monitörleri kontrol etmek için belirli komutlar yarı bir Monitör Kontrol Komut Seti (MCCS) standardında tanımlanır.

DDC/CI monitörler bazen monitörün renk balansının otomatik kalibrasyonuna izin vermek için harici renk sensörü ile sağlanır. Bazı eğilebilen DDC/CI monitörler, monitör dikey ve yatay konumlara getirildikçe monitördeki dönüş sensörü işletim sisteminin ekranı dik tutmasını sağlayan otomatik pivot işlevini desteklerler.

Aşağıdaki DDC/CI komutları komut satırı aracılığıyla desteklenmelidir:

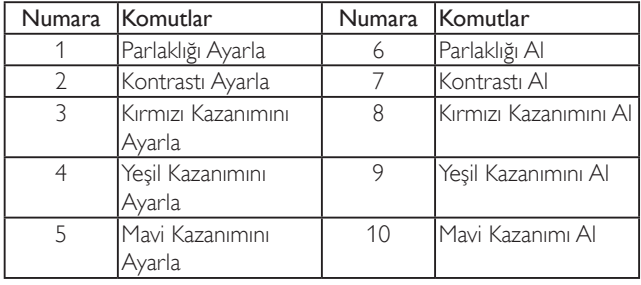

# **HDMI with One Wire**

CEC denetimi.

- • {Kapalı} CEC devre dışı. (Varsayılan)
- ${A}$ cık $}$  CEC etkin.

### **Oto sin al**

Ekranın kullanılabilir sinyal kaynaklarını otomatik olarak algılamasını sağlamayı seçin.

• {Kapali} - Sinyal bağlantısı sağlandığında, yalnızca manüel olarak seçilebilir.

Seçilen giriş sinyal yok ise ekranı görüntüyü her bir seçeneğin arama sırasına göre otomatik olarak gösterecek şekilde ayarlar.

Seçenekler şunlardır: {All} / {Sdc PC kyn} / {Sdc vid kyn} / {Yük Dvrtme}

- • {All}: DP / HDMI1 / HDMI2 / HDMI3 / DVI /VGA / Komponent / OPS.
- {Sdc PC kyn}: DP / DVI / VGA / Card OPS.
- {Sdc vid kyn}: HDMI1 / HDMI2 / HDMI3 / Komponent.
- • {Yük Dvrtme}
	- Yük Dev 1-12: Kullanıcı tanımlı ayar.Varsayılan: HDMI.

# **OPS Ayarları**

Her güç durumu için OPS konfigürasyonunu belirleyin.

- {Oto} Video kaynağı girişi için {Card OPS} seçildiğinde, ekran güç beslemesi kapalı olarak ayarlandığında OPS kapalı olarak ve ekran güç beslemesi açık olarak ayarlandığında ise açık olarak ayarlanır. Diğer video kaynağı girişleri seçildiğinde, OPS daima açık olarak ayarlanır.
- • {Daima kapalı} OPS daima kapalı olarak ayarlanır.
- • {Daima açık} OPS daima açık olarak ayarlanır.

# **Diller**

OSD menüsünde kullanılan dili seçin.

Seçenekler şunlardır: English/Deutsch/ 简体中文 /Français/Italiano/ Español/Русский/Polski/Türkçe/ 繁體中文 / 日本語 /Português/ العربية Danish/Svenska/Finnish/Norsk/Nederlands.

# **Menü sydmlık**

Ekran menüsünün saydamlığını ayarlayın. Değer: Kapalı, (0)-100, varsayılan Kapalı.

# **İleri opsiyon resetleme**

Gelişmiş seçenek menüsünde bulunan {Tarih ve Saat} dışındaki tüm ayarları fabrika önayar değerlerine sıfırlayın.

- 1. Alt menüye girmek için [OK] veya [-] düğmesine basın.
- 2. [-] veya [-] düğmesine basarak {Yeniden Başlat} öğesini seçin ve [OK] düğmesine basarak ayarları fabrika önayar değerlerine geri yükleyin.
- 3.  $[\triangle]$  düğmesine basın veya { $\mathsf{lptal}\ \mathsf{Et}$ } öğesini seçin ve  $[\mathsf{OK}]$ düğmesine basarak iptal edip önceki menüye geri dönün.

# **APM**

Güç tasarrufu ayarı.

- Kapalı (TCP kapalı/WOL kapalı) WOL desteklemez /TCP yuvasında uyandır desteklemez.
- Mod 1 (TCP kapalı/WOL açık) WOL destekler /TCP yuvasında uyandır desteklemez.
- Mod 2 (TCP açık/WOL kapalı) WOL desteklemez /TCP yuvasında uyandır destekler.

# **6.2.8. Giriş menüsü**

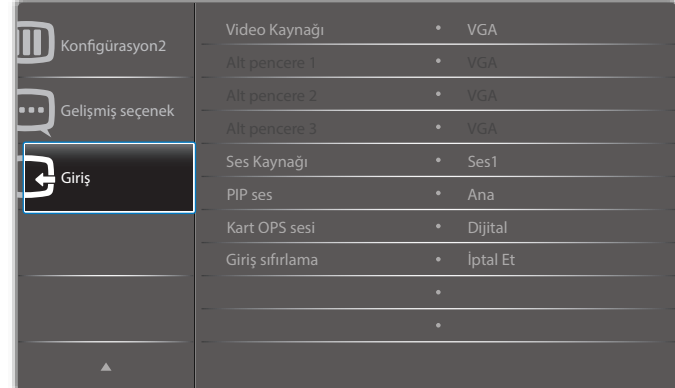

# 98BDL4150D

# **Video Kaynağı**

Bir video giriş kaynağı seçin.

Seçenekler: {Displayport} / {DVI-D} / {VGA} / {HDMI1} / {HDMI2} / {HDMI3} / {Media Player} (Medya Oynatıcı) / {TARAYICI} / {SmartCMS} / {PDF Player} (PDF Yürütücü) / {Özel} / {Card OPS}.

### **Alt pencere 1**

Alt Win1 resmi için giriş sinyalini seçin.

Seçenekler: {Displayport} / {DVI-D} / {VGA} / {HDMI1} / {HDMI2} / {HDMI3} / {Media Player} (Medya Oynatıcı) / {TARAYICI} / {SmartCMS} / {PDF Player} (PDF Yürütücü) / {Özel} / {Card OPS}.

# **Alt pencere 2**

Alt Win2 resmi için giriş sinyalini seçin.

Seçenekler: {Displayport} / {DVI-D} / {VGA} / {HDMI1} / {HDMI2} / {HDMI3} / {Media Player} (Medya Oynatıcı) / {TARAYICI} / {SmartCMS} / {PDF Player} (PDF Yürütücü) / {Özel} / {Card OPS}.

# **Alt pencere 3**

Alt Win3 resmi için giriş sinyalini seçin.

Seçenekler: {Displayport} / {DVI-D} / {VGA} / {HDMI1} / {HDMI2} / {HDMI3} / {Media Player} (Medya Oynatıcı) / {TARAYICI} / {SmartCMS} / {PDF Player} (PDF Yürütücü) / {Özel} / {Card OPS}.

### **Ses Kaynağı**

Ses giriş kaynağını ekrandaki ses girişine ve HDMI soketlerine bağlı olarak ses sinyali kaynağına göre seçin.

Seçenekler: {Analog} / {Displayport} / {Ses1} / {Ses2} / {Ortam}.

# **PIP ses**

PIP (Resim içinde Resim) modunda ses kaynağını seçin.

- {Ana} Ana resimden sesi seçin
- {Alt pencere 1} Alt pencere 1 resminden sesi seçin.
- {Alt pencere 2} Alt pencere 2 resminden sesi secin.
- {Alt pencere 3} Alt pencere 3 resminden sesi seçin.

# **Kart OPS sesi**

Card OPS için analog veya dijital ses modu seçin.

### **Giriş sıfırlama**

Girişi menüsündeki tüm ayarları fabrikada önceden ayarlanmış değerlere sıfırlayın.

# **7. Desteklenen Medya Biçimleri**

# **USB Multimedya Kodek Biçimleri**

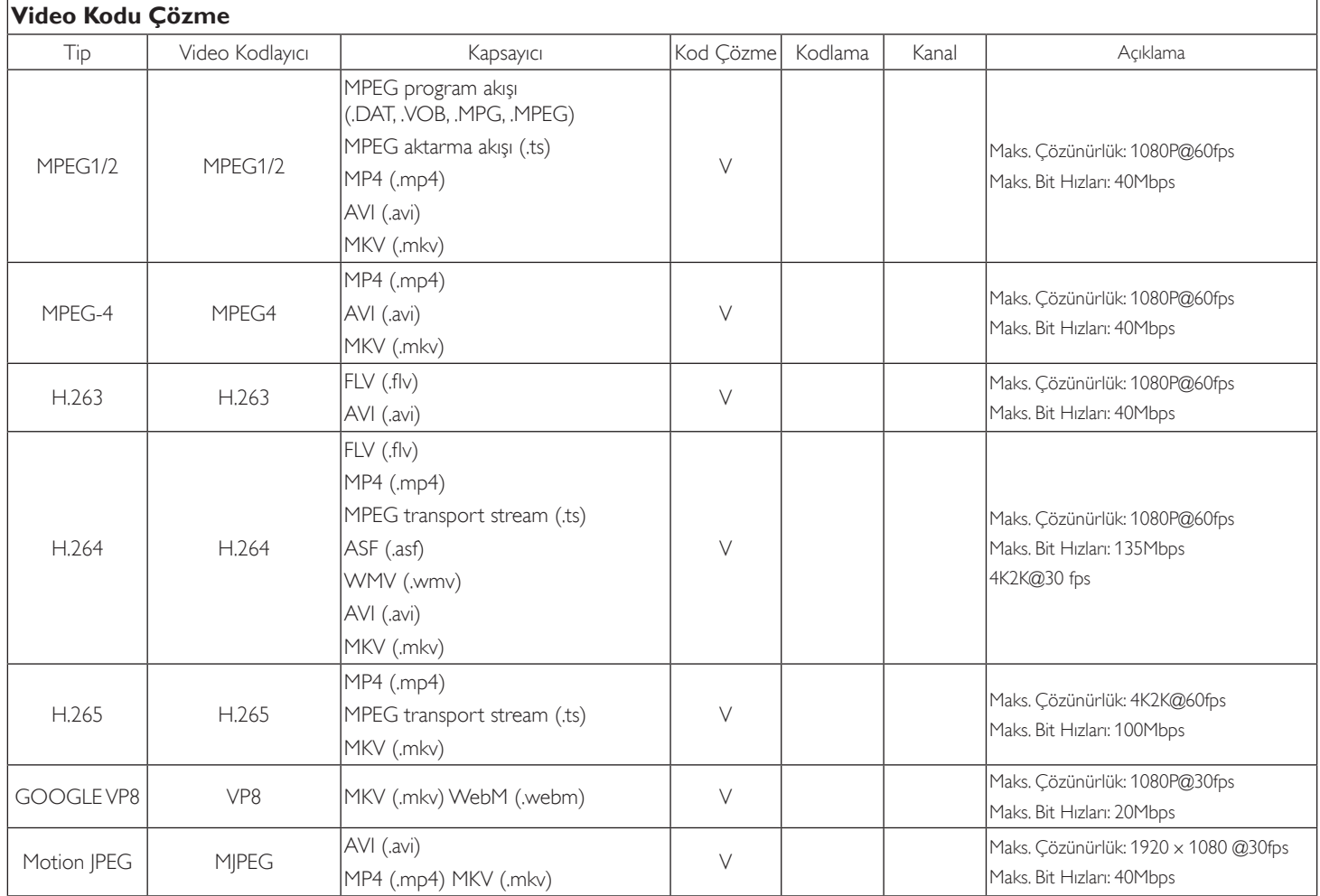

# **Ses Kod Çözümü**

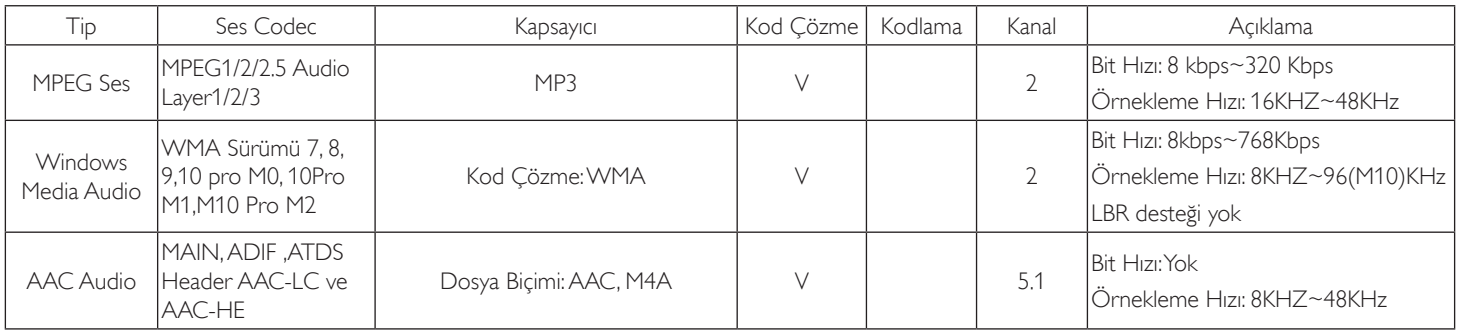

# **Görüntü Kod Çözümü**

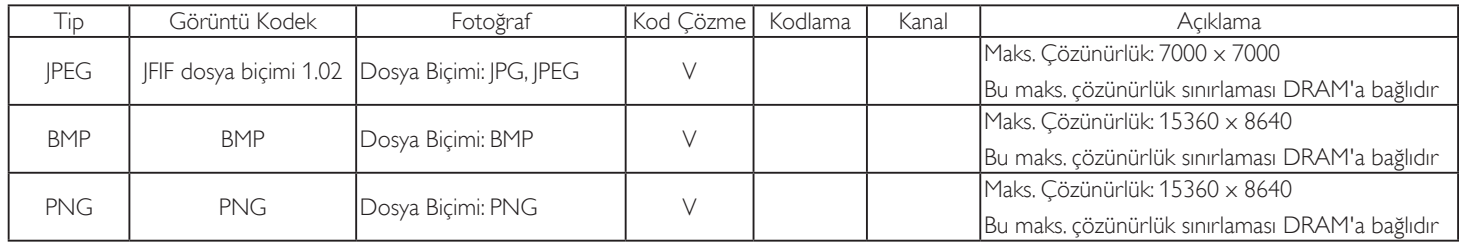

NOTLAR:

• İçerik yukarıdaki tabloda listelenen uyumlu Kare/saniye üzerinde standart bit hızı/kare hızına sahipse, ses veya video çalışmayabilir.

• Yukarıdaki tabloda belir tilen hızdan daha yüksek Bit hızı veya Kare hızına sahip video içeriği oynatma sırasında dalgalı videoya neden olabilir.

# **8. Giriş Modu**

# **VGA/DVI zamanlama desteği:**

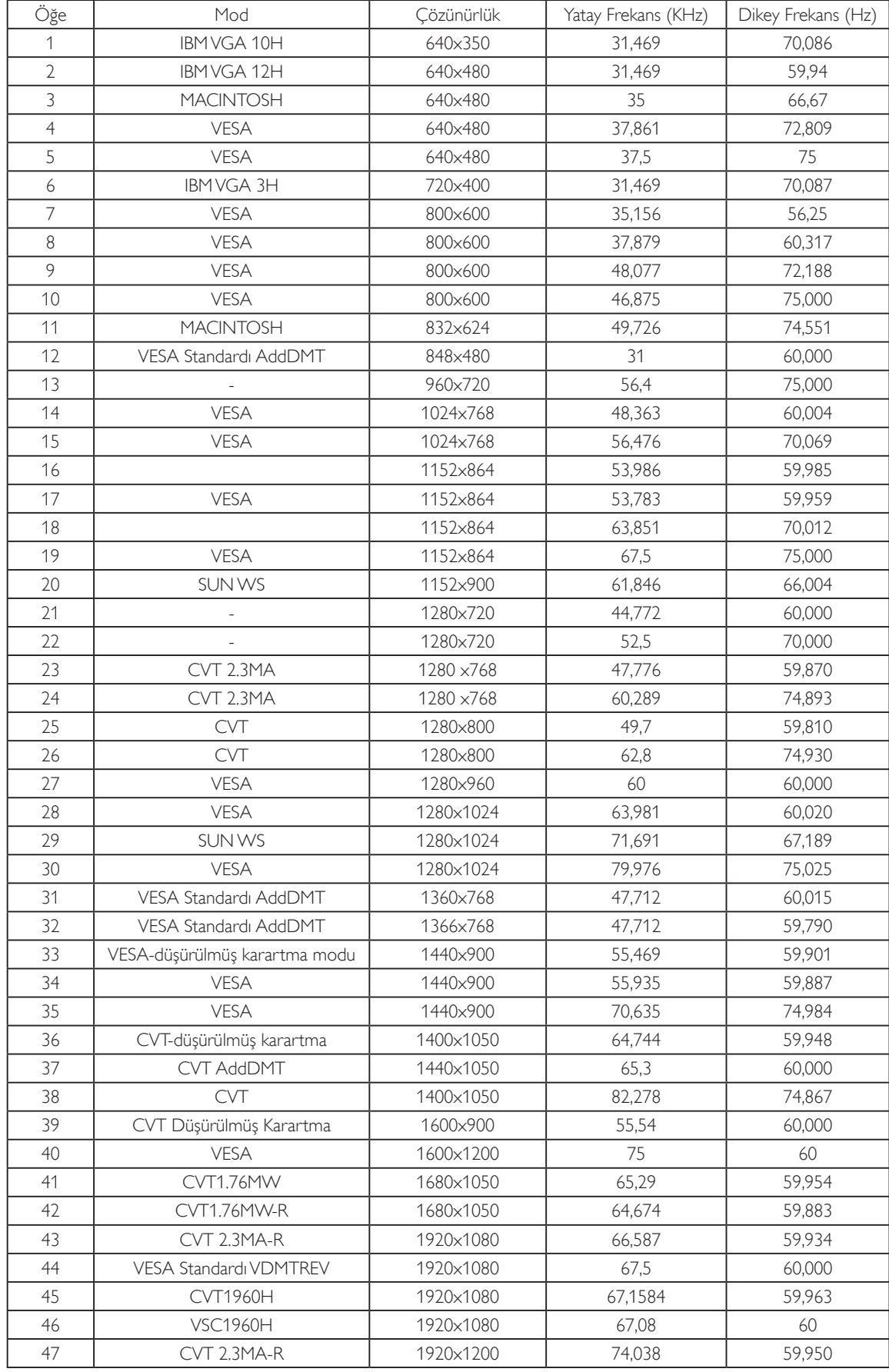

#### 4K2K

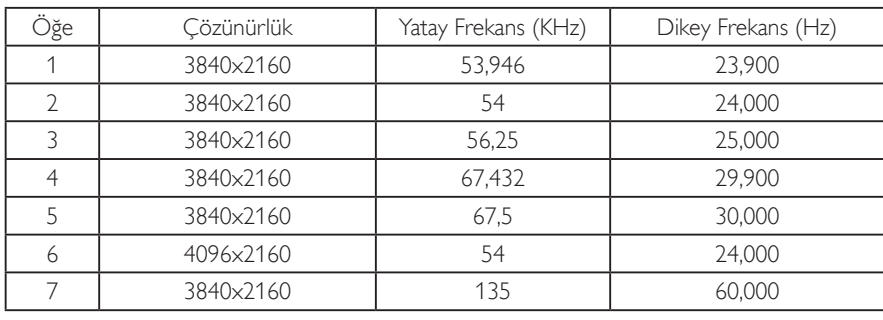

Video Zamanlama desteği (HDMI/DVD HD/DVI)

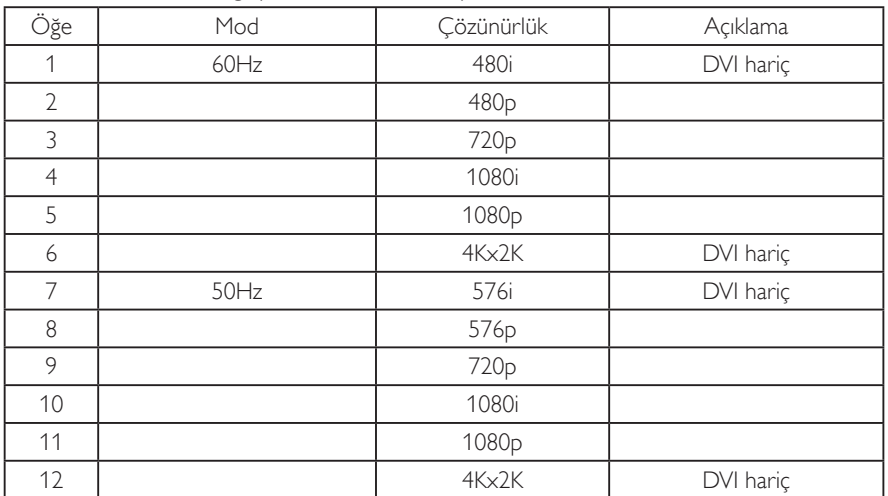

Not: OPS/DisplayPort 3840x2160@30 Hz destekler.

- PC metin kalitesi HD 1080 modundayken (1920 x 1080, 60Hz) en iyi kalitededir.
- • PC ekranınız üreticiye (ve Windows sürümünüze) bağlı olarak farklı görünebilir.
- PC'nizi bir ekrana bağlama konusunda bilgi edinmek için PC kullanım kılavuzuna bakın.
- • Dikey ya da yatay frekans seçim modu varsa 60 Hz (dikey) ve 31,5 KHz (yatay) seçeneklerini belirleyin. Bazı durumlarda PC gücü kapatıldığında (veya PC bağlantısı kesildiğinde) ekranda anormal sinyaller (örn. çizgiler) görünebilir. Bu durumda video moduna girmek için [GİRİŞ] düğmesine basın. Ayrıca bilgisayarın bağlı olduğundan da emin olun.
- • RGB modunda yatay senkronize sinyaller düzensiz göründüğünde PC güç tasarrufu modunu veya kablo bağlantılarını kontrol edin.
- Ekran ayarları tablosu IBM/VESA standartlarıyla uyumludur ve analog girişi temel alır.
- DVI destek modu, PC destek moduyla aynı kabul edilir.
- Her modun dikey frekansı için en iyi zamanlama 60Hz'dir.
- 3840x2160 50/60 Hz çözünürlüğü, HDMI onaylı kabloyla (Yüksek Kaliteli Yüksek Hızlı HDMI Kabloları) donatılmalıdır.

# **9. Piksel Kusuru İlkesi**

En yüksek kaliteli ürünleri sunmaya çalışıyoruz ve zorlu kalite kontrol süreçlerini uygularken endüstrinin en gelişmiş üretim proseslerini kullanıyoruz.Ancak, Plazma ve LCD ekranlarda kullanılan PDP /TFT panellerdeki piksel veya alt piksel hataları bazen kaçınılmazdır. Üreticilerden hiç biri panellerin hiç birinde piksel hatası bulunmayacağını garanti edemez, ancak Philips, kabul edilmez sayıda hata bulunan Plazma ve LCD ekranların, yerel garanti koşullarınızda garanti kapsamında tamir edileceğini garanti etmektedir.

Bu notta farklı piksel hata tipleri açıklanmakta ve LCD ekran için kabul edilebilir hata seviyesi tanımlanmaktadır. Garanti kapsamında onarma niteliğinde olması için, piksel hataları sayısının referans tablosunda gösterilen belirli bir düzeyi alması gerekir. LCD ekran belirli özellikteyse, garanti değişimi / para iadesi reddedilecektir. Ek olarak, piksel hatalarından bazı türler ve birleşimleri diğerlerine göre daha fark edilebilirdir, Philips bunlar için daha yüksek kalite standar tları ayarlamıştır.

# **9.1. Pikseller ve Alt Pikseller**

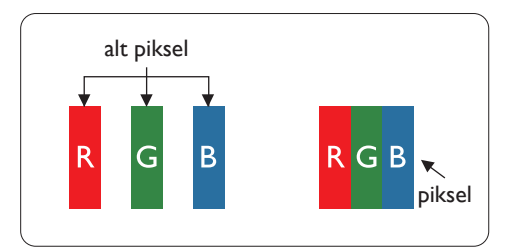

Bir piksel veya resim elemanı, birincil renkleri kırmızı, yeşil ve mavi olan üç alt pikselden oluşmaktadır. Pikseller bir araya gelerek bir görüntü oluşturur. Pikseldeki alt piksellerin hepsi açıksa, üç renkli alt piksel beraber tek bir beyaz piksel gibi görünür. Hepsi koyuysa, üç renkli alt piksel beraber tek bir siyah piksel gibi görünür.Açık ve koyu alt piksellerin diğer kombinasyonları farklı renklerde tek bir piksel gibi görünür.

# **9.2. Piksel Hata Türleri + Nokta Açıklaması**

Piksel ve alt piksel hataları ekranda farklı sekillerde görünür. Piksel hataları için üç kategori bulunmaktadır ve her kategoride çesitli alt piksel hata türleri mevcuttur.

# **Nokta açıklaması = Hatalı "Nokta" nedir? :**

Bir veya daha fazla hatalı, yan yana alt piksel bir "nokta" olarak adlandırılır. Hatalı alt piksellerin sayısının hatalı bir nokta tanımlamayla ilgili yoktur. Bu, hatalı bir noktanın karanlık veya aydınlık olabilen bir, iki veya üç hatalı alt piksel içerdiği anlamına gelir.

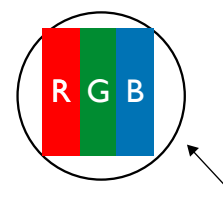

Bir nokta = Bir Piksel; üç Kırmızı, Yeşil ve Mavi alt piksel içerir.

# **9.3. Parlak Nokta Hataları**

Parlak nokta hataları her zaman yanan veya "açık" olan pikseller veya alt pikseller olarak görünür. Bunlar parlak nokta hatları örnekleridir:

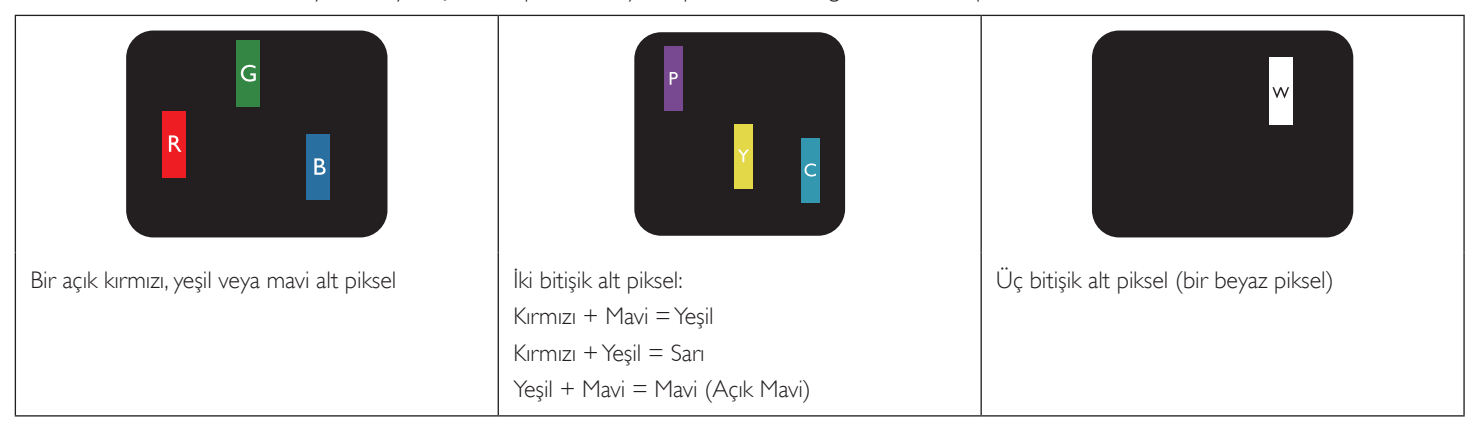

# **9.4. Karanlık Nokta Hataları**

Siyah nokta hataları her zaman koyu veya "Kapali" olan piksel veya alt piksel olarak görünür. Bunlar siyah nokta hata örnekleridir:

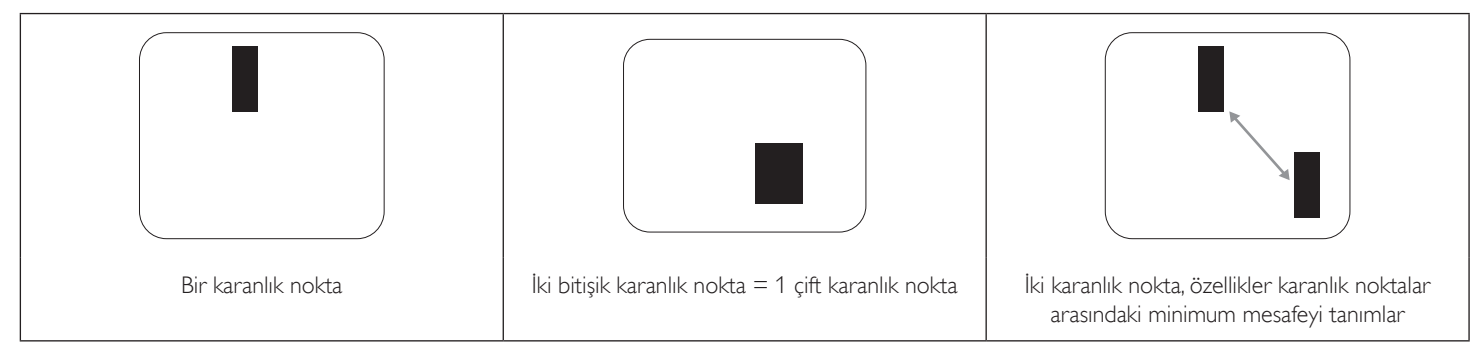

# **9.5. Piksel Hatalarının Yakınlığı**

Birbirine yakın olan aynı tür piksel ve alt piksel hatalarının fark edilmesi daha kolay olduğu için, Philips, piksel hatalarının yakınlığı konusunda da toleranslar belirlemiştir.Aşağıdaki tabloda bununla ilgili özellikleri bulabilirsiniz:

- $\frac{1}{2}$ izin verilen bitisik karanlık nokta miktarı = (bitisik karanlık noktalar =1 cift karanlık nokta)
- Karanlık noktalar arasındaki minimum mesafe
- Hatalı tüm noktaların toplam sayısı

# **9.6. Piksel Hata Toleransları**

Garanti süresinde piksel hatalarından kaynaklanan tamir veya yenisi ile değiştirme işlemlerini gerçekleştirmek için, Philips Plazma / LCD ekrandaki bir PDP / TFT panelin, aşağıdaki tabloda listelenen toleransları aşan piksel veya alt piksel hatalarına sahip olması gerekir.

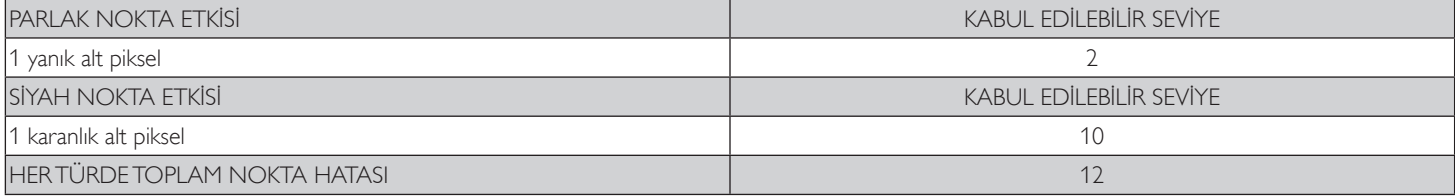

NOT: \* 1 veya 2 bitişik alt piksel hatası = 1 nokta hatası

# **9.7. MURA**

Karanlık noktalar veya yamalar bazı sıvı kristal ekran (LCD) panellerinde nadiren görünebilir. Endüstride Japoncada "eşitsizlik" anlamına gelen Mura olarak bilinir. Düzensiz desen veya alanı ya da bazı durumlarda eşit olmayan ekran düzeninin göründüğü alanı açıklamak için kullanılır. Mura, sıvı kristal hizalama seviyesinin bozulmasının bir sonucudur ve en sık rastlanan nedeni yüksek or tam sıcaklıkları altında uzun süre çalıştırmaktır. Endüstri çapında fenomen olan Mura onarılamaz.Ayrıca garanti şar tlarımızın kapsamında da değildir.

Mura, LCD teknolojisi çıktığından beri vardır ve ekranlar büyüdükçe ve 7 gün 24 saat çalıştıkça, çoğu ekran düşük ışık koşullarında çalışmaktadır. Bunların tümü Mura'nın ekranları etkileme olasılığını artırır.

### **MURA NASIL SAPTANIR**

Mura'nın birçok belirtisi ve birçok nedeni vardır. Bunların çoğu aşağıda listelenmiştir:

- Kristal matristeki saflık bozucular veya yabancı partiküller
- LCD matrisin üretim sırasında eşit olmayan dağılımı
- Arka ışığın tekdüze olmayan aydınlık dağılımı
- Panel montajının gerilime neden olması
- LCD hücreleri içinde hatalar
- • Termalin neden olduğu gerilim uzun süre yüksek sıcaklıkta çalıştırma

### **MURA NASIL ÖNLENİR**

Mura'yı her seferinde tamamen yok etmeyi garanti edemesek de genelde Mura'nın görünümü şu yöntemlerle azaltılabilir:

- • Arka ışık parlaklığını azaltın
- Ekran koruyucu kullanın
- Ünitenin çevresindeki ortam sıcaklığını azaltın

# **10. Temizlik ve Sorun Giderme**

# **10.1. Temizlik**

### **Ekranı Kullanırken Dikkat Edilmesi Gerekenler**

- • Ellerinizi, yüzünüzü ya da yabancı cisimleri ekranın havalandırma deliklerine yaklaştırmayın. Ekranın üstü, havalandırma delikleri vasıtasıyla yüksek sıcaklıkta hava salındığından dolayı çok sıcaktır.Vücudun herhangi bir kısmı çok yakına yaklaştırılırsa, yanıklar veya yaralanmalar meydana gelebilir. Aynı zamanda ekranın üst bölümünün yakınına herhangi bir eşya yerleştirilmesi ekranın yanı sıra eşyada da ısıya bağlı hasarlar oluşmasına neden olabilir.
- Ekranı taşımadan önce tüm kabloların çıkarıldığından emin olun. Ekranı kabloları bağlı şekilde taşımak kablolara zarar verebilir ve yangın veya elektrik çarpmasına neden olabilir.
- • Temizleme ya da bakım işlemine devam etmeden önce güvenlik önlemi olarak fişi prizden çıkarın.

# **Ön Panel Temizlik Talimatları**

- Ekranın ön paneli özel olarak işlenmiştir.Yüzeyi, yalnızca bir temizlik bezi veya yumuşak, havsız bir bez kullanarak hafifçe silin.
- • Yüzey kirlenirse, yumuşak, havsız bir bezi yumuşak deterjan solüsyona batırın. Fazla sıvıyı akıtmak için bezi sıkın. Kiri çıkarmak için ekranın yüzeyini silin. Daha sonra kurulamak için aynı tip bir kurulama bezi kullanın.
- Parmaklarınızla ya da herhangi bir sert cisimle panelin yüzeyini çizmeyin ya da vurmayın.
- Böcek ilacı, çözücü ya da tiner gibi uçucu maddeleri kullanmayın.

# **Kabin Temizlik Talimatları**

- • Kabin kirlenirse, yumuşak kuru bir bezle temizleyin.
- • Kabin çok kirliyse havsız bir bezi hafif deterjan çözeltisi ile ıslatın. Mümkün olduğunca çok su çıkarmak için bezi sıkın. Kabini silin.Yüzey kuruyana kadar her tarafını silmek için başka kuru bir bez kullanın.
- Suyun ya da deterjanın ekranla temasını önleyin. Ünitenin içerisine su veya nem girerse, çalışma sorunları, elektrik ve elektrik çarpması tehlikeleri ile sonuçlanabilir.
- Parmaklarınızla ya da herhangi bir tür sert cisimle kabini çizmeyin ya da kabine vurmayın.
- Kabin üzerinde böcek ilacı, çözücü ya da tiner gibi uçucu maddeleri kullanmayın.
- Lastik ya da PVC'den yapılmış şeyleri kabin yanında uzun süre bırakmayın.

# **10.2. Sorun Giderme**

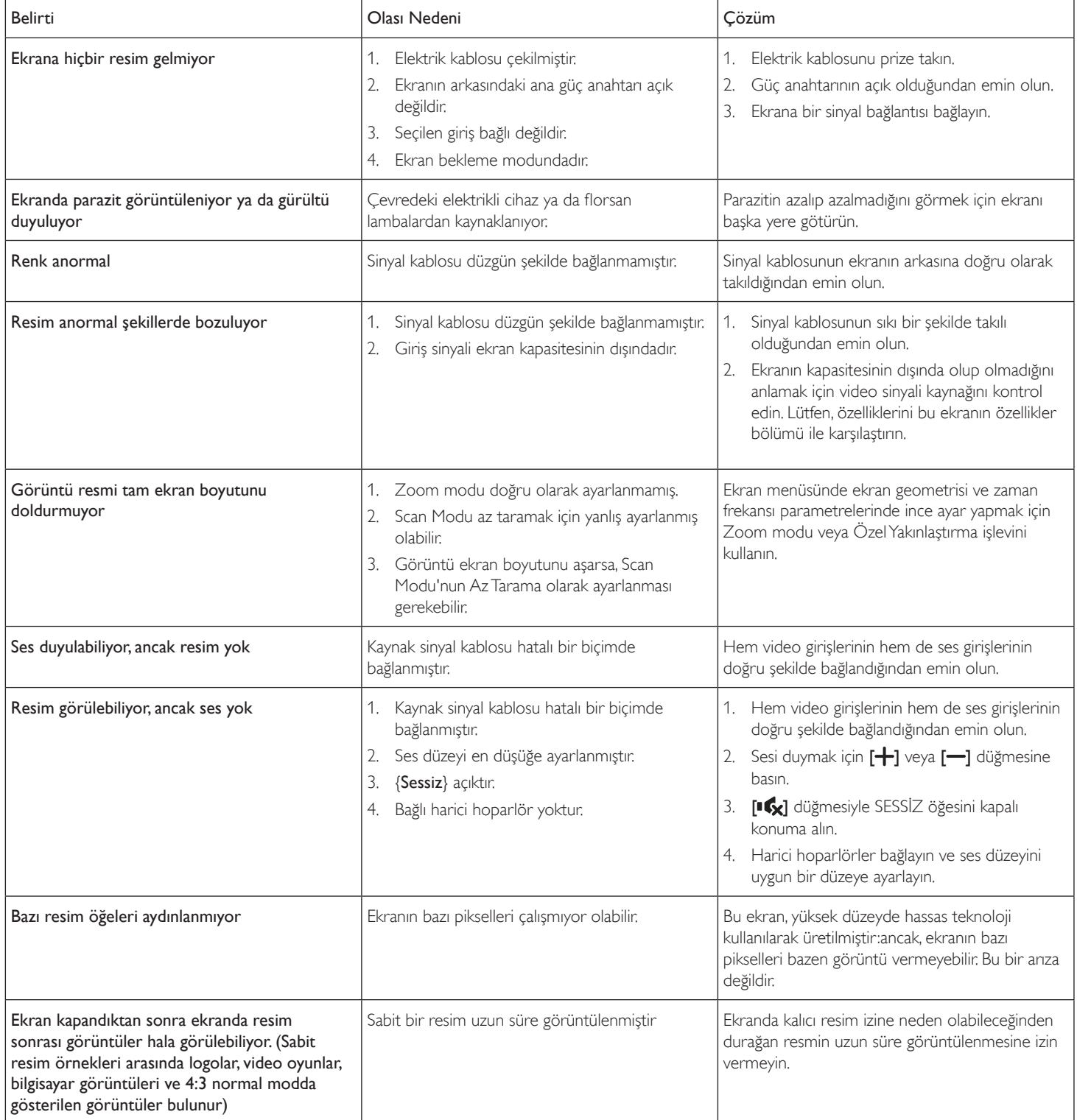

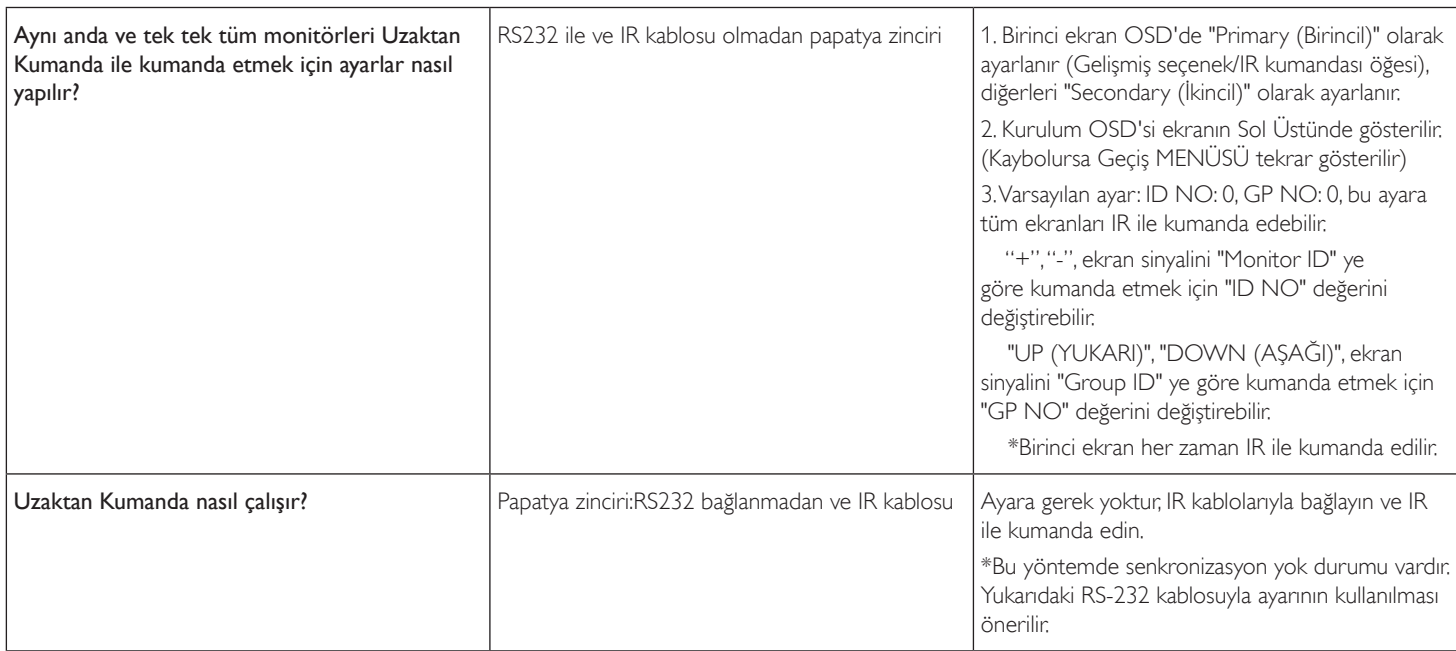
# **11. Teknik Özellikler**

# **Ekran:**

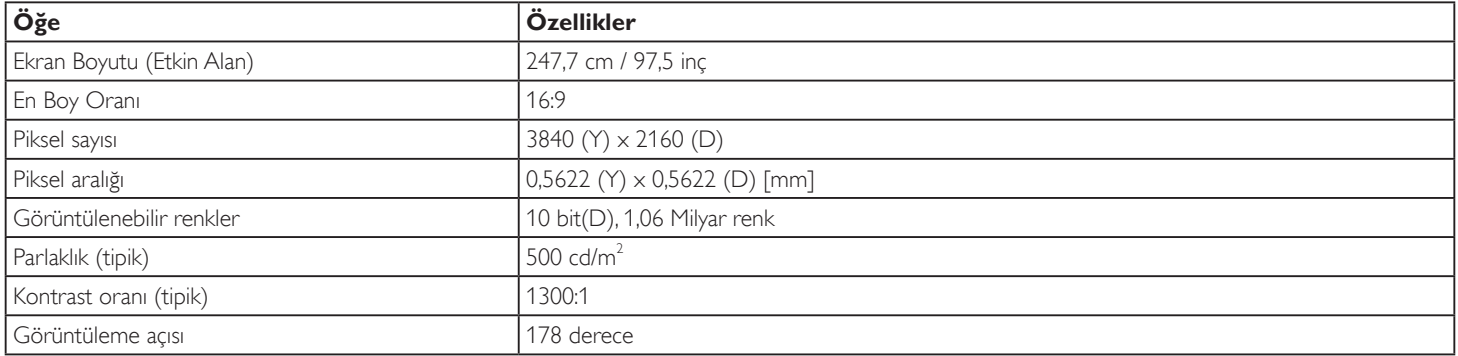

### **Giriş/Çıkış Terminalleri:**

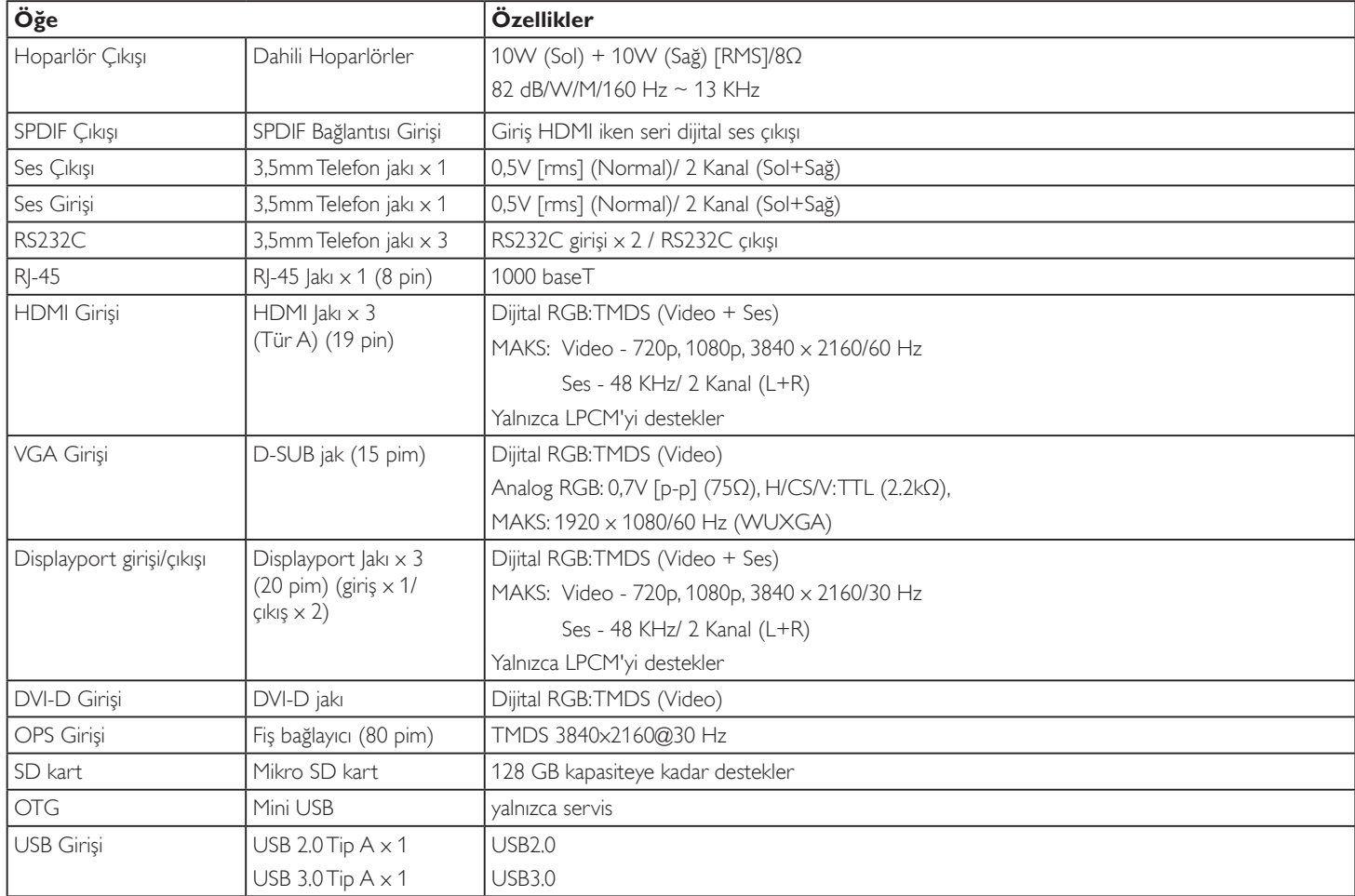

#### 98BDL4150D

#### **Genel:**

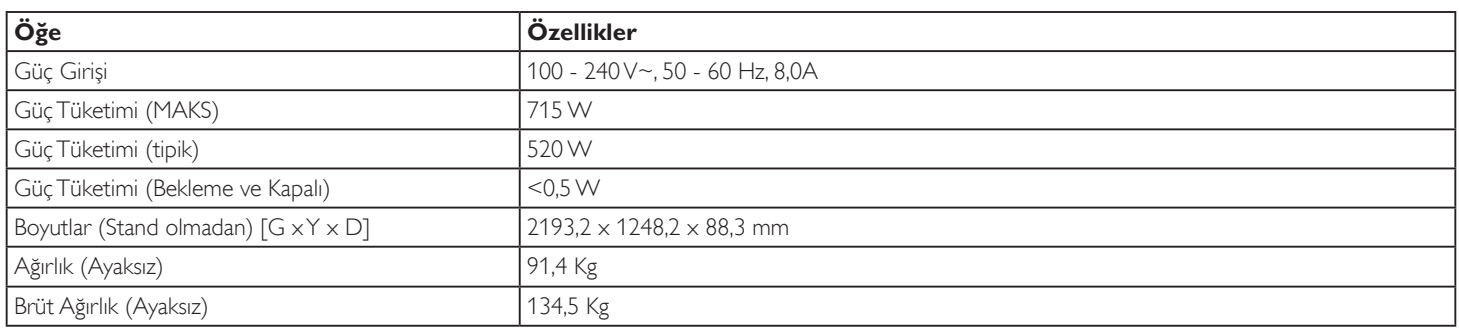

# **Ürün Fişi:**

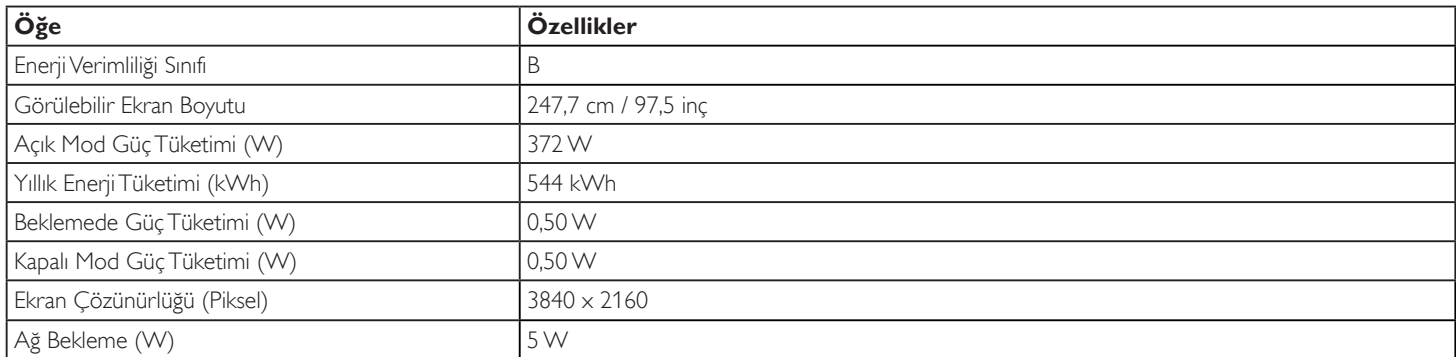

## **Çevre Koşulları:**

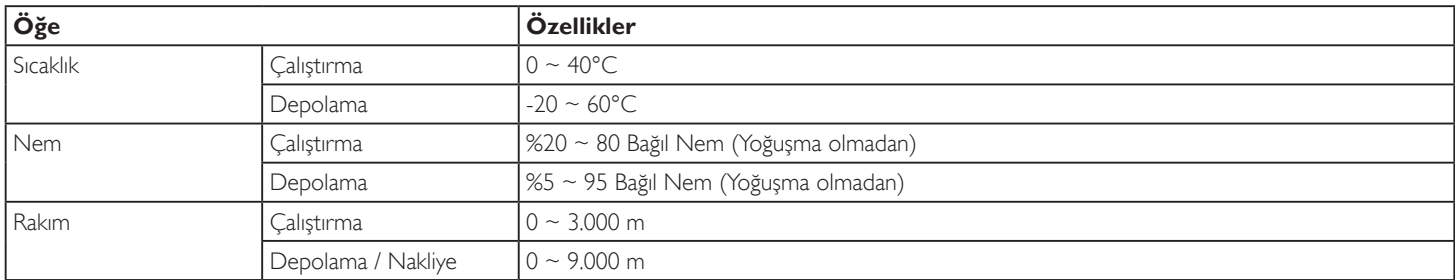

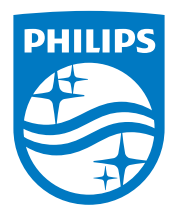

2018 © Koninklijke Philips N.V. Bütün hakları saklıdır.

Philips ve Philips Kalkan Amblemi, Koninklijke Philips N.V. şirketinin kayıtlı ticari markalarıdır ve Koninklijke Philips N.V. lisansı kapsamında kullanılır.

Teknik özellikler bilgi verilmeden değiştirilebilir.